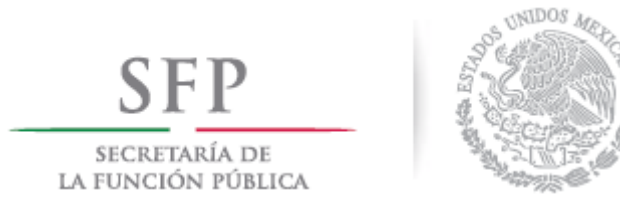

# **MANUAL DE USUARIO**

Versión 1.0

**Consultor del Ente Público Federal / Estatal**

**BESOP**

*Diciembre de 2016*

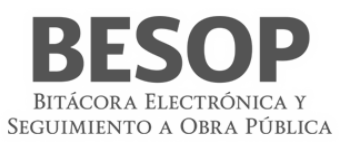

## Contenido

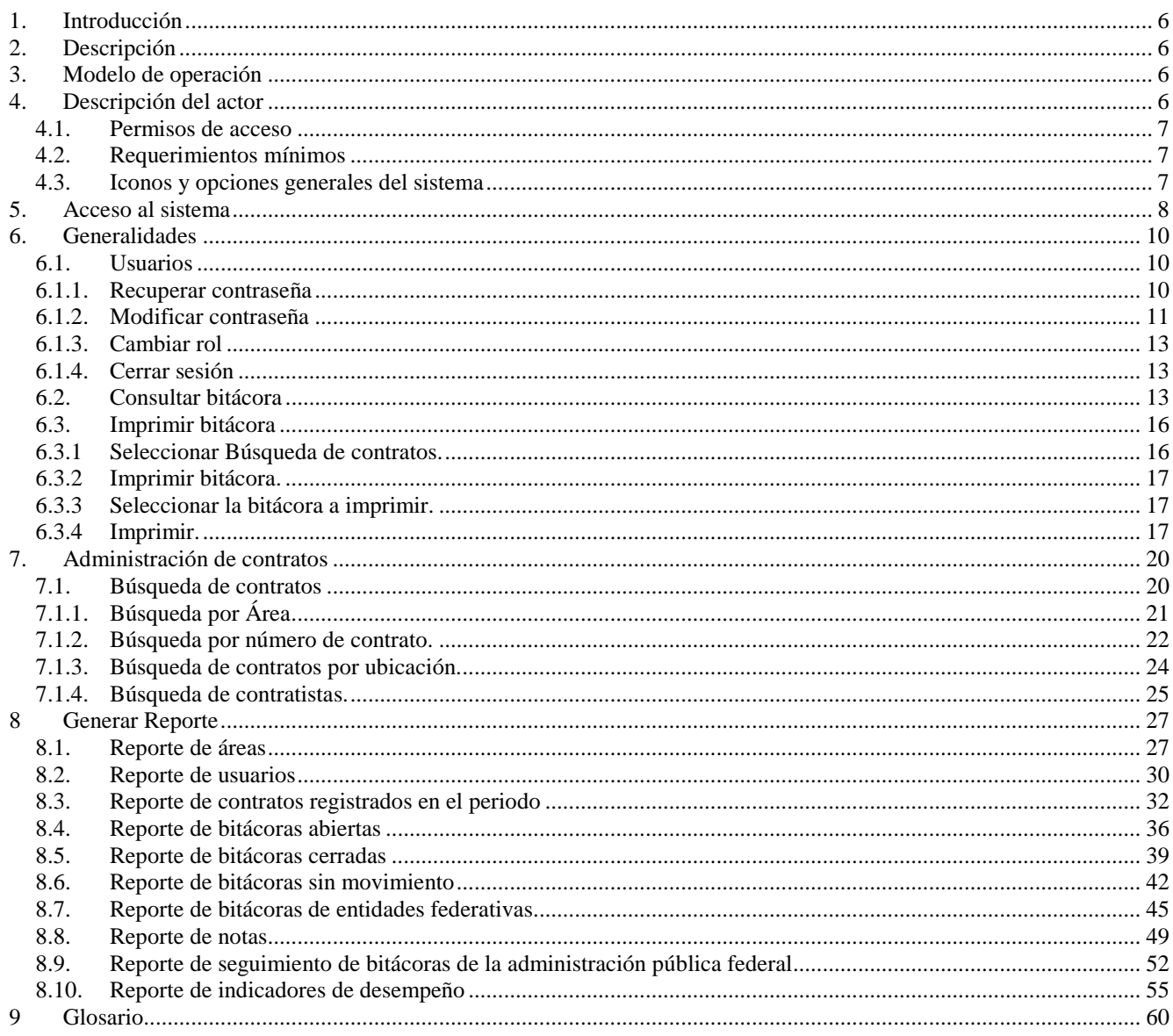

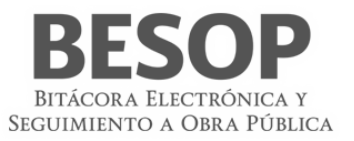

### Índice de tablas y figuras

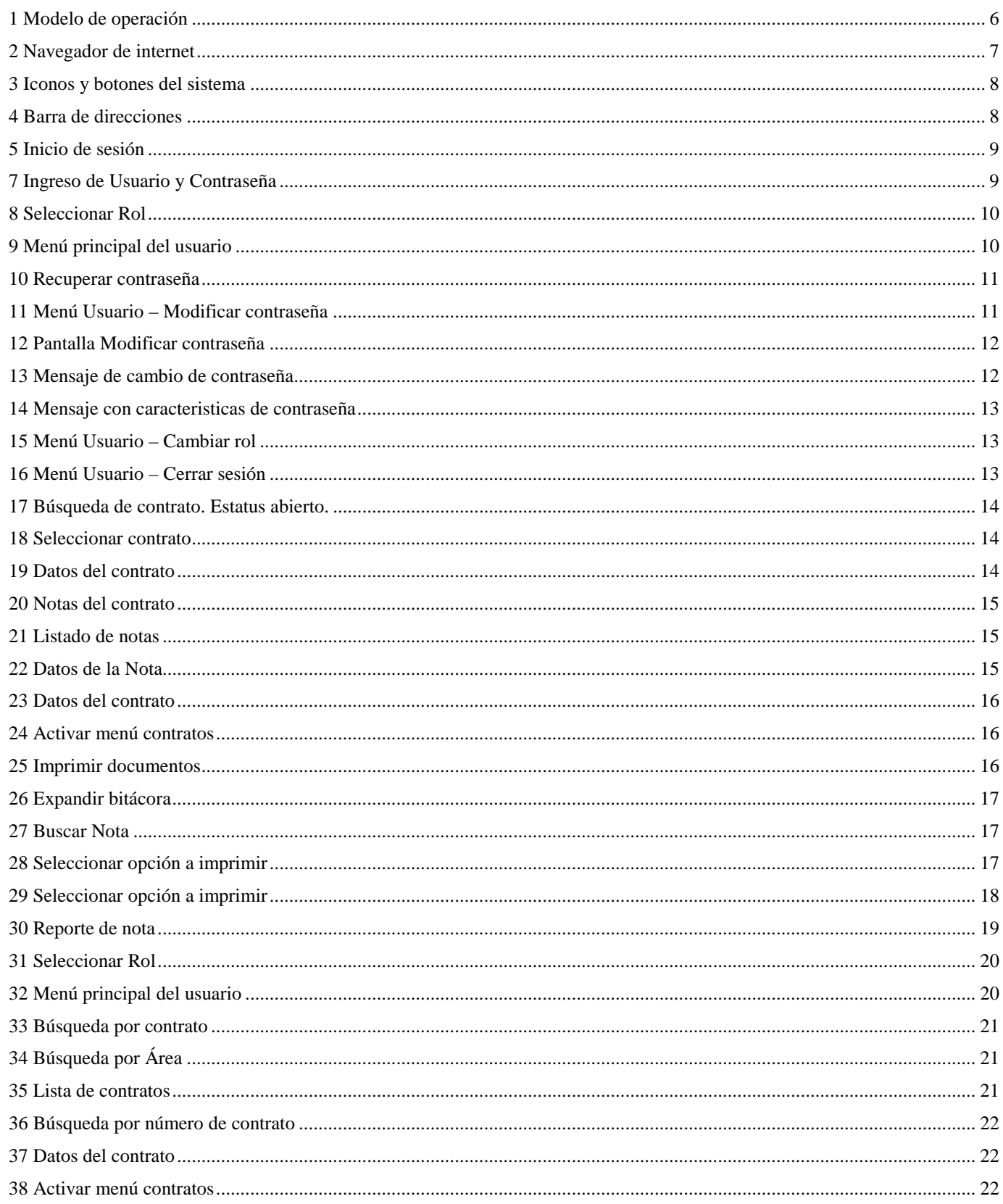

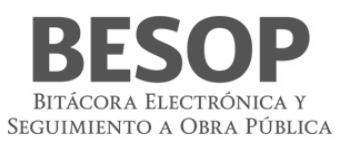

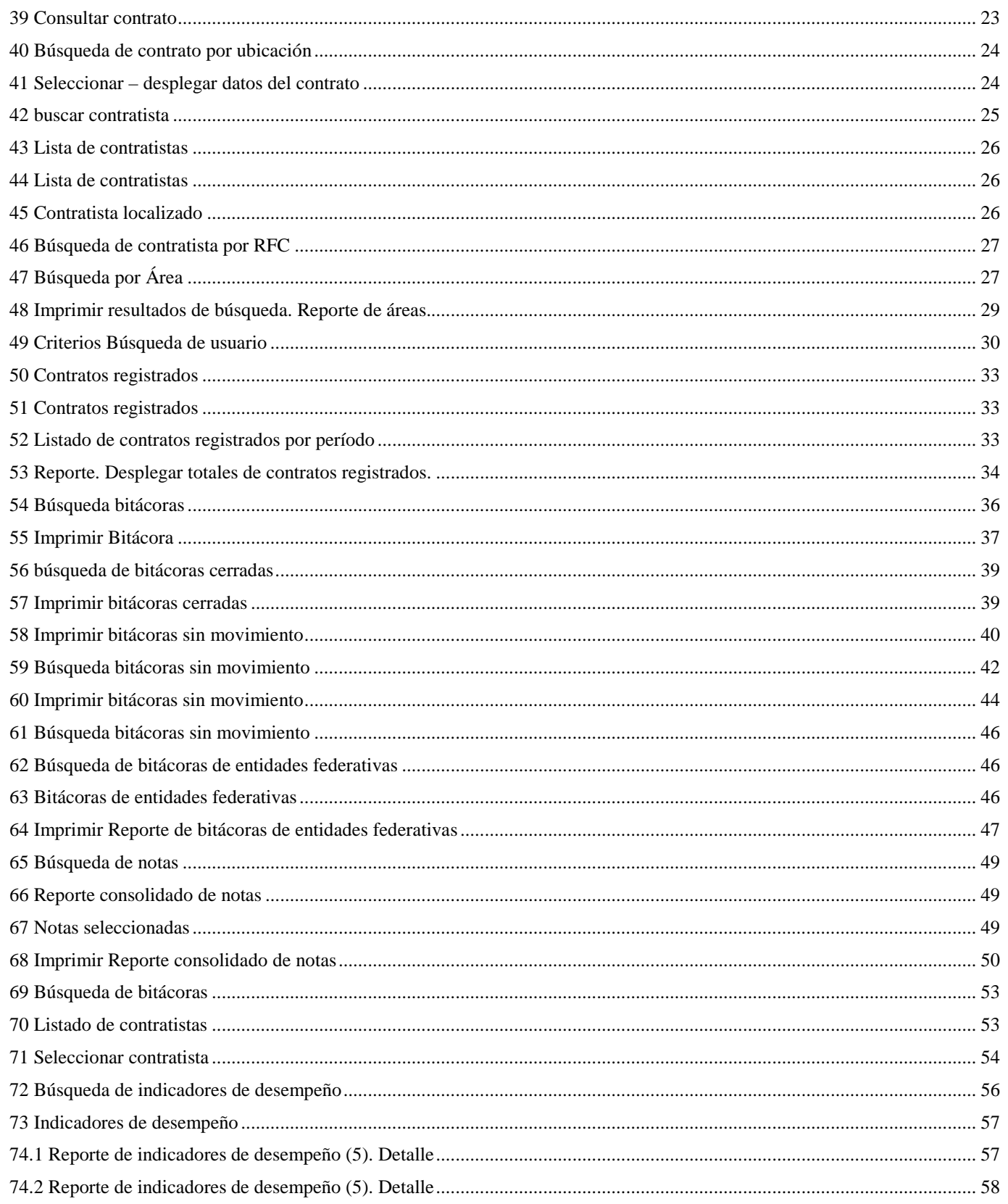

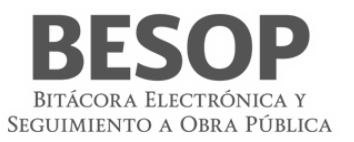

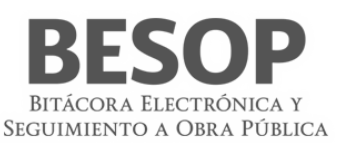

### <span id="page-5-0"></span>**1. Introducción**

El objetivo de este documento es orientar y apoyar al Consultor del Ente Público Federal / Estatal en aprendizaje, funcionamiento y operación del sistema de Bitácora Electrónica y Seguimiento de Obra Pública (BESOP), que fue desarrollado con la visión de apoyar en las actividades de transparencia y seguimiento a los programas de obra.

### <span id="page-5-1"></span>**2. Descripción**

El presente manual tiene por objeto describir y dar a conocer la operación de las interfaces a través de las cuales el Consultor del Ente Público Federal / Estatal interactuará en el sistema BESOP y sus distintos módulos, sobre los cuales tiene un determinado nivel de acceso.

### <span id="page-5-2"></span>**3. Modelo de operación**

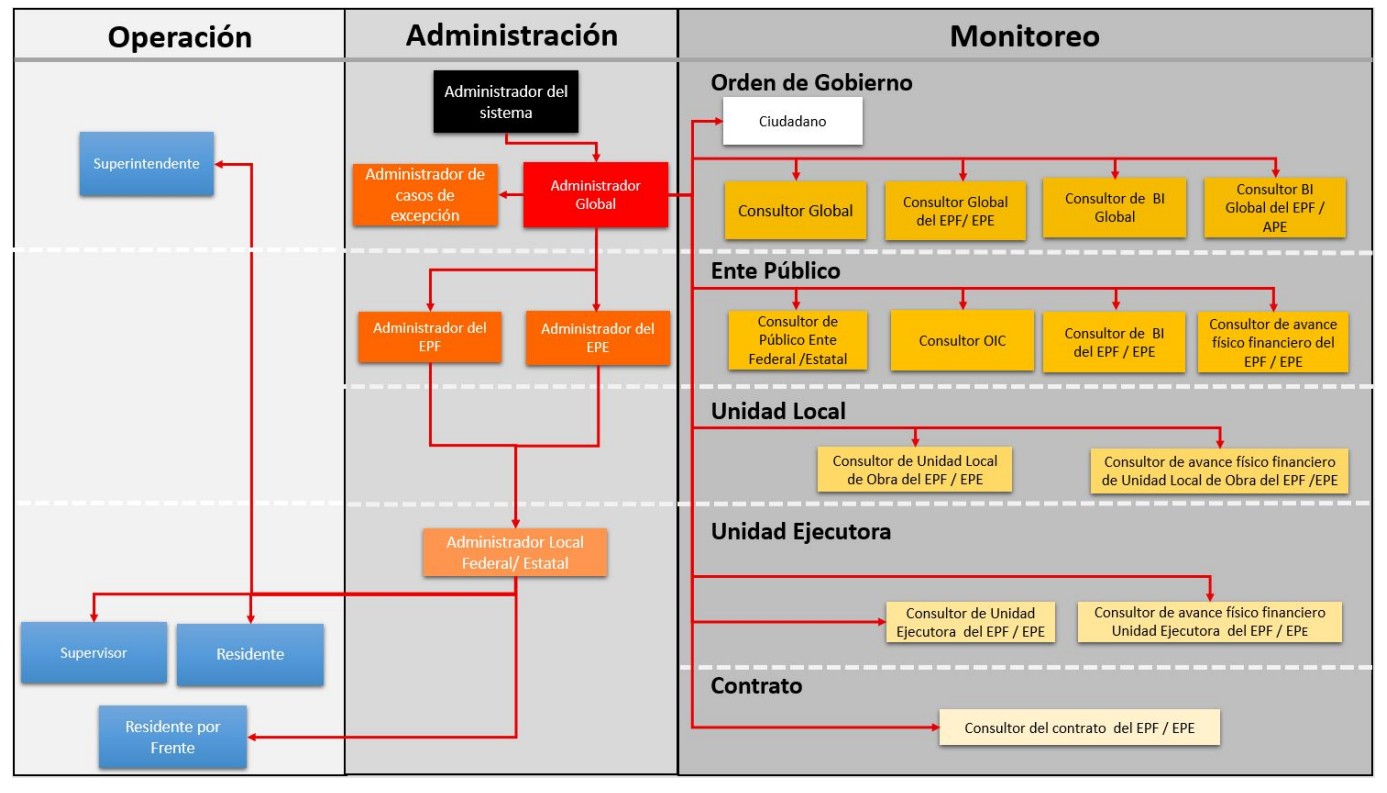

<span id="page-5-4"></span>1 Modelo de operación

### <span id="page-5-3"></span>**4. Descripción del actor**

**Consultor del Ente Público Federal / Estatal**: Servidor público habilitado por la Unidad, quién podrá consultar la información contenida en el programa informático con fines de seguimiento, control, inspección, vigilancia, verificación y fiscalización de la obra pública y servicios relacionados con la misma.

Entre sus funciones podrá consultar la información contenida en el BESOP concerniente a un determinado Ente Público Federal/Estatal.

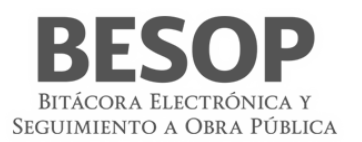

### <span id="page-6-0"></span>4.1. Permisos de acceso

Lo módulos a los que tienen acceso el Consultor del Ente Público Federal / Estatal dentro del sistema son:

### Administrar contratos

- Consultar bitácora
- Consultar contrato
- Imprimir bitácora
- Exportar a Excel
- Reporte general de bitácora APF
- Reporte general de bitácora APE

### Notificaciones

### Reportes del sistema

- Reporte de áreas
- Reporte de usuarios
- Reporte de contratos registrados en el periodo
- Reporte de bitácoras abiertas
- Reporte de bitácoras cerradas
- Reporte de bitácoras sin movimiento
- Reporte de notas
- Reporte de seguimiento de bitácoras de la administración pública federal
- Reporte de indicadores

### <span id="page-6-1"></span>4.2. Requerimientos mínimos

- a. Sistema operativo: Windows 7 o superior y Mac OS 9 o superior
- b. Equipo: El ingreso al sistema se podrá realizar por medio de un equipo de cómputo (Mac o PC), con conexión a internet.
- c. Contar con un usuario activo en el sistema BESOP con el rol de Consultor del Ente Público Federal / Estatal.
- d. Navegador sin restricción.
- e. Internet Explorer es requerido para opciones de **firma** (**SAT**):

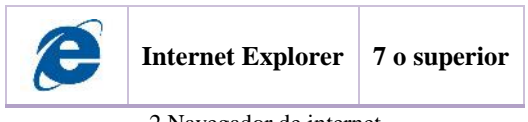

<span id="page-6-3"></span>2 Navegador de internet

### <span id="page-6-2"></span>4.3. Iconos y opciones generales del sistema

A lo largo de este documento se ilustran y hace referencia a los iconos y/o botones que están contenidos en los distintos módulos y funcionalidades que integran el sistema BESOP, que tienen determinada funcionalidad y es necesario conocer, por esta razón los listamos a continuación.

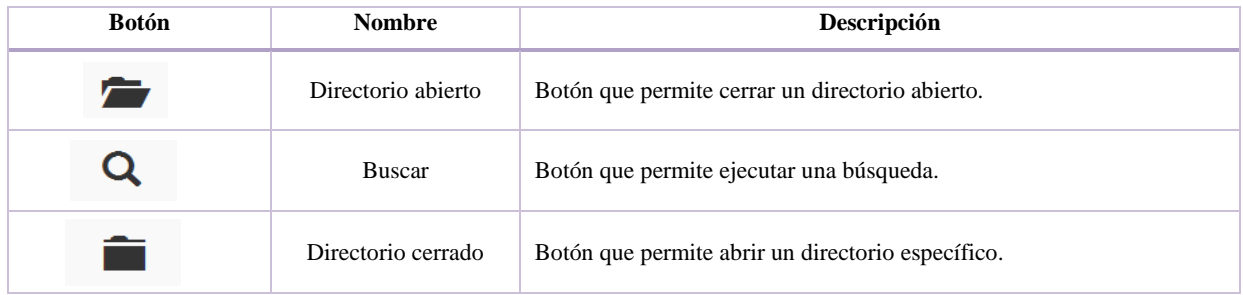

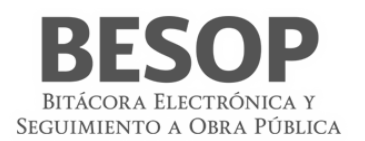

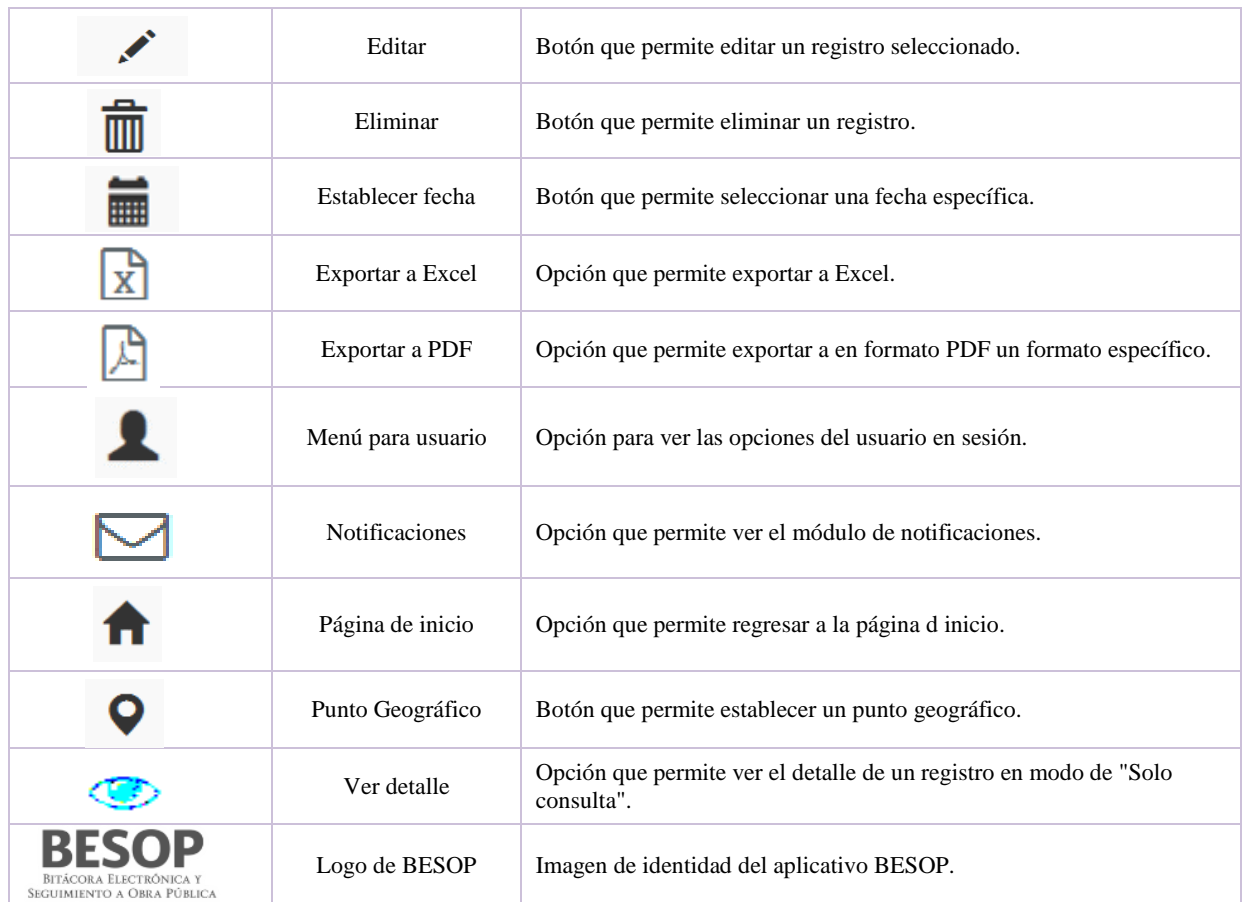

<span id="page-7-1"></span>3 Iconos y botones del sistema

### <span id="page-7-0"></span>**5. Acceso al sistema**

- $\epsilon$ 1. Ingrese al navegador Internet Explorer. Exclusivo en caso de utilizar servicios de firma.
- 2. **Ingreso al aplicativo.** Capturar en la barra de direcciones del navegador, la siguiente dirección: <http://besop.funcionpublica.gob.mx/>

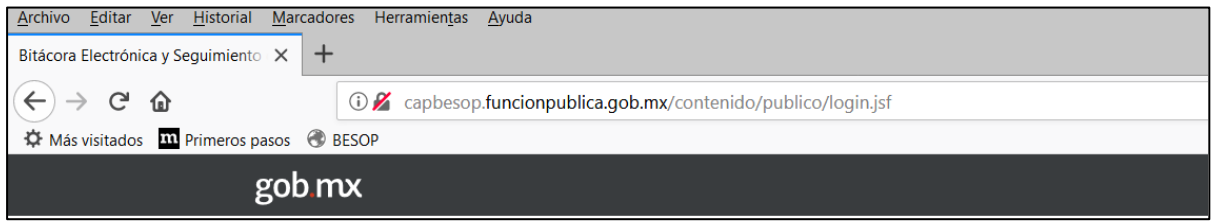

<span id="page-7-2"></span>4 Barra de direcciones

3. El sistema muestra la pantalla de inicio

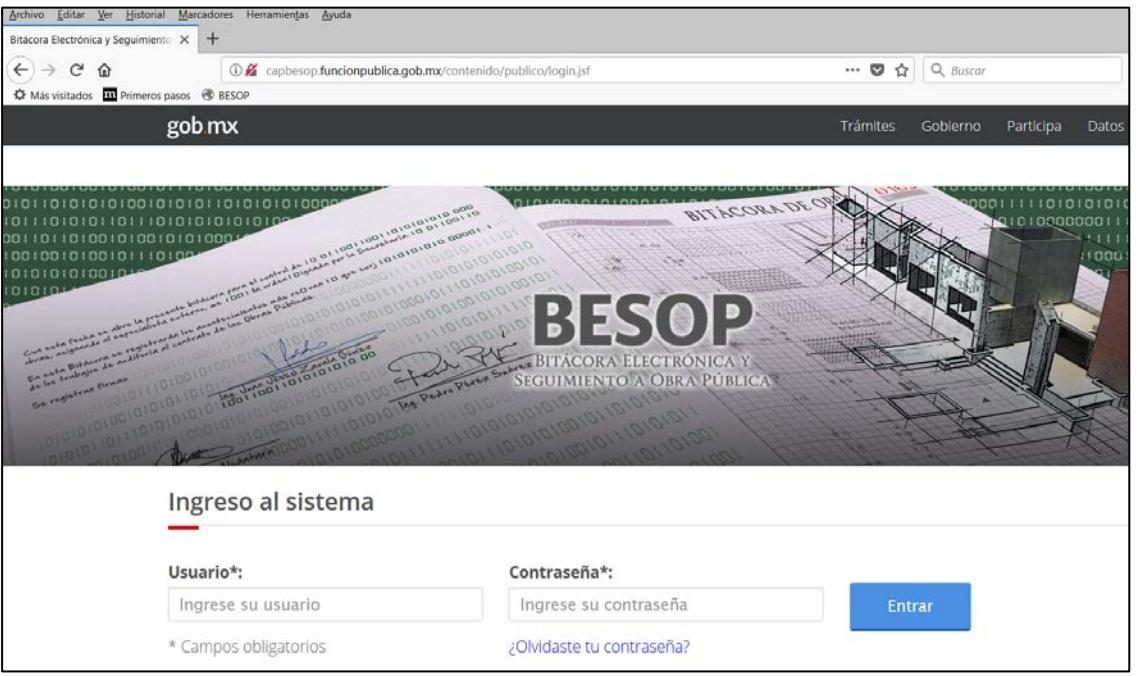

<span id="page-8-0"></span>5 Inicio de sesión

**Nota:** Debe contar con los datos: Usuario y Contraseña para iniciar sesión.

4. Ingresar los datos de inicio de sesión en los siguientes campos:

**Usuario**. Campo obligatorio con las siguientes características: acepta hasta 10 caracteres alfanuméricos incluyendo símbolos.

**Contraseña**. Campo obligatorio, acepta hasta 10 caracteres alfanuméricos incluyendo símbolos. Por último, seleccione la opción **Ingresar**.

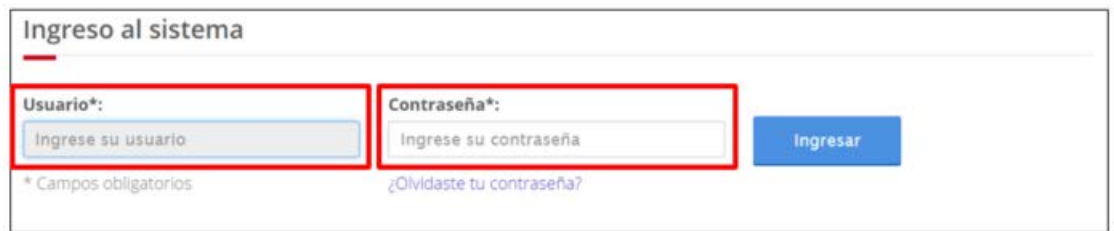

<span id="page-8-1"></span>6 Ingreso de Usuario y Contraseña

- 5. En caso de haber capturado de forma errónea el usuario y/o la contraseña el sistema muestra mensajes de error de acuerdo a los datos capturados.
- 6. Una vez capturada y validada la información, el sistema muestra la pantalla para seleccionar un perfil de los asociados al usuario. Seleccione el rol seguido de la opción **Aceptar**.

BITÁCORA ELECTRÓNICA Y SEGUIMIENTO A OBRA PÚBLICA

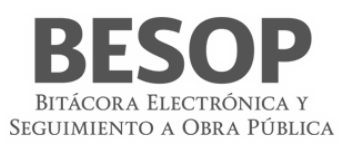

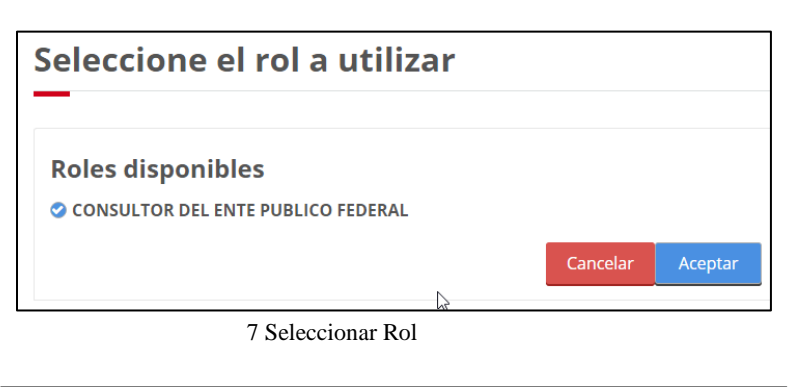

<span id="page-9-4"></span><span id="page-9-3"></span>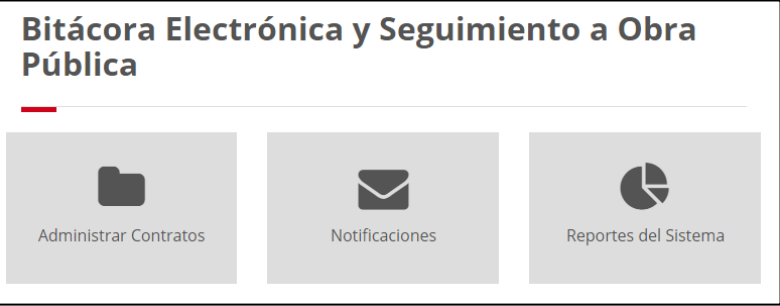

8 Menú principal del usuario

### <span id="page-9-0"></span>**6. Generalidades**

<span id="page-9-1"></span>En esta sección del manual se explican las funcionalidades recurrentes en el sistema BESOP.

### <span id="page-9-2"></span>6.1. Usuarios

6.1.1.Recuperar contraseña

En caso de olvido de contraseña, se podrá accionar en la pantalla inicial "Ingreso al sistema" el hipervínculo "¿Olvidaste tu contraseña?", ubicado en la parte inferior del campo contraseña y conectará a la pantalla siguiente que facilita la recuperación.

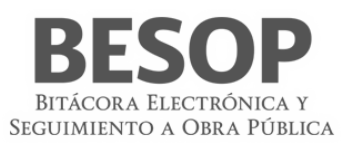

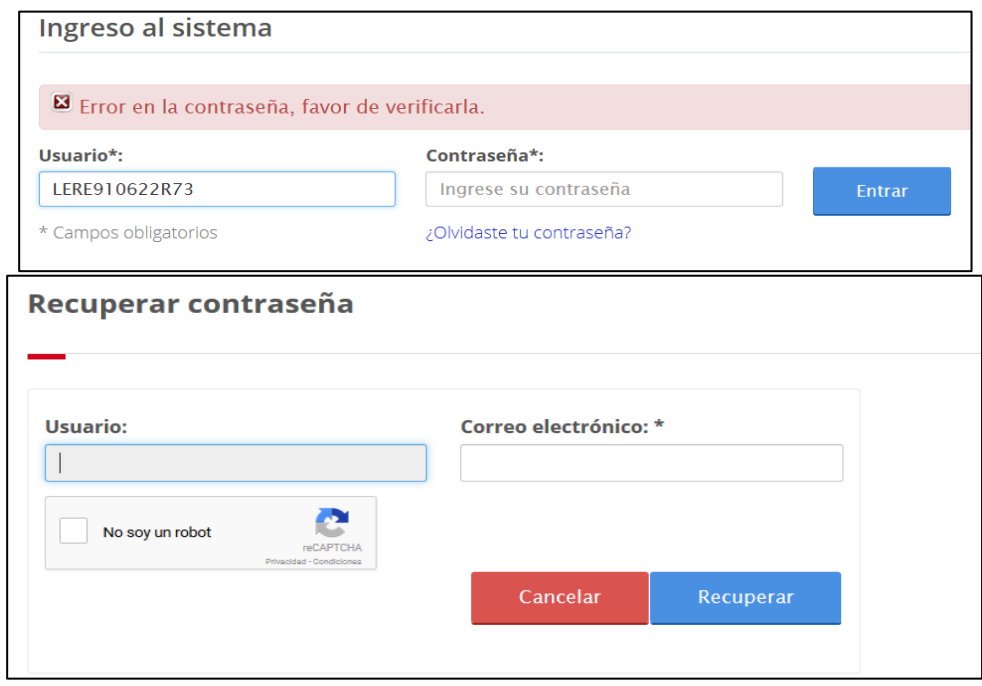

<span id="page-10-1"></span>9 Recuperar contraseña

- 6.1.1.1 Ingresar correo electrónico del usuario.
- 6.1.1.2 Oprimir el botón "No soy un robot", deberá aparecer la señal $\bullet$ .
- 6.1.1.3 Oprimir botón recuperar.
- 6.1.1.4 Correo válido, se envía correo electrónico con el nombre de usuario y la contraseña.
- 6.1.1.5 Aparecerá el mensaje "Se ha enviado un correo electrónico con la nueva contraseña, favor de verificar".

<span id="page-10-0"></span>Se podrá acceder nuevamente al sistema para digitar su correo electrónico y Contraseña.

### 6.1.2.Modificar contraseña

Para cambiar la contraseña, debe iniciar sesión y dirigirse a la parte superior de la pantalla del sistema BESOP. Seleccione el menú **Usuario** (como se muestra en la imagen) y la opción **Modificar contraseña**.

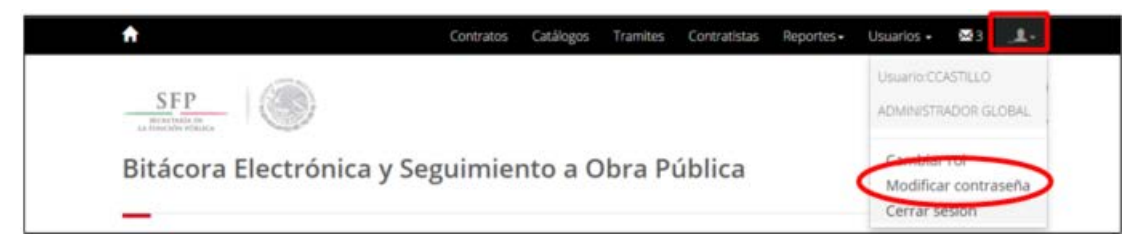

10 Menú Usuario – Modificar contraseña

<span id="page-10-2"></span>El sistema muestra la siguiente pantalla:

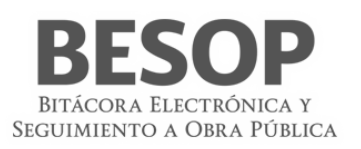

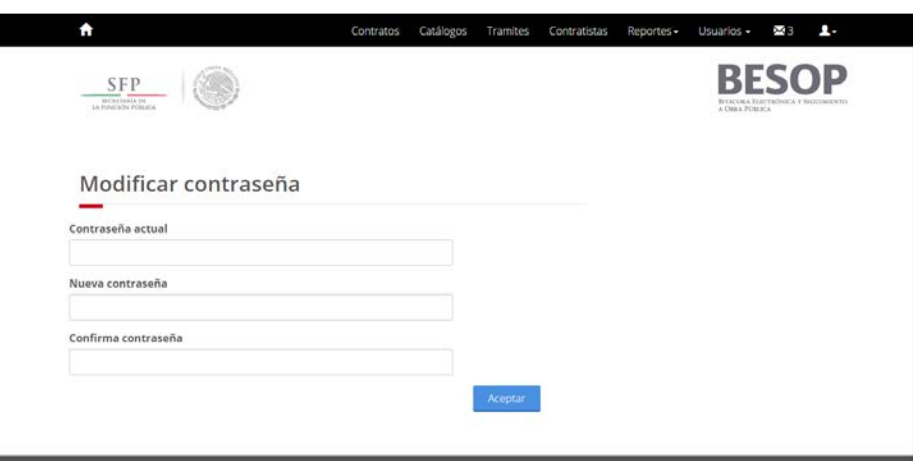

<span id="page-11-0"></span>11 Pantalla Modificar contraseña

Capture la contraseña actual seguida de la nueva contraseña y confírmela. La contraseña debe cumplir las siguientes características: tener, como mínimo, una letra mayúscula, una minúscula y un número. Los números no debes ser consecutivos y la longitud de la contraseña debes ser entre 6 – 10 caracteres.

Seleccione la opción **Aceptar** para guardar los cambios. El sistema guarda la nueva contraseña y muestra el siguiente mensaje:

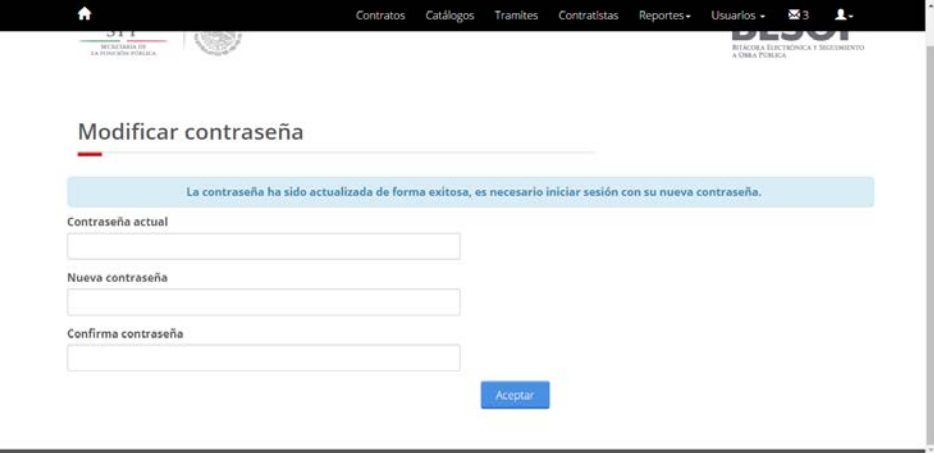

<span id="page-11-1"></span>12 Mensaje de cambio de contraseña

En caso de no cumplir con las características mínimas de la contraseña, el sistema le indicará a través de mensajes como el siguiente:

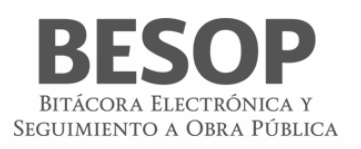

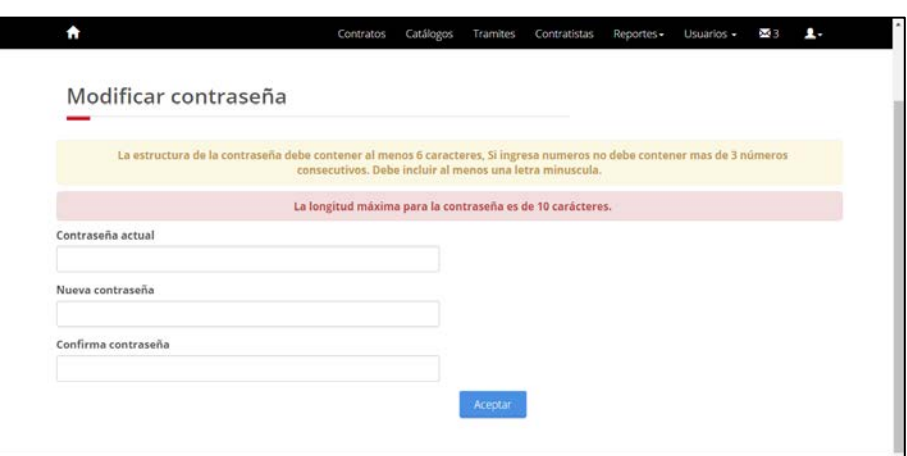

<span id="page-12-3"></span>13 Mensaje con caracteristicas de contraseña

### <span id="page-12-0"></span>6.1.3.Cambiar rol

Desde cualquier pantalla del sistema, seleccione la opción **Cambiar rol** del menú **Usuario**.

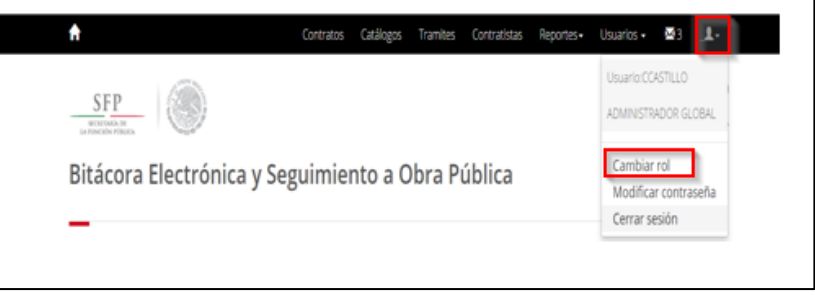

<span id="page-12-4"></span>14 Menú Usuario – Cambiar rol

El sistema muestra la pantalla para seleccionar un nuevo rol asociado al usuario. Seleccione un rol y posteriormente la opción **Aceptar**.

### <span id="page-12-1"></span>6.1.4.Cerrar sesión

Al finalizar las actividades en el sistema BESOP podrá concluir la sesión seleccionando la opción **Cerrar sesión** del menú **Usuario**.

<span id="page-12-5"></span>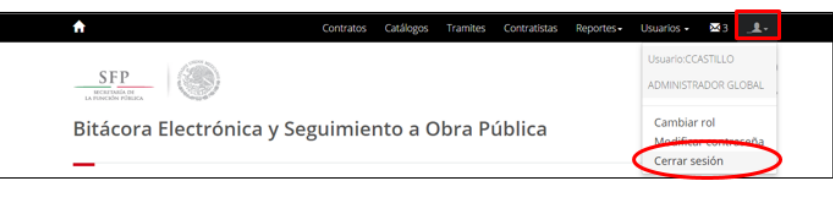

15 Menú Usuario – Cerrar sesión

El sistema concluye la sesión y regresa a la pantalla **Ingreso del sistema**.

### <span id="page-12-2"></span>6.2. Consultar bitácora

- 6.2.1 Buscar contrato
	- 1. Ingresar al Administrador del sistema.
	- 2. Menú principal. Sección de búsqueda por contrato,

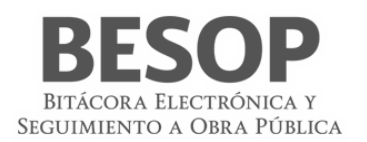

3. Seleccionar un contrato. Ej.: Estatus abierta. Oprimir botón "Buscar". Se muestran los contratos solicitados.

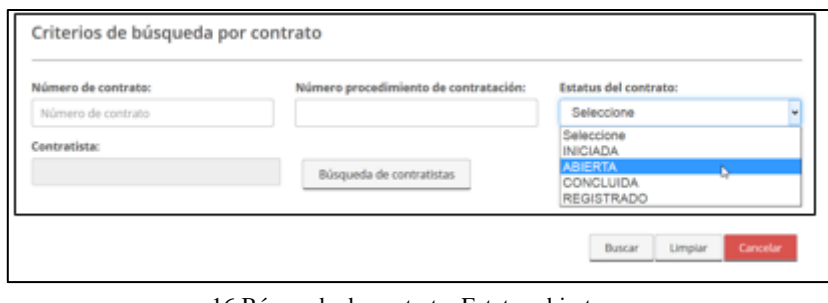

<span id="page-13-0"></span>16 Búsqueda de contrato. Estatus abierto.

Buscar Limpiar Cance

4. Seleccionar un contrato de la columna Núm. de contrato. Accionar botón.

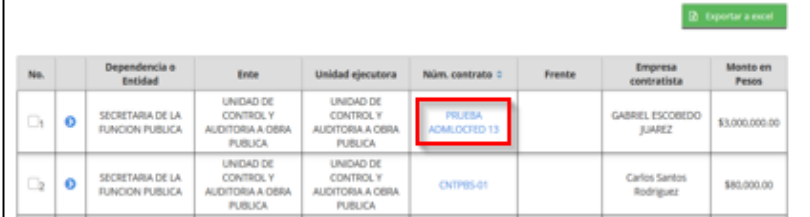

#### <span id="page-13-1"></span>17 Seleccionar contrato

5. Se muestra la pantalla "Bitácora". Datos del contrato.

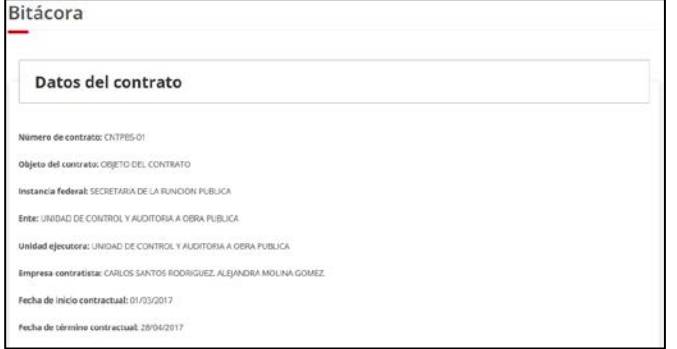

<span id="page-13-2"></span>18 Datos del contrato

Aparece cuadro de Núm. de notas y Notas abiertas. Seleccionar el campo de notas

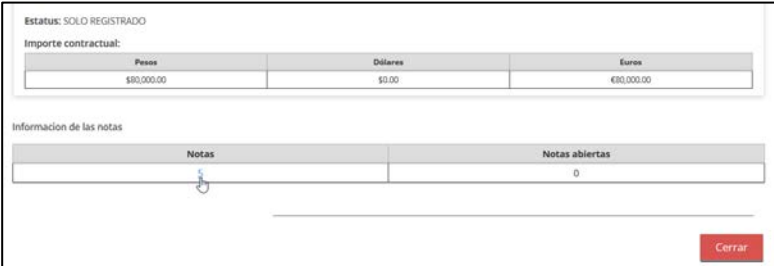

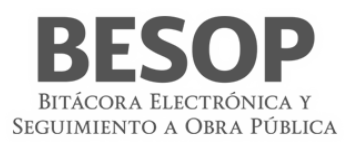

### <span id="page-14-0"></span>19 Notas del contrato

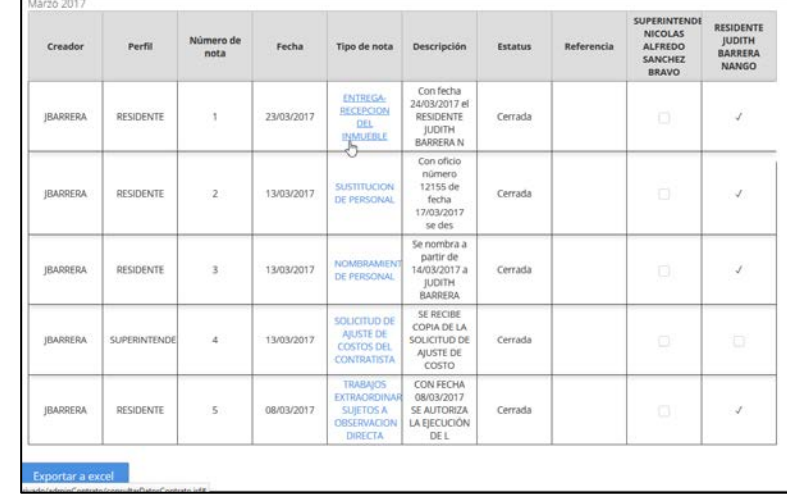

6. Se muestra listado de notas. Seleccionar y consultar nota. Accionar tipo de nota.

<span id="page-14-1"></span>20 Listado de notas

7. Se despliegan los datos de la nota y barra de menú de acciones posibles.

| Nombre:         | Registrar nota<br>MARICELA YADIRA                   |                    |                    | Apellido paterno:<br>NIETO         |                           |                     | Apellido materno:<br>ORTIZ                                                                                                    |          |               |
|-----------------|-----------------------------------------------------|--------------------|--------------------|------------------------------------|---------------------------|---------------------|----------------------------------------------------------------------------------------------------|----------|---------------|
| Cargo:          |                                                     |                    |                    | Nombre de superintendente: *       |                           |                     | Fecha de entrega: *                                                                                                    |          |               |
| <b>FEDERAL</b>  | CONSULTOR GLOBAL DEL ENTE PUBLICO                   |                    |                    | Elige una opción                   |                           | ٠                   |                                                                                                    |          |               |
|                 | Dirección del sitio de trabajos                     |                    |                    |                                    |                           |                     |                                                                                                    |          |               |
|                 | Calle                                               | Número<br>exterior | Número<br>interior | Colonia                            | Delegación /<br>Municipio | Estado              | Localidad                                                                                                    | País     | Código postal |
| n               | CLAVELINAS                                          | 348                | 21                 | <b>NUEVA SANTA</b><br><b>MARIA</b> | <b>AZCAPOTZALCO</b>       | CIUDAD DE<br>MEXICO | AZCAPOTZALCO                                                                                                    |          | 02800         |
|                 |                                                     |                    |                    |                                    |                           |                     |                                                                                                    |          |               |
|                 | Contenido de la nota:<br>Cerrada Abierta            |                    |                    | и                                  | H                         |                     |                                                                                                    |          |               |
|                 | + Adjuntar archivos                                 |                    |                    |                                    |                           |                     |                                                                                                    |          |               |
| Seguimiento:    |                                                     |                    |                    | Nombre de archivo                  |                           |                     |                                                                                                    | Opciones |               |
| No hay archivos |                                                     |                    |                    |                                    |                           |                     |                                                                                                    |          |               |
|                 |                                                     | Nombre de archivo  |                    |                                    |                           | Fecha de subida     |                                                                                                    |          | Opciones      |
| No hay archivos |                                                     |                    |                    |                                    |                           |                     |                                                                                                    |          |               |
|                 | Contenido de la nota:<br>quien recibe: COMPLEMENTO. |                    |                    |                                    |                           |                     | Con fecha 24/03/2017 el RESIDENTE JUDITH BARRERA NANGO, representante de la Unidad Local/Ejecutora:, hace la entrega física del sitio de la obra<br>ubicado en Calle: CLAVELINAS, Num exterior: 348, Num Interior: 21, Colonia: NUEVA SANTA MARIA, Delegación / Municipio: AZCAPOTZALCO, Estado:<br>CIUDAD DE MEXICO, Localidad: AZCAPOTZALCO, País: , C.P.: 02800 siendo el representante del contratista, el Superintendente NICOLAS ALFREDO |          |               |

<span id="page-14-2"></span>21 Datos de la Nota

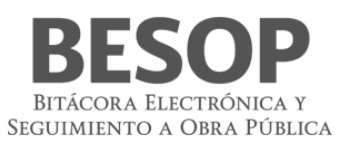

### Nota:

### <span id="page-15-0"></span>6.3. Imprimir bitácora

La impresión de bitácora consiste en mostrar los elementos que la integran, como son las diversas notas generadas cronológicamente en el transcurso del proyecto y los anexos que apoyan el debido soporte. Inclusive la posibilidad de seleccionar exclusivamente los elementos de interés según el tipo de información solicitada.

<span id="page-15-1"></span>6.3.1 Seleccionar Búsqueda de contratos.

A partir de la pantalla **"Búsqueda de contratos"** seleccionar el **número de contrato**.

Ej.: contrato núm. 123456

Se muestran los siguientes datos del contrato

| <b>Contratos</b><br> ☆ |           |                                                   |                                                                                             |                                                                                             |                          |           |                                              | R Exportar a excel              |
|------------------------|-----------|---------------------------------------------------|---------------------------------------------------------------------------------------------|---------------------------------------------------------------------------------------------|--------------------------|-----------|----------------------------------------------|---------------------------------|
| No.                    |           | Dependencia o<br><b>Entidad</b>                   | Ente                                                                                        | <b>Unidad ejecutora</b>                                                                     | Núm. contrato $\diamond$ | Frente    | <b>Empresa</b><br>contratista                | <b>Monto en</b><br><b>Pesos</b> |
| $\mathbb{R}$           | $\bullet$ | <b>SECRETARIA DE LA</b><br><b>FUNCION PUBLICA</b> | <b>DIRECCION</b><br><b>GENERAL ADJUNTA</b><br><b>DE ADQUISICIONES</b><br><b>Y CONTRATOS</b> | <b>DIRECCION</b><br><b>GENERAL ADJUNTA</b><br><b>DE ADQUISICIONES</b><br><b>Y CONTRATOS</b> | 123456                   |           | <b>JULIO ARMANDO</b><br><b>PAULIN GATICA</b> | \$1,00                          |
|                        |           |                                                   |                                                                                             | Mostrando 1-1 de un total de 1 registros                                                    | <b>K 4 1</b>             | <b>IN</b> |                                              |                                 |

<span id="page-15-2"></span>22 Datos del contrato

Seleccionar 1ra. Columna (No.)

Presenta menú superior con opción "Imprimir bitácora"

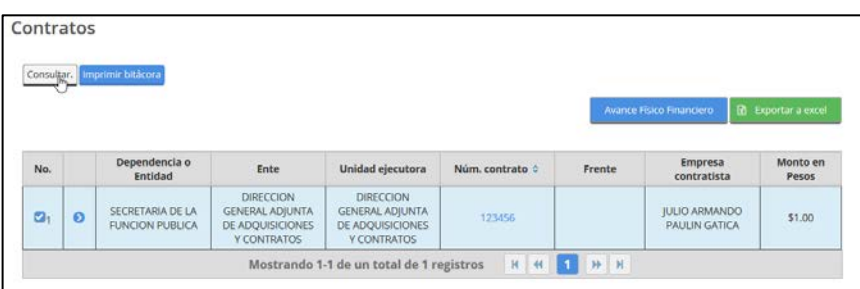

<span id="page-15-3"></span>23 Activar menú contratos

Al activar dicho botón, aparecerá la pantalla de impresión.

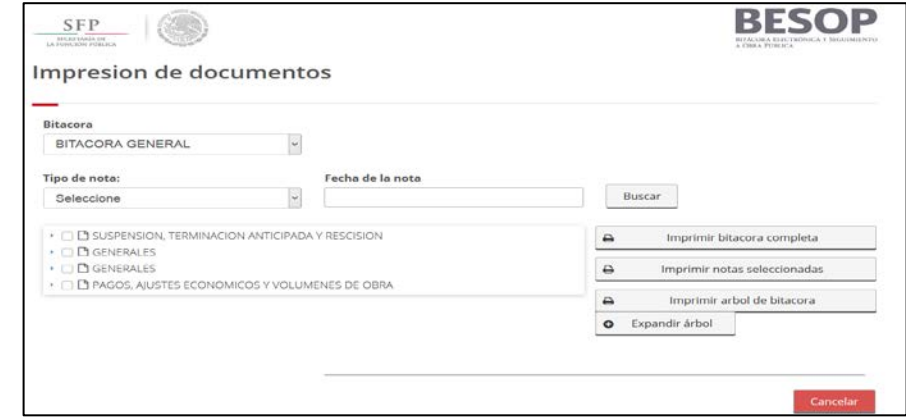

<span id="page-15-4"></span>24 Imprimir documentos

Opción expandir Árbol

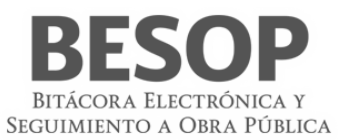

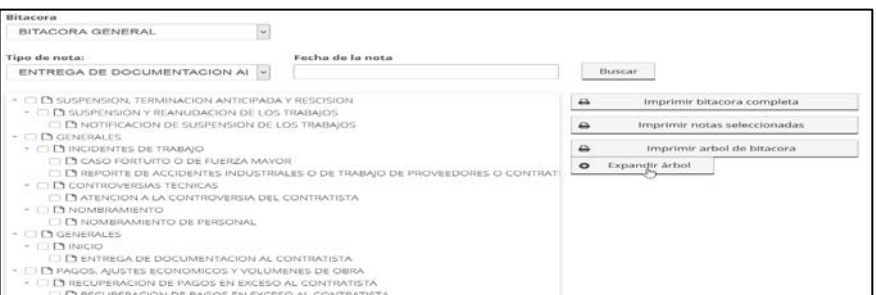

<span id="page-16-3"></span>25 Expandir bitácora

### Búsqueda de Notas

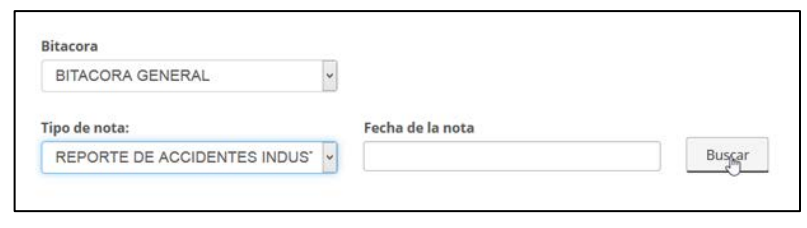

<span id="page-16-4"></span>26 Buscar Nota

### <span id="page-16-0"></span>6.3.2 Imprimir bitácora.

Se muestra la pantalla de **Bitácora y las opciones de impresión.**

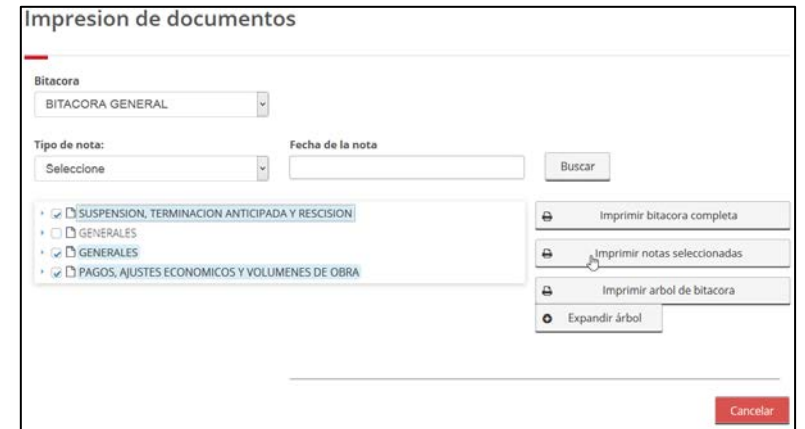

<span id="page-16-5"></span>27 Seleccionar opción a imprimir

<span id="page-16-1"></span>6.3.3 Seleccionar la bitácora a imprimir.

### **Seleccionar opción**:

- Impresión de la bitácora completa.
- Imprimir árbol de bitácora
- Imprimir notas seleccionadas

### <span id="page-16-2"></span>6.3.4 Imprimir.

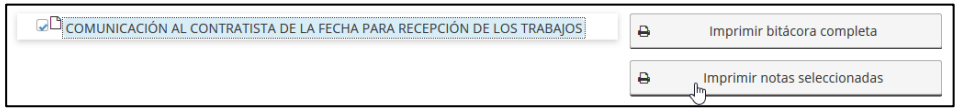

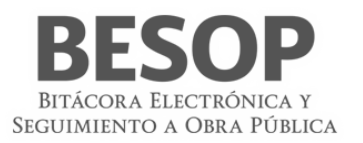

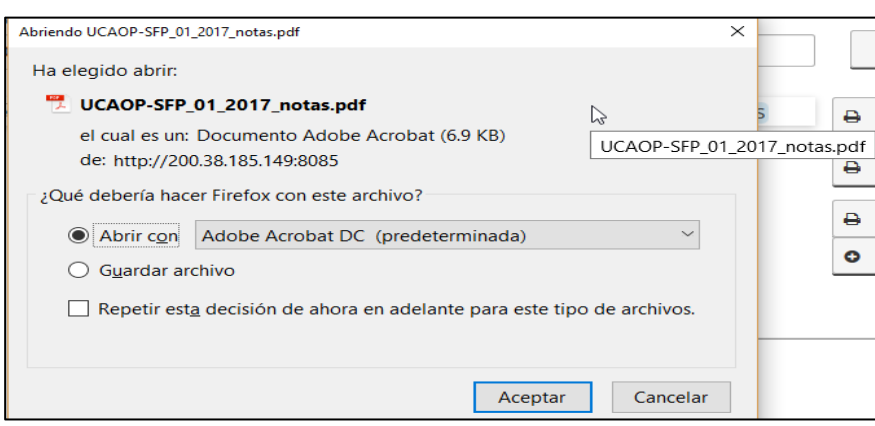

<span id="page-17-0"></span>28 Seleccionar opción a imprimir

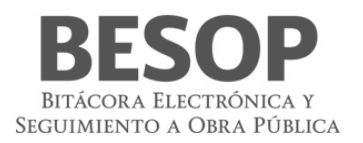

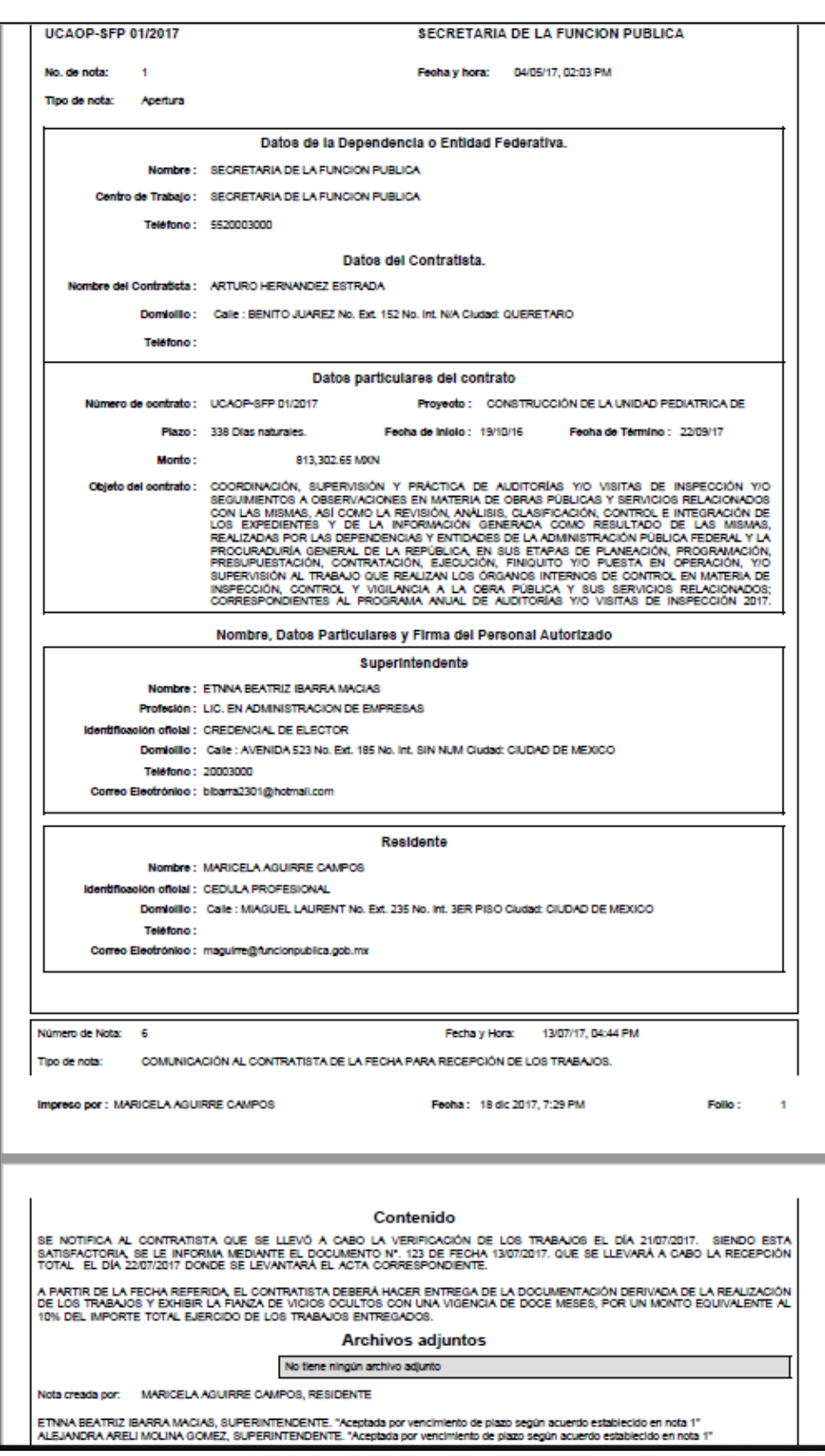

<span id="page-18-0"></span>29 Reporte de nota

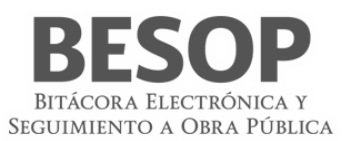

### <span id="page-19-0"></span>**7. Administración de contratos**

La administración de contratos es el módulo medular, se crean contratos, se asignan ubicaciones de los trabajos, se tiene acceso a los convenios modificatorios y al avance físico financiero, así como a otros módulos.

1. Seleccionar la opción **Administrar contratos** desde la pantalla principal.

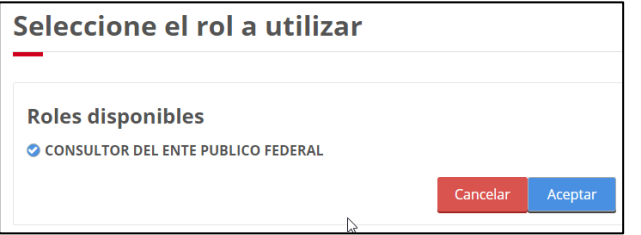

<span id="page-19-2"></span>30 Seleccionar Rol

Seleccionar Administrar contratos

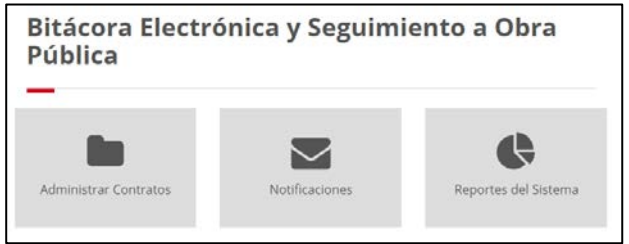

<span id="page-19-3"></span>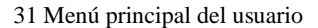

### <span id="page-19-1"></span>7.1. Búsqueda de contratos

La administración de contratos es el módulo medular, se crean los contratos, se asignan ubicaciones de los trabajos, se accede a los convenios modificatorios y al avance físico financiero, así como tener acceso a otros módulos. Se describen criterios de búsqueda de contratos.

1. Acceder al sistema con el ID. autorizado

Una vez que selecciona la opción del menú principal: Administración de contratos, el sistema muestra la pantalla para **Búsqueda de contratos**, con secciones de criterios de búsqueda.

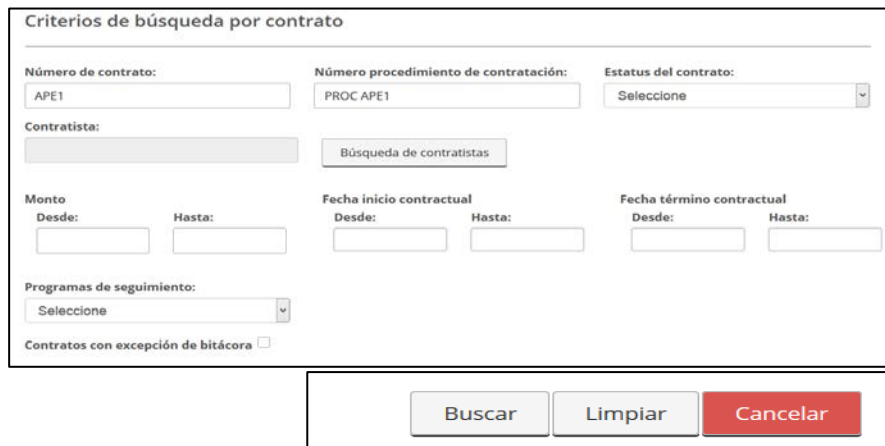

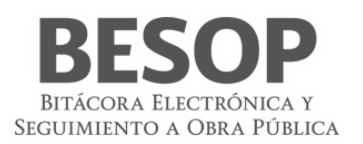

### <span id="page-20-1"></span>32 Búsqueda por contrato

### 7.1.1. Búsqueda por Área

<span id="page-20-0"></span>Desplegar opciones, seleccionar Unidad local y Unidad ejecutora

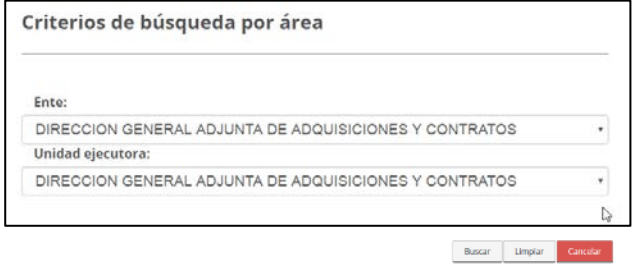

### <span id="page-20-2"></span>33 Búsqueda por Área

- **Ente**. Opcional, Lista para seleccionar Ente de acuerdo al perfil y **Dependencia** seleccionada.
- **Unidad ejecutora**. Opcional, Lista para seleccionar Unidad Ejecutora de acuerdo al perfil.

Se muestra lista de contratos Seleccionar y activar número de contrato

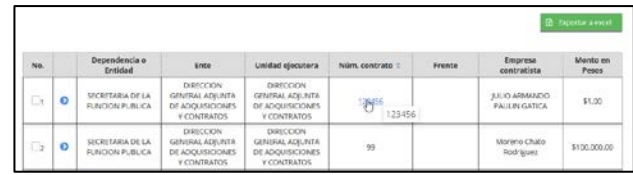

### Se muestran datos del contrato

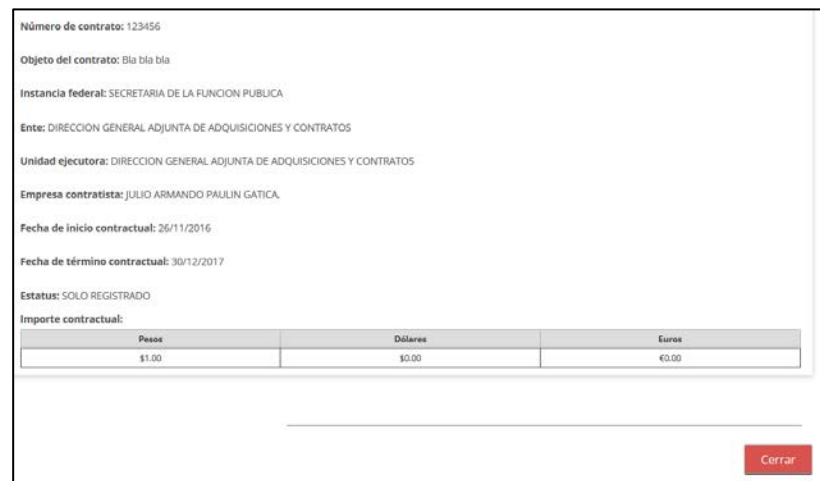

### <span id="page-20-3"></span>34 Lista de contratos

<span id="page-21-0"></span>7.1.2.Búsqueda por número de contrato.

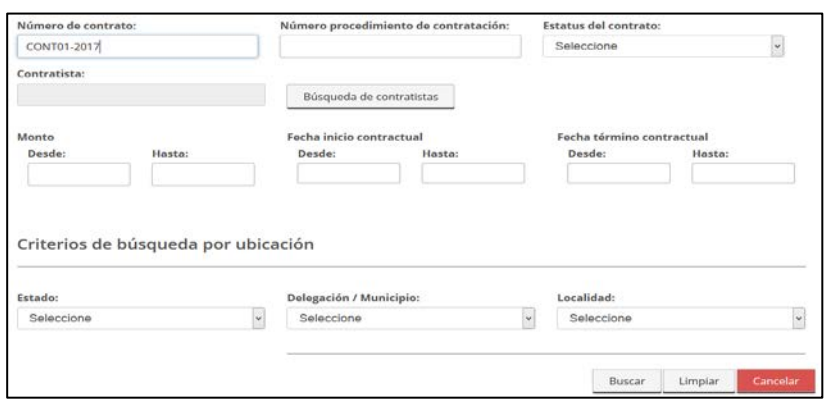

<span id="page-21-1"></span>35 Búsqueda por número de contrato

1. Se muestra información general del contrato.

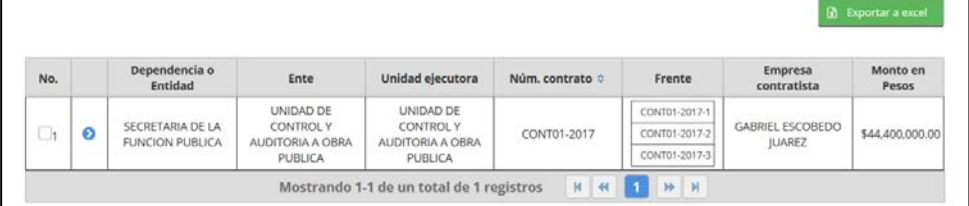

2. Seleccionar número de contrato. Se muestran datos del contrato.

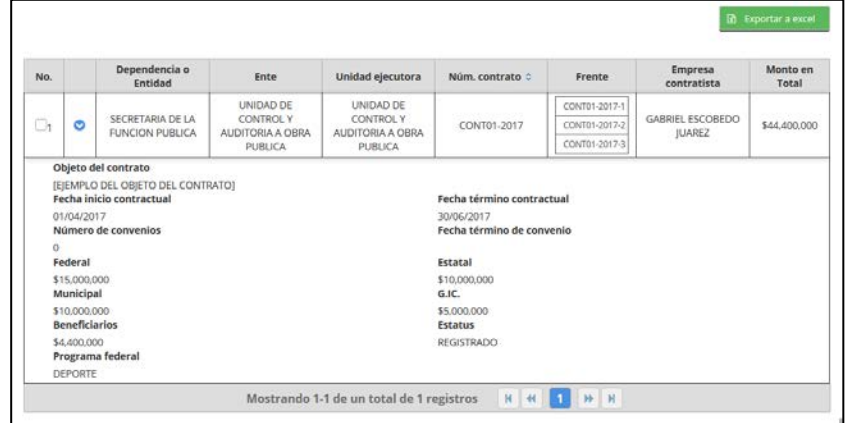

- <span id="page-21-2"></span>36 Datos del contrato
- 3. Seleccionar el registro, se activa menú consultar.

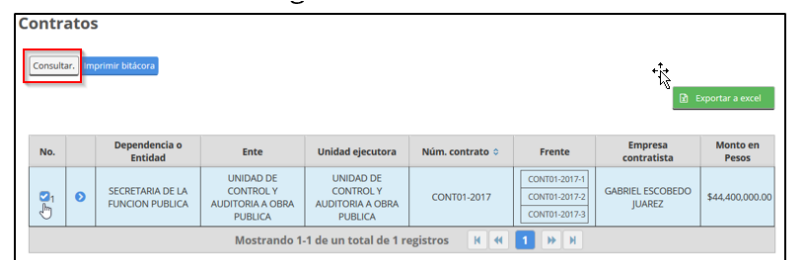

### <span id="page-21-3"></span>37 Activar menú contratos

4. Accionar menú consultar. Se muestran datos del contrato y otras opciones en barra superior.

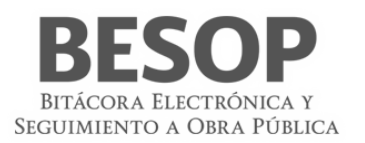

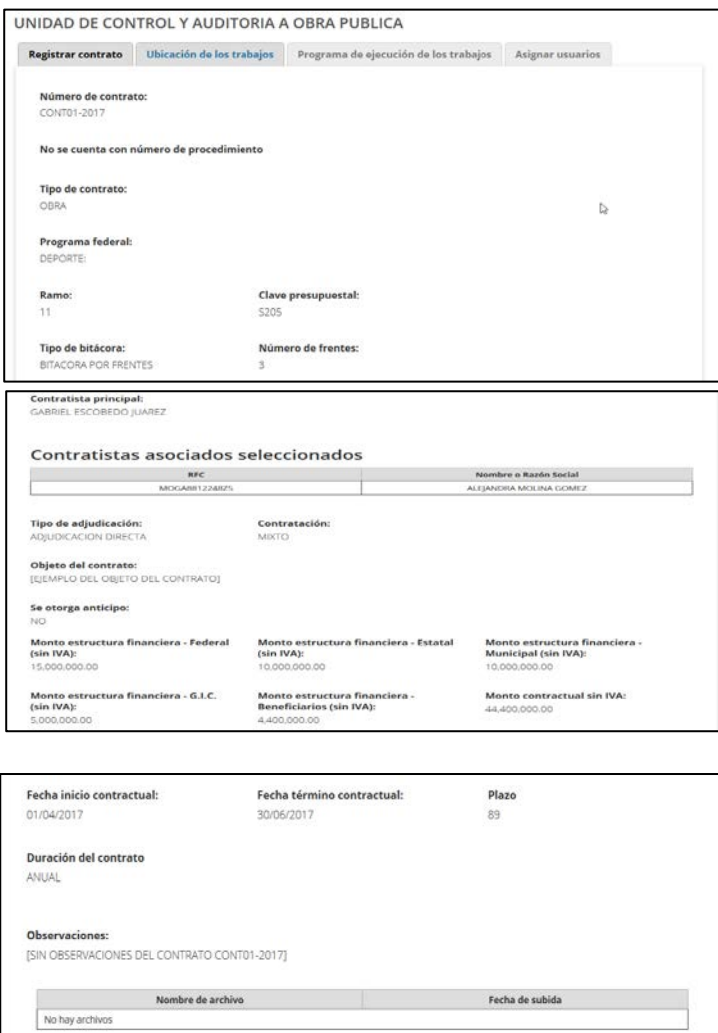

<span id="page-22-0"></span>38 Consultar contrato

#### **Descripción.**

- **Número de contrato**. Opcional Alfanumérico de 50 caracteres.
- **Número procedimiento de contratación**. Opcional Alfanumérico de 50 caracteres.
- **Estatus del contrato**. Opcional, Lista para seleccionar.

Campos obligatorios

- **Contratista**. Campo que muestra el nombre completo del contratista.
- **Buscar**. Botón que Muestra pantalla **Búsqueda de contratistas**.
- Monto **Desde**. Opcional, campo numérico de 15 caracteres.
- Monto **Hasta**. Opcional, campo numérico de 15 caracteres, para ingresar un monto mayor a **Desde**.
- Fecha de inicio contractual **Desde**. Opcional, campo que permite seleccionar una fecha de un calendario.
- Fecha de inicio contractual **Hasta**. Opcional, campo que permite seleccionar una fecha de un calendario que debe ser mayor a **Desde** para **Fecha de inicio contractual**.
- Fecha de término contractual **Desde**. Opcional, campo que permite seleccionar una fecha de un calendario.
- Fecha de término contractual **Hasta**. Opcional, campo que permite seleccionar una fecha de un calendario que debe ser mayor a **Desde** para **Fecha de término contractual**.

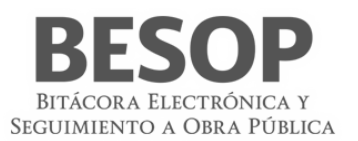

7.1.3. Búsqueda de contratos por ubicación.

<span id="page-23-0"></span>En la sección de búsqueda por ubicación, seleccionar los elementos de búsqueda, los cuales discriminarán registros de acuerdo al nivel inferior de detalle. Ej. Delegación (localidad - detalle).

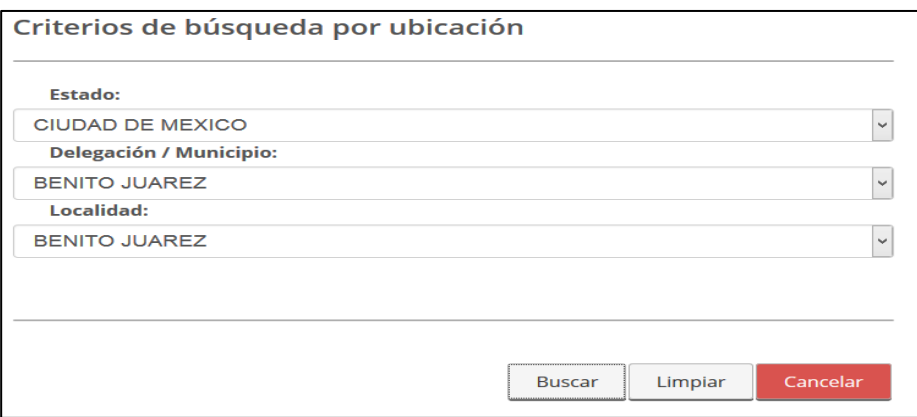

<span id="page-23-1"></span>39 Búsqueda de contrato por ubicación

Resultado. Selección 1er. Renglón. Núm. contrato.

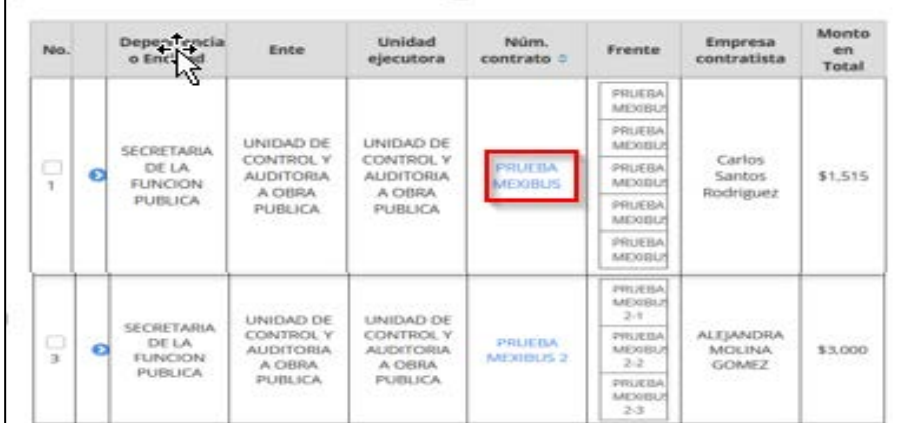

Desplegar datos del contrato

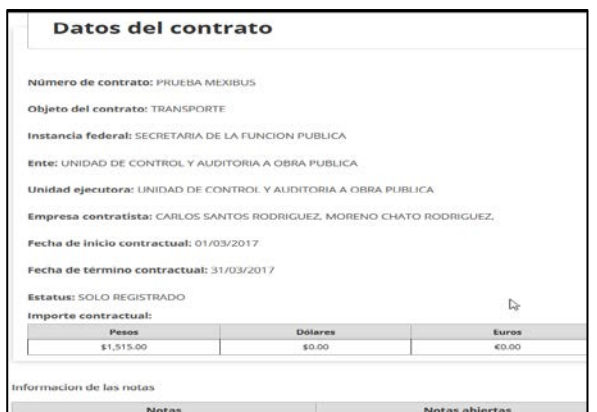

<span id="page-23-2"></span>40 Seleccionar – desplegar datos del contrato

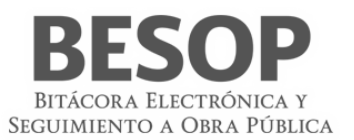

Descripción de datos

- **Estado**. Opcional, lista desplegable para Entidades Federativas en México.
- **Delegación/Municipio**. Opcional, lista desplegable para delegaciones o municipios de acurdo a las selecciones de **Estado**.
- **Localidad**. Opcional, Lista desplegable que se actualiza de acuerdo a la relección de **Colonia**.

**Opciones:**

- **Buscar**. Botón que permite ejecutar la búsqueda de acuerdo a los criterios capturados
- **Limpiar**. Botón que quita los criterios capturados y las coincidencias encontradas
- <span id="page-24-0"></span>• **Cancelar**. Botón que permite regresar a la página principal.
- 7.1.4. Búsqueda de contratistas.

Desde pantalla Búsqueda por contrato.

En la Sección de criterios de búsqueda por contrato, por medio del Botón de "Búsqueda de contratistas" se podrá acceder a esa pantalla de búsqueda.

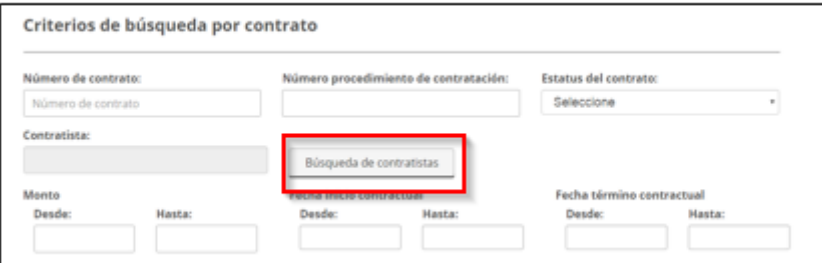

#### <span id="page-24-1"></span>41 buscar contratista

1. Búsqueda por: persona física y activo. Buscar.

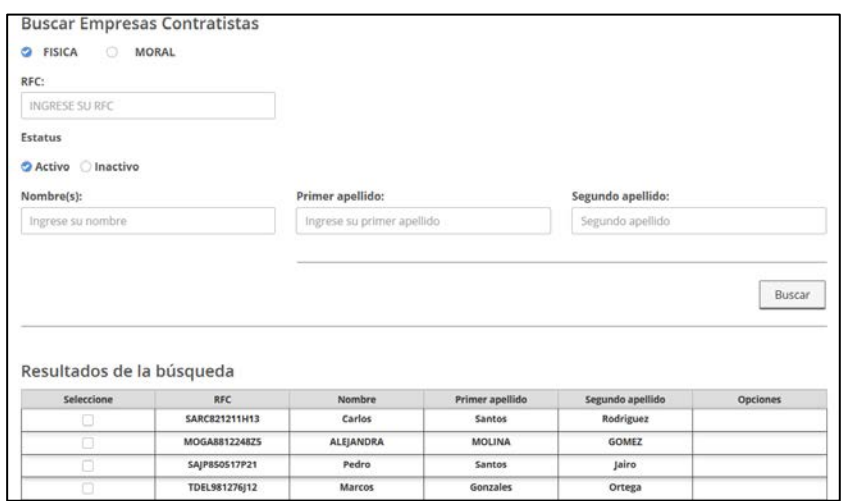

Muestra lista de contratistas.

|            | Resultados de la búsqueda |           |                 |                  |          |
|------------|---------------------------|-----------|-----------------|------------------|----------|
| Seleccione | <b>RFC</b>                | Nombre    | Primer apellido | Segundo apellido | Opciones |
| 15         | SARC821211H13             | Carlos    | Santos          | Rodriguez        |          |
|            | MOGA8812248Z5             | ALEJANDRA | <b>MOLINA</b>   | GOMEZ            |          |
|            | SAJP850517P21             | Pedro     | Santos          | Jairo            |          |
|            | TDEL981276 12             | Marcos    | Gonzales        | Ortega           |          |
| ŋ          | CHRM920513F01             | Moreno    | Chato           | Rodriguez        |          |

<span id="page-25-0"></span>42 Lista de contratistas

2. Seleccionar un registro a desplegar. Se activa botón aceptar. Oprimir.

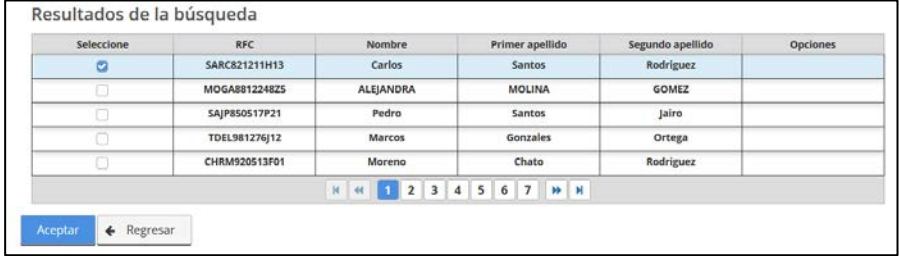

#### <span id="page-25-1"></span>43 Lista de contratistas

### Se despliega el nombre de contratista

 $\leftarrow$  Regresa

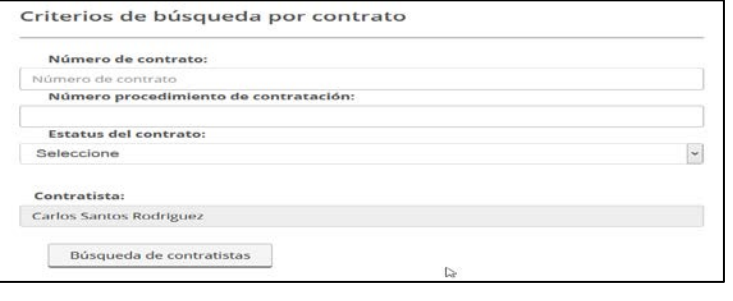

<span id="page-25-2"></span>44

El botón "Búsqueda de contratistas" permite acceder a la pantalla "Buscar Empresas Contratistas" **Búsqueda de contratistas por RFC**

#### Ingresar RFC de la Empresa Contratista.

Al activar la opción **Buscar** el sistema muestra en pantalla "Resultados de la búsqueda".

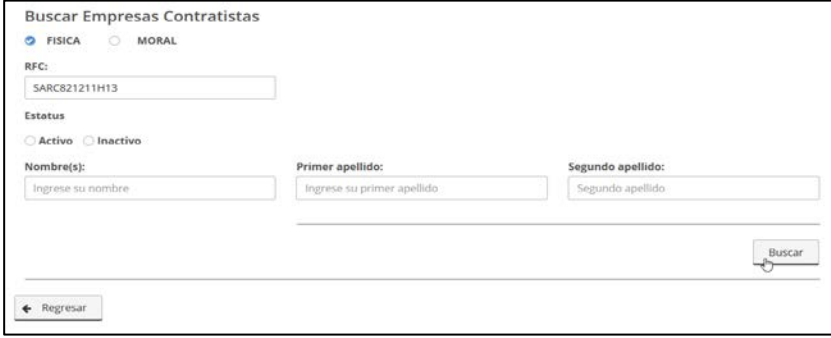

Despliega RFC y nombre.

BITÁCORA ELECTRÓNICA Y SEGUIMIENTO A OBRA PÚBLICA

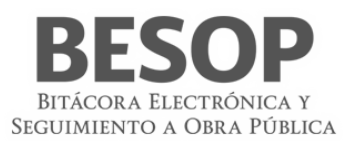

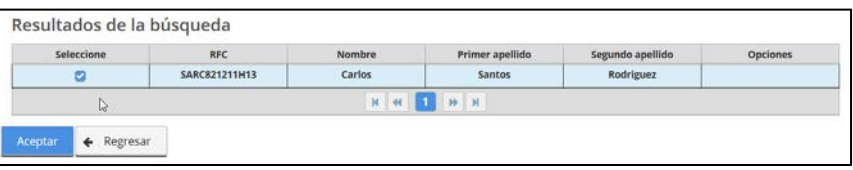

<span id="page-26-2"></span>45 Búsqueda de contratista por RFC

Descripción de datos. Búsqueda de contratistas por RFC.

- **Persona física**. Opcional, Casilla de verificación para identificar que buscará una persona física.
- **Persona moral**. Opcional, Casilla de verificación para identificar que buscará una persona moral.
- **RFC**. Opcional, Campo de captura alfanumérico que permite capturar el RFC de 13 caracteres, según el tipo de persona seleccionado.
- **Nombre o Razón social**. Opcional, Campo de captura de 50 caracteres.
- **Primer apellido**. Opcional, Campo de captura alfanumérico de 50 caracteres.
- **Segundo apellido**. Opcional, Campo de captura alfanumérico de 50 caracteres.
- **Limpiar**. Botón que permite limpiar los campos capturados y permanecer en esta pantalla.
- **Buscar**. Botón que ejecuta, la búsqueda de acuerdo a los criterios capturados.

Listado de contratistas.

- o **RFC**. Columna que muestra el RFC de la empresa contratista
- o **Nombre o Razón social**. Nombre o razón social de la empresa contratista según su régimen fiscal.
- o **Primer apellido**. Campo no editable que muestra el primer apellido en cado de una persona física.
- o **Segundo apellido**. Campo no editable que muestra el segundo apellido en cado de una persona física.
- o **Seleccione**. Casilla de selección para indicar que se seleccionó,
- **Aceptar**. Botón que se habilita una vez seleccionado una empresa contratista de la tabla de resultados.
- 1. Capture los criterios deseados y posteriormente, la opción **Buscar**.
- 2. El sistema actualiza la tabla con el listado de contratistas.
- 3. Seleccione un elemento de la lista seleccionando en la columna de **Seleccione**.
- 4. El sistema habilita la opción **Aceptar**.

### <span id="page-26-0"></span>**8 Generar Reporte**

### <span id="page-26-1"></span>8.1. Reporte de áreas

- 1. Seleccione la opción de Reportes de Sistema.
- 2. El sistema muestra el listado de reportes que puede generar.
- 3. Seleccione la opción de **Reportes de áreas**.

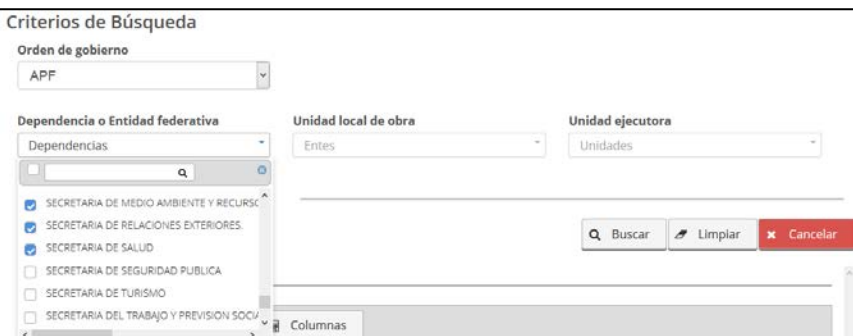

<span id="page-26-3"></span>46 Búsqueda por Área

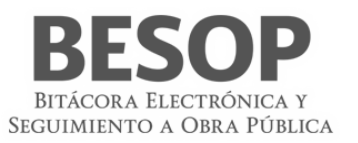

### Resultados de búsqueda. Imprimir

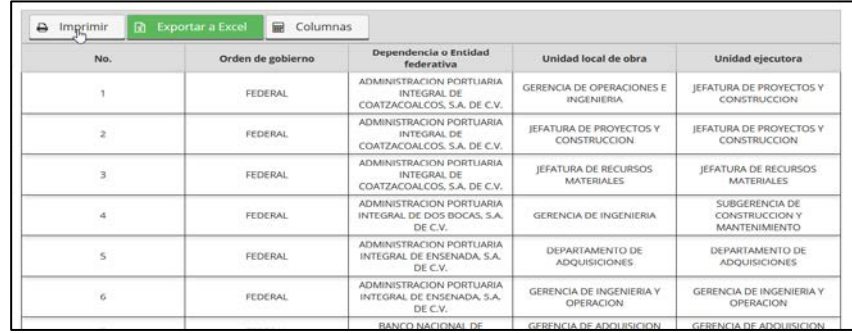

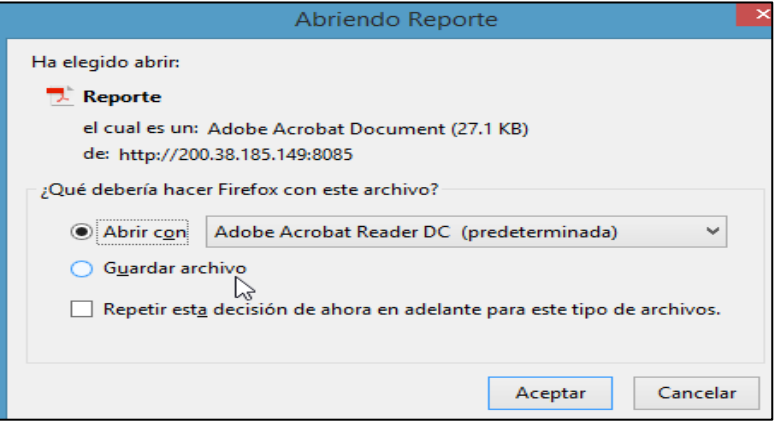

### Reporte por Áreas

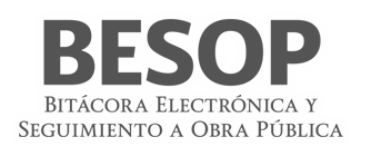

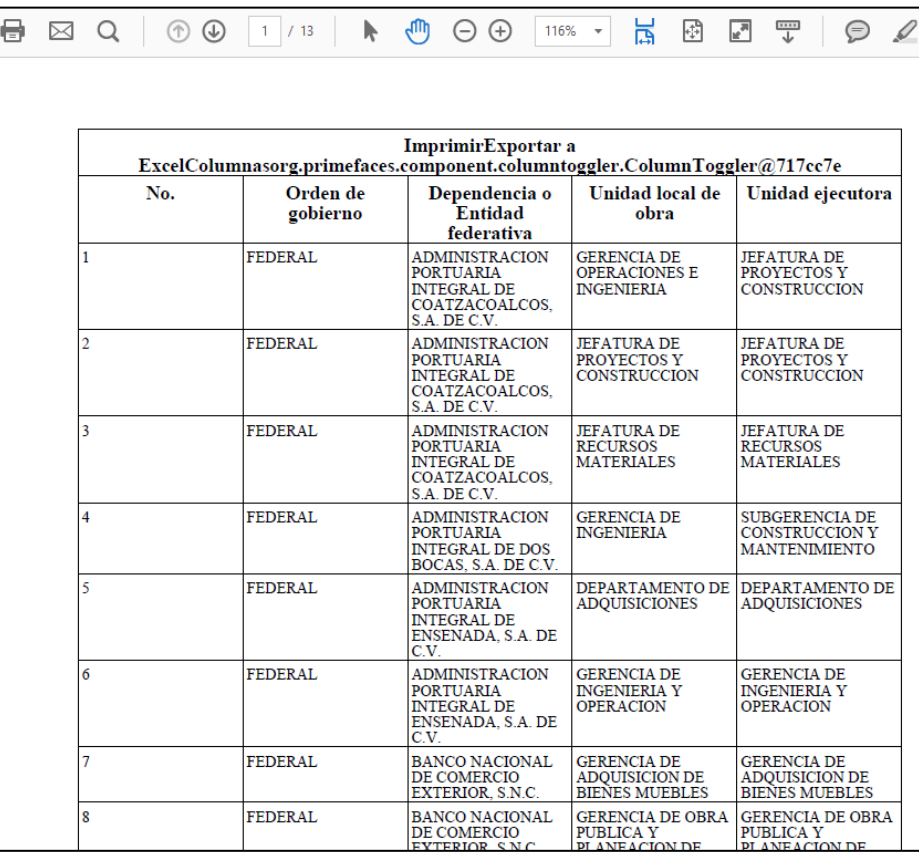

<span id="page-28-0"></span>47 Imprimir resultados de búsqueda. Reporte de áreas.

- 4. El sistema muestra pantalla de búsqueda con los siguientes campos:
	- Consultor del Ente Público Federal:
		- o **Dependencia/Entidad**. Se muestra la Dependencia/Entidad a la que está asociado el usuario en sesión.
		- Consultor del Ente Público Estatal:
		- o **Entidad Federativa**. Se muestra la descripción de la Entidad Federativa a la que está asociado el usuario en sesión.
	- **Seleccionar todos**. Casilla seleccionable, en caso de indicarla, la búsqueda considerará todos los valores del listado de Dependencia/Entidad.
	- **Unidad local**. Se muestra el listado de Entes, donde podrá seleccionar más de una opción.
	- **Seleccionar todos**. Casilla seleccionable, en caso de indicarla, la búsqueda considerará todos los valores del listado de Ente.
	- **Unidad Ejecutora**. Se muestra el listado de las Unidades Ejecutoras, donde podrá seleccionar más de una opción.
	- **Seleccionar todos**. Casilla seleccionable, en caso de indicarla, la búsqueda considerará todos los valores del listado de Unidad Ejecutora.
	- **Buscar**. Botón que permite ejecutar la búsqueda de acuerdo a los criterios capturados.
	- **Limpiar**. Botón que quita los criterios capturados y las coincidencias encontradas.
	- **Cancelar**. Botón que permite regresar a la página principal.
- 5. Capture información en los criterios de búsqueda necesarios y seleccione la opción Buscar.
- 6. El sistema muestra el listado de resultados encontrados conforme los criterios informados.

Si el sistema no encuentra resultados conforme los criterios de búsqueda informados, muestra mensaje de "Sin resultados de Búsqueda".

Los campos que se muestran son:

- **No.** Muestra el número consecutivo de los registros encontrados.
- **Orden de gobierno.** Muestra el nombre del Orden de gobierno a la que pertenece la unidad ejecutora encontrada.
- Consultor del Ente Público Federal:

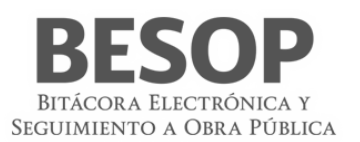

- o **Dependencia/Entidad.** Muestra el nombre de la Dependencia/Entidad a la que pertenece la unidad ejecutora encontrada.
- Consultor del Ente Público Estatal:
- o **Entidad Federativa.** Muestra el nombre de la Entidad Federativa a la que pertenece la unidad ejecutora encontrada.
- **Unidad local.** Muestra el Ente de la Dependencia/Entidad a la que pertenece la unidad ejecutora encontrada.
- **Unidad Ejecutora.** Muestra el nombre de la Unidad Ejecutora.
- **Fecha de registro de la unidad ejecutora.** Muestra la fecha de registro de la unidad ejecutora.
- **Exportar a Excel**. Botón habilitado, al seleccionarse la tabla de resultados se presentará en un archivo con formato Excel.
- **Imprimir**. Botón habilitado, al seleccionarse se presentará archivo para impresión.
- **Aceptar**. Botón habilitado, al seleccionarse el sistema mostrará la pantalla de listado de reportes a ser generados.
- 7. Seleccione la opción deseada:
	- **Exportar a Excel**.
	- **Imprimir**.
	- **Aceptar**.

### <span id="page-29-0"></span>8.2. Reporte de usuarios

- 1. Seleccione la opción de Reportes de Sistema.
- 2. El sistema muestra el listado de reportes que puede generar.
- 3. Seleccione la opción de **Reportes de usuarios**
- 4. En la pantalla de búsqueda, usar opción "Buscar" nombre de usuario

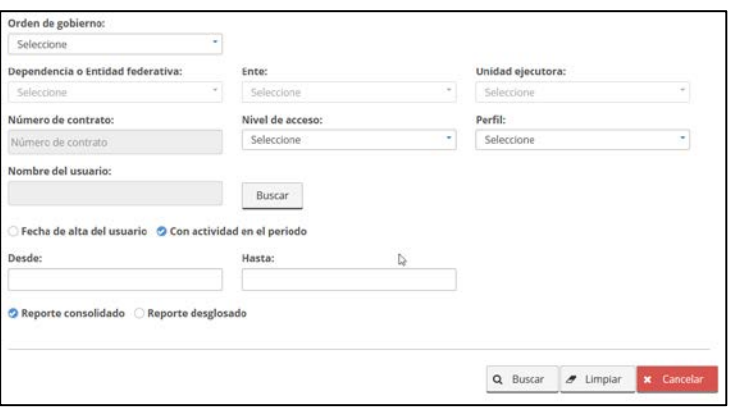

Se muestra pantalla de Criterios de búsqueda – usuarios. Solicitar por RFC.

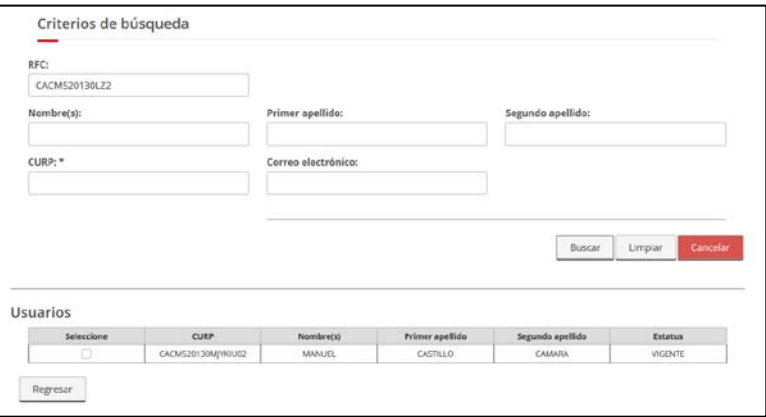

<span id="page-29-1"></span>48 Criterios Búsqueda de usuario

- 5. El sistema muestra pantalla de búsqueda con los siguientes campos:
	- Consultor del Ente Público Federal:

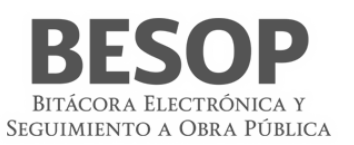

- o **Dependencia/Entidad**. Se muestra la descripción de la Dependencia/Entidad a la que está asociado el usuario en sesión.
- Consultor del Ente Público Estatal:
- o **Entidad Federativa**. Se muestra la descripción de la Entidad Federativa a la que está asociado el usuario en sesión.
- **Seleccionar todos**. Casilla seleccionable, en caso de indicarla, la búsqueda considerará todos los valores del listado de Dependencia/Entidad.
- **Unidad local**. Se muestra el listado de Entes, donde podrá seleccionar más de una opción.
- **Seleccionar todos**. Casilla seleccionable, en caso de indicarla, la búsqueda considerará todos los valores del listado de Ente.
- **Unidad Ejecutora**. Se muestra el listado de las Unidades Ejecutoras, donde podrá seleccionar más de una opción.
- **Seleccionar todos**. Casilla seleccionable, en caso de indicarla, la búsqueda considerará todos los valores del listado de Unidad Ejecutora.
- **Perfil**. Muestra el listado del catálogo de perfiles.
- **Nombre del Usuario**. Link habilitado, al seleccionarlo el sistema mostrará la pantalla de Buscar Usuario, al elegir un registro se autocompletará el campo asociado a este link con los datos concatenados de Nombre(s), Primer apellido y Segundo apellido, el cual es no editable.
- **Fecha de alta del usuario / Con actividad en el periodo**. Radio botón habilitado, la opción seleccionada por default "Fecha de alta del usuario".
	- o **Desde**. Campo de fecha.
	- o **Hasta**. Campo de fecha.

Nota: Con actividad en el periodo es filtrar un periodo de tiempo para contabilizar cuántas veces el usuario ha ingresado al sistema).

- **Reporte consolidado / Reporte desglosado**. Radio button habilitado, la opción seleccionada por default es "Reporte consolidado".
- **Buscar**. Botón que permite ejecutar la búsqueda de acuerdo a los criterios capturados.
- **Limpiar**. Botón que quita los criterios capturados y las coincidencias encontradas.
- **Cancelar**. Botón que permite regresar a la página principal.
- 6. Capture información en los criterios de búsqueda necesarios y seleccione la opción Buscar.
- 7. El sistema muestra el listado de resultados encontrados conforme los criterios informados.

Si el sistema no encuentra resultados conforme los criterios de búsqueda informados, muestra mensaje de "Sin resultados de Búsqueda".

- Si la opción seleccionada es Reporte Consolidado:
	- o El sistema muestra gráfico con el reporte de usuarios encontrados. No aplica, si dentro de los filtros de búsqueda se informó solamente un perfil.
	- o Los datos del gráfico se presentarán en porcentajes considerando el total de usuarios encontrados por perfil.

Las columnas del listado contienen los siguientes campos:

- o **No.** Muestra el número consecutivo de los registros encontrados.
- o **Orden de gobierno.** Muestra el nombre del Orden de gobierno a la que pertenecen los usuarios encontrados.
- o Consultor del Ente Público Federal:
	- **Dependencia/Entidad.** Muestra el nombre de la Dependencia/Entidad a la que pertenece los usuarios encontrados.
- o Consultor del Ente Público Federal:
	- **Entidad Federativa.** Muestra el nombre de la Entidad Federativa a la que pertenece los usuarios encontrados.
- o **Unidad local.** Muestra el Ente de la Dependencia/Entidad a la que pertenece los usuarios encontrados.
- o **Unidad Ejecutora.** Muestra la Unidad Ejecutora del Ente al que pertenece los usuarios encontrados.
- o **Usuarios totales.** Muestra el número total de usuarios encontrados de acuerdo a los criterios de búsqueda.
- o **Consultores.** Link habilitado, muestra el número total de Consultores encontrados de acuerdo a los criterios de búsqueda. Si se selecciona el sistema muestra una pantalla emergente con el detalle de los usuarios encontrados con éste perfil.

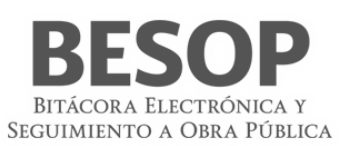

- o **Administradores.** Link habilitado, muestra el número total de Administradores encontrados de acuerdo a los criterios de búsqueda. Si se selecciona el sistema muestra una pantalla emergente con el detalle de los usuarios encontrados con éste perfil.
- o **Administradores Locales.** Link habilitado, muestra el número total de Administradores Locales encontrados de acuerdo a los criterios de búsqueda. Si se selecciona el sistema muestra una pantalla emergente con el detalle de los usuarios encontrados con éste perfil.
- o **Usuarios Finales.** Link habilitado, muestra el número total de Usuarios Finales encontrados de acuerdo a los criterios de búsqueda. Si se selecciona el sistema muestra una pantalla emergente con el detalle de los usuarios encontrados con éste perfil.
- o **TOTALES.**
	- **Usuarios totales**. Muestra la sumatoria de todos los datos de la columna Usuarios Totales.
	- **Consultores.** Muestra la sumatoria de todos los datos de la columna Consultores.
	- **Administradores.** Muestra la sumatoria de todos los datos de la columna Administradores.
	- **Administradores Locales.** Muestra la sumatoria de todos los datos de la columna Administradores Locales.
	- **Usuarios finales.** Muestra la sumatoria de todos los datos de la columna Usuarios finales.

Si la opción seleccionada es Reporte Desglosado, los campos que se muestran son:

- o **No.** Muestra el número consecutivo de los registros encontrados.
- o **Orden de gobierno.** Muestra el nombre del Orden de gobierno a la que pertenecen los usuarios **encontrados.**
- o Consultor del Ente Público Federal:
	- **Dependencia/Entidad.** Muestra el nombre de la Dependencia/Entidad a la que pertenece los usuarios encontrados.
- o Consultor del Ente Público Estatal:
	- **Entidad Federativa.** Muestra el nombre de la Entidad Federativa a la que pertenece los usuarios encontrados.
- o **Unidad local.** Muestra el Ente de la Dependencia/Entidad a la que pertenece los usuarios encontrados.
- o **Unidad Ejecutora.** Muestra la Unidad Ejecutora del Ente al que pertenece los usuarios encontrados.
- o **Nombre del usuario.** Muestra el Nombre (s), Primer apellido y Segundo apellido del usuario encontrado de acuerdo a los criterios de búsqueda.
- o **Correo.** Muestra el correo del usuario encontrado de acuerdo a los criterios de búsqueda.
- o **Teléfono.** Muestra el número de teléfono asociado al usuario encontrado de acuerdo a los criterios de búsqueda.
- o **Fecha de registro.** Muestra la fecha de registro del usuario encontrado de acuerdo a los criterios de búsqueda.
- o **Perfil.** Muestra el perfil del usuario encontrado de acuerdo a los criterios de búsqueda.
- o **Sesiones.** Muestra el número de sesiones del usuario en el sistema.
- o **Tiempo de sesiones.** Muestra la sumatoria de tiempo de las sesiones del usuario en el sistema.
- o **Estatus.** Muestra el estatus del usuario.
- **Exportar a Excel**. Botón habilitado, al seleccionarse la tabla de resultados se presentará en un archivo con formato Excel.
- **Imprimir**. Botón habilitado, al seleccionarse se presentará archivo para impresión.
- **Aceptar**. Botón habilitado, al seleccionarse el sistema mostrará la pantalla de listado de reportes a ser generados.
- 8. Seleccione la opción deseada:
	- **Exportar a Excel.**
	- **Imprimir.**
	- **Aceptar.**

### <span id="page-31-0"></span>8.3. Reporte de contratos registrados en el periodo

- 1. Seleccione la opción de Reportes de Sistema.
- 2. El sistema muestra el listado de reportes que puede generar.
- 3. Se presenta la pantalla de Búsqueda de contratos.
- 4. Botón <Buscar>.

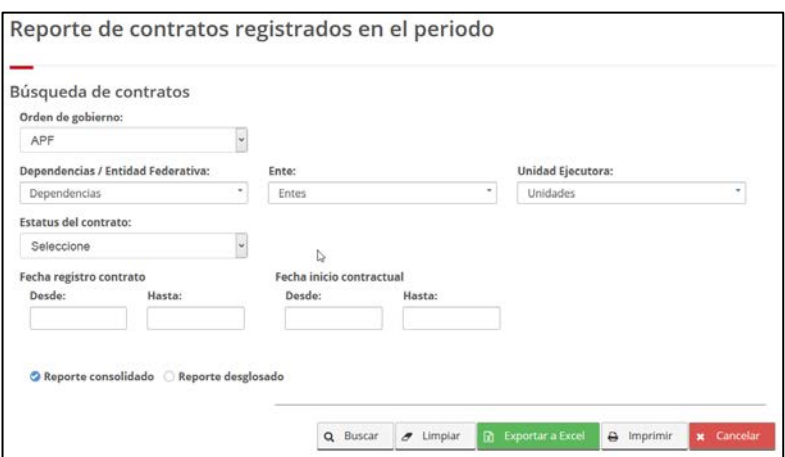

<span id="page-32-0"></span>49 Contratos registrados

Se muestran contratos. Seleccionar renglón de total de contratos por áreas.

| No.      | Orden de<br>gobierno | Dependencia o<br>Entidad                                                              | Ente                                                                                                    | Unidad<br>ejecutora                                                                                                    | <b>Total contratos</b> | Registrados en<br>tiempo | No registrados<br>en tiempo |
|----------|----------------------|---------------------------------------------------------------------------------------|----------------------------------------------------------------------------------------------------|----------------------------------------------------------------------------------------------------|------------------------|--------------------------|-----------------------------|
| $\Box$   | APF                  | <b>ADMINISTRACION</b><br><b>PORTUARIA</b><br>INTEGRAL DE<br>MAZATLAN, S.A.<br>DE C.V. | <b>GERENCIA DE</b><br><b>ADMINISTRACION</b><br>Y FINANZAS                                                                   | <b>GERENCIA DE</b><br><b>ADMINISTRACION</b><br>Y FINANZAS                                                                          | ۰                      | Ō                        |                             |
| $\Box$   | APF                  | AGROASEMEX.<br>S.A.                                                                   | SUBGERENCIA DE<br><b>ADMINISTRACION</b><br>Y FINANZAS EN EL<br><b>ESTADO DE</b><br>MEXICO                                   | SUBGERENCIA DE<br><b>ADMINISTRACION</b><br>Y FINANZAS EN EL<br>ESTADO DE<br>MEXICO                                                 | ×.                     | $\overline{0}$           |                             |
| $\Box$   | APF                  | CENTRO DE<br><b>INVESTIGACIONES</b><br>EN OPTICA A.C.                                 | DEPARTAMENTO<br>DE SERVICIOS<br><b>GENERALES</b>                                                                            | DEPARTAMENTO<br>DE SERVICIOS<br><b>GENERALES</b>                                                                                   | 1                      | $\alpha$                 |                             |
| $\Box$ 4 | APF                  | <b>SECRETARIA DE</b><br><b>RELACIONES</b><br>EXTERIORES.                              | DIRECCION<br><b>GENERAL</b><br>ADJUNTA DE<br><b>BIFNES</b><br><b>INMUEBLES Y</b><br><b>ADMINISTRACION</b><br>EN EL EXTERIOR | <b>DIRECCION</b><br><b>GENERAL</b><br>ADJUNTA DE<br><b>BIENES</b><br><b>INMUEBLES Y</b><br><b>ADMINISTRACION</b><br>EN EL EXTERIOR | 高                      | $\overline{2}$           | 22                          |

<span id="page-32-1"></span>50 Contratos registrados

Listado de contratos registrados por período.

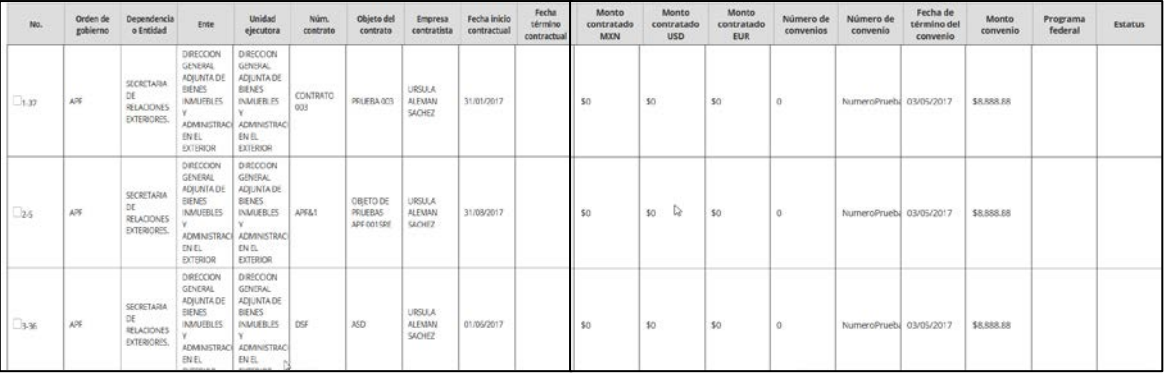

<span id="page-32-2"></span>51 Listado de contratos registrados por período

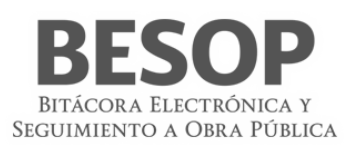

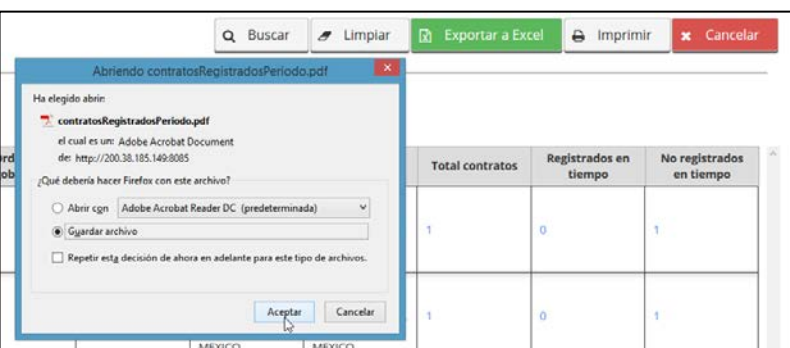

### Reporte

| Entidad Federativa / Dependencia | Ente                                         | <b>Unidad Eiecutora</b>                                                                                                    | <b>Total de Contratos</b>                                                                                                    | Registrados en | No Registrados en<br>Tiempo |
|----------------------------------|----------------------------------------------|----------------------------------------------------------------------------------------------------|----------------------------------------------------------------------------------------------------|----------------|-----------------------------|
| MAZATLAN, S.A. DE C.V.           | <b>FINANZAS</b>                              | <b>FINANZAS</b>                                                                                                    |                                                                                                    | $\Omega$       | 1                           |
| AGROASEMEX, S.A.                 | <b>SUBGERENCIA DE</b><br>EL ESTADO DE MEXICO | SUBGERENCIA DE<br>EL ESTADO DE MEXICO                                                                                                    |                                                                                                    | O              | 1                           |
| A C                              | <b>GENERALES</b>                             | DEPARTAMENTO DE SERVICIOS<br><b>GENERALES</b>                                                                                                    |                                                                                                    | $\Omega$       | 1                           |
|                                  | <b>BIENES INMUEBLES Y</b>                    | <b>BIENES INMUEBLES Y</b>                                                                                                    | 24                                                                                                    | 2              | 22                          |
| PUERTO MADERO S.A. DE C.V.       | <b>INGENIERIA</b>                            | <b>GERENCIA DE OPERACIONES E</b><br><b>INGENIERIA</b>                                                                                                    |                                                                                                    | $\Omega$       | 1                           |
|                                  |                                              | CENTRO DE INVESTIGACIONES EN OPTICA. DEPARTAMENTO DE SERVICIOS<br>SECRETARIA DE RELACIONES EXTERIORES.<br>ADMINISTRACION PORTUARIA INTEGRAL DE GERENCIA DE OPERACIONES E | Secretaría de la Función Pública<br>Contratos registrados en el periodo<br>ADMINISTRACION PORTUARIA INTEGRAL DE GERENCIA DE ADMINISTRACION Y GERENCIA DE ADMINISTRACION Y<br>ADMINISTRACION Y FINANZAS EN ADMINISTRACION Y FINANZAS EN<br>DIRECCION GENERAL ADJUNTA DE DIRECCION GENERAL ADJUNTA DE<br>ADMINISTRACION EN EL EXTERIOR ADMINISTRACION EN EL EXTERIOR |                | Tiempo                      |

<span id="page-33-0"></span>52 Reporte. Desplegar totales de contratos registrados.

### 1. Seleccione la opción de **Reportes de contratos registrados en el periodo**.

- 2. El sistema muestra pantalla de búsqueda con los siguientes campos:
	- Consultor del Ente Público Federal:
		- o **Entidad Federativa**. Se muestra el listado de las Entidades Federativas donde podrá seleccionar más de una opción.
	- Consultor del Ente Público Estatal:
		- o **Dependencia/Entidad**. Se muestra el listado de las Dependencias/Entidades donde podrá seleccionar más de una opción.
	- **Seleccionar todos**. Casilla seleccionable, en caso de indicarla, la búsqueda considerará todos los valores del listado de Dependencia/Entidad o Entidad Federativa.
	- **Unidad local de la obra**. Se muestra el listado de Entes, donde podrá seleccionar más de una opción.
	- **Seleccionar todos**. Casilla seleccionable, en caso de indicarla, la búsqueda considerará todos los valores del listado de Ente.
	- **Unidad Ejecutora**. Se muestra el listado de las Unidades Ejecutoras, donde podrá seleccionar más de una opción.
	- **Seleccionar todos**. Casilla seleccionable, en caso de indicarla, la búsqueda considerará todos los valores del listado de Unidad Ejecutora.
	- **Estatus.** Catálogo de estatus.
	- **Fecha de registro de contrato**/**Fecha de inicio contractual**. Radio button habilitado, la opción seleccionada por default es Fecha de registro de contrato.
		- o **Desde**. Campo de captura de fecha.
		- Hasta. Campo de captura de fecha.
	- **Reporte consolidado / Reporte desglosado**. Radio button habilitado, la opción seleccionada por default es "Reporte consolidado".
	- **Buscar**. Botón que permite ejecutar la búsqueda de acuerdo a los criterios capturados.
	- **Limpiar**. Botón que quita los criterios capturados y las coincidencias encontradas.

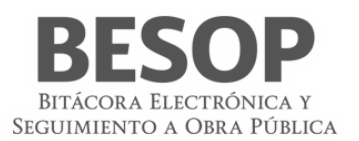

- **Cancelar**. Botón que permite regresar a la página principal.
- 3. Capture información en los criterios de búsqueda necesarios y seleccione la opción Buscar.
- 4. El sistema muestra el listado de resultados encontrados conforme los criterios informados.

Si el sistema no encuentra resultados conforme los criterios de búsqueda informados, muestra mensaje de "Sin resultados de Búsqueda".

- Si la opción seleccionada es Reporte Consolidado, las columnas del listado contienen los siguientes campos:
	- o **No.** Muestra el número consecutivo de los registros encontrados.
	- Orden de gobierno. Muestra el nombre del Orden de gobierno a la que pertenece el contrato.

o **Dependencia/Entidad o Entidad Federativa.** Muestra el nombre de la Dependencia/Entidad o Entidad Federativa a la que pertenece el contrato.

- o **Ente.** Muestra el Ente de la Dependencia/Entidad a la que pertenece el contrato.
- o **Unidad Ejecutora.** Muestra la Unidad Ejecutora del Ente al que pertenece el contrato.

Total de contratos. Link habilitado, muestra el total de contratos encontrados conforme los criterios de búsqueda indicados. Si se selecciona, el sistema muestra una pantalla emergente con el detalle de los contratos encontrados.

o **Registrados en tiempo.** Link habilitado, muestra el total de contratos registrados en tiempo encontrados conforme los criterios de búsqueda indicados (es la sumatoria de los contratos encontrados que se registraron antes o el mismo día que su fecha de inicio contractual). Si se selecciona, el sistema muestra una pantalla emergente con el detalle de los contratos encontrados.

o **No Registrados en tiempo.** Link habilitado, muestra el total de contratos no registrados en tiempo encontrados conforme los criterios de búsqueda indicados (es la sumatoria de los contratos encontrados que se registraron después de su fecha de inicio contractual). Si se selecciona, el sistema muestra una pantalla emergente con el detalle de los contratos encontrados.

- o **TOTALES.**
	- **Total de contratos.** Es la sumatoria de todos los datos de la columna Total de Contratos.
	- **Total de contratos registrados en tiempo.** Es la sumatoria de todos los datos de la columna Total de contratos registrados en tiempo.
	- **Total de contratos no registrados en tiempo.** Es la sumatoria de todos los datos de la columna Total de contratos no registrados en tiempo.

• Si la opción seleccionada es Reporte desglosado, se muestran los siguientes campos:

o **Fijar por la columna.** Si desea fijar una columna, seleccione la casilla "Fijar por la columna", indique una opción de la lista desplegable y seleccione la opción Aceptar.

- o **No.** Muestra el número consecutivo de los registros encontrados.
- o **Orden de gobierno.** Muestra el nombre del orden de gobierno a la que pertenece el contrato.
- o **Dependencia/Entidad o Entidad Federativa.** Muestra el nombre de la Dependencia/Entidad o Entidad Federativa a la que pertenece el contrato.

o **Unidad local de la obra.** Muestra el Ente de la Dependencia/Entidad o Entidad Federativa a la que pertenece el contrato.

- o **Unidad Ejecutora.** Muestra la Unidad Ejecutora del Ente al que pertenece el contrato.
- o **Núm. Contrato.** Muestra el número del contrato encontrado.
- o **Frente.** Muestra el Número del frente asociado al contrato.
- o **Objeto del contrato.** Muestra la descripción del objeto del contrato.
- o **Empresa contratista.**

Si es persona física se muestran los datos de:

- **Nombre(s)**. Muestra el nombre de la empresa contratista.
- **Primer apellido**. Muestra el primer apellido de la empresa contratista.
- **Segundo apellido**. Muestra el segundo apellido de la empresa contratista.

Si es persona moral se muestra el dato de:

 **Nombre o Razón social**. Muestra el nombre o razón social de la empresa. o **Fecha inicio contractual.** Muestra la fecha de inicio contractual. o **Fecha término contractual.** Muestra la fecha de término contractual. o **Monto contratado.**

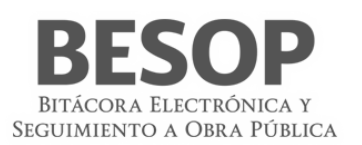

- **MXN.** Muestra monto asociado en éste tipo de moneda (Si orden de gobierno es APF y APE).
- **USD.** Muestra monto asociado en éste tipo de moneda (Si orden de gobierno es APF).
- **EUR.** Muestra monto asociado en éste tipo de moneda (Si orden de gobierno es APF). o **Número de convenios asociados.** Muestra el número total de convenios asociados al contrato. o **Núm. de último convenio.** Muestra el número del último convenio asociado al contrato. o **Fecha de término con convenio.** Muestra la fecha de término contractual considerando el último convenio asociado. o **Monto con convenio.** Muestra el monto acumulado con convenio.
- **MXN.** Muestra monto acumulado asociado en éste tipo de moneda (Si orden de gobierno es APF y APE).
- **USD.** Muestra monto acumulado asociado en éste tipo de moneda (Si orden de gobierno es APF).
- **EUR.** Muestra monto acumulado asociado en éste tipo de moneda (Si orden de gobierno es APF). o **Estatus.** Muestra el estatus de la bitácora y el indicador de sin bitácora asociada a un contrato. o **Programa Federal.** Muestra el programa federal al que pertenece el registro encontrado. Este dato aplica sólo si el contrato consultado pertenece al orden de gobierno APE.
- **Exportar a Excel**. Botón habilitado, al seleccionarse la tabla de resultados se presentará en un archivo con formato Excel.
- **Imprimir**. Botón habilitado, al seleccionarse se presentará archivo para impresión.
- **Aceptar**. Botón habilitado, al seleccionarse el sistema mostrará la pantalla de listado de reportes a ser generados.
- 1. Seleccione la opción deseada:
	- **Exportar a Excel**.
	- **Imprimir.**
	- **Aceptar.**
- <span id="page-35-0"></span>8.4. Reporte de bitácoras abiertas
	- 1. Seleccione la opción de Reportes de Sistema.
	- 2. El sistema muestra el listado de reportes que puede generar.
	- 3. Seleccionar criterios de búsqueda de bitácoras en la pantalla de Reporte de bitácoras abiertas. Consolidado: sin selección de columnas, Desglosado: Con opción de selección de columnas del reporte.

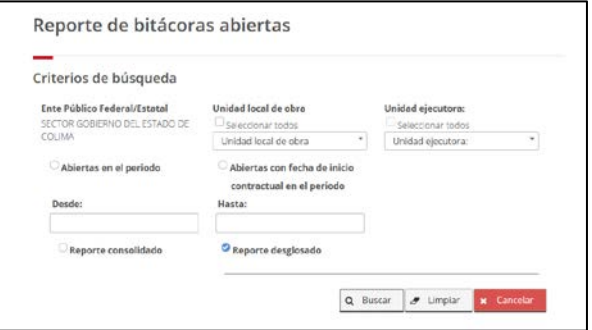

<span id="page-35-1"></span>53 Búsqueda bitácoras

Reporte resultado de la búsqueda

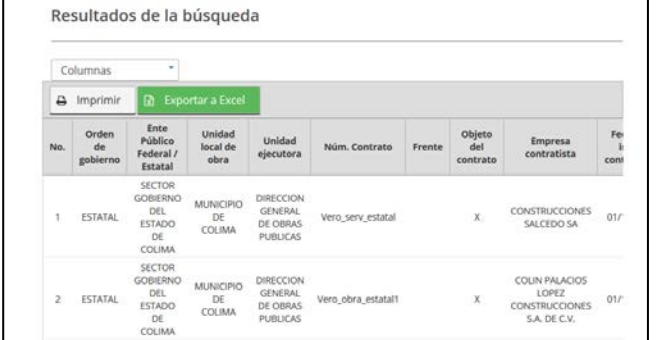

Botones:

• Imprimir

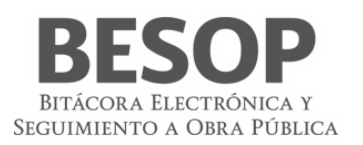

- Exportar a Excel
- Seleccionar Reporte desglosado, muestra opción de seleccionar columnas.

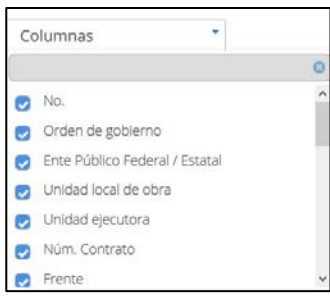

<span id="page-36-0"></span>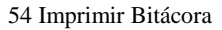

- 1. Seleccione la opción de **Reportes de bitácoras abiertas**.
- 2. El sistema muestra pantalla de búsqueda con los siguientes campos:
	- Consultor del Ente Público Federal:
		- o **Dependencia/Entidad**. Se muestra la descripción de la Dependencia/Entidad a la que está asociado el usuario en sesión.
	- Consultor del Ente Público Estatal:
		- o **Entidad Federativa**. Se muestra la descripción de la Entidad Federativa a la que está asociado el usuario en sesión.
	- **Seleccionar todos**. Casilla seleccionable, en caso de indicarla, la búsqueda considerará todos los valores del listado de Dependencia/Entidad.
	- **Unidad local**. Se muestra el listado de Entes, donde podrá seleccionar más de una opción.
	- **Seleccionar todos**. Casilla seleccionable, en caso de indicarla, la búsqueda considerará todos los valores del listado de Ente.
	- **Unidad Ejecutora**. Se muestra el listado de las Unidades Ejecutoras, donde podrá seleccionar más de una opción.
	- **Seleccionar todos**. Casilla seleccionable, en caso de indicarla, la búsqueda considerará todos los valores del listado de Unidad Ejecutora.
	- **Abiertas en el periodo /Abiertas con fecha de inicio contractual en el periodo**. Radio button habilitado, la opción seleccionada por default es Abiertas en el periodo.
		- o **Desde**. Campo de captura de fecha.
		- o **Hasta**. Campo de captura de fecha.
	- **Reporte consolidado / Reporte desglosado**. Radio button habilitado, la opción seleccionada por default es "Reporte consolidado".
	- **Buscar**. Botón que permite ejecutar la búsqueda de acuerdo a los criterios capturados.
	- **Limpiar**. Botón que quita los criterios capturados y las coincidencias encontradas.
	- **Cancelar**. Botón que permite regresar a la página principal.
- 3. Capture información en los criterios de búsqueda necesarios y seleccione la opción Buscar.
- 4. El sistema muestra el listado de resultados encontrados conforme los criterios informados.

Si el sistema no encuentra resultados conforme los criterios de búsqueda informados, muestra mensaje de "Sin resultados de Búsqueda".

- Si opción seleccionada es reporte consolidado, las columnas del listado contienen los siguientes campos:
	- o **No.** Muestra el número consecutivo de los registros encontrados.
	- o **Orden de gobierno.** Muestra el nombre del orden de gobierno a la que pertenece la bitácora.

o **Dependencia/Entidad o Entidad Federativa.** Muestra el nombre de la Dependencia/Entidad o Entidad Federativa a la que pertenece la bitácora.

o **Unidad local.** Muestra el nombre del Ente de la Dependencia/Entidad o Entidad Federativa a la que pertenece la bitácora.

o **Unidad Ejecutora.** Muestra la Unidad Ejecutora del Ente a la que pertenece la bitácora.

o **Total de bitácoras.** Link habilitado, muestra el total de bitácoras encontradas conforme los criterios de búsqueda indicados. Si se selecciona, el sistema muestra una pantalla emergente con el detalle de las bitácoras encontradas.

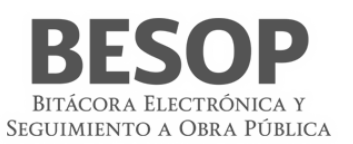

o **Abiertas en tiempo**. Link habilitado, muestra la sumatoria de las bitácoras cuya fecha de apertura de la bitácora es igual o menor a la fecha de inicio contractual. Si se selecciona, el sistema muestra una pantalla emergente con el detalle de las bitácoras encontradas.

o **Contratos registrados en tiempo.** Link habilitado, muestra la sumatoria de los contratos cuya fecha de registro es menor o igual a la fecha de inicio contractual. Si se selecciona, el sistema muestra una pantalla emergente con el detalle de las bitácoras encontradas.

o **TOTALES.**

- **Total de bitácoras**. Muestra la sumatoria de todos los datos de la columna Total de bitácoras.
- **Bitácoras abiertas en tiempo.** Muestra la sumatoria de todos los datos de la columna Bitácoras abiertas en tiempo.
- **Contratos registrados en tiempo.** Muestra la sumatoria de todos los datos de la columna Contratos registrados en tiempo.

Si opción seleccionada es reporte desglosado, se muestra los siguientes campos:

o **Fijar por la columna.** Si desea fijar una columna, seleccione la casilla "Fijar por la columna", indique una opción de la lista desplegable y seleccione la opción Aceptar.

- o **No**. Muestra el número consecutivo de los registros encontrados.
- o **Orden de gobierno**. Muestra el nombre del orden de gobierno a la que pertenece la bitácora (APF si pertenece a Administración Pública Federal y APE si pertenece a la Administración Pública Estatal).

o **Dependencia/Entidad o Entidad Federativa**. Muestra el nombre de la Dependencia/Entidad o Entidad Federativa a

la que pertenece la bitácora.

o **Unidad local**. Muestra el nombre del Ente de la Dependencia/Entidad o Entidad Federativa a la que pertenece la bitácora.

- o **Unidad Ejecutora**. Muestra la Unidad Ejecutora del Ente a la que pertenece la bitácora.
- o **Núm. Contrato**. Muestra el número del contrato.
- o **Frente**. Muestra el número del frente.
- o **Objeto del contrato**. Muestra la descripción del objeto del contrato.
- Empresa contratista.

Si es persona física se muestran los datos de:

- Nombre(s)
- Primer apellido
- Segundo apellido
- Si es persona moral se muestra el dato de:
	- Nombre o Razón social
		- o **Fecha inicio contractual**. Muestra la fecha de inicio contractual.
		- Fecha término contractual. Muestra la fecha de término contractual.
		- o **Monto contratado**.
			- **MXN**. Muestra monto asociado en éste tipo de moneda (Si orden de gobierno es APF y APE)
			- **USD**. Muestra monto asociado en éste tipo de moneda (Si orden de gobierno es APF)
			- **EUR**. Muestra monto asociado en éste tipo de moneda (Si orden de gobierno es APF)
		- o **Número de convenios asociados**. Muestra el número total de convenios asociados al contrato
		- o **Núm. de último convenio**. Muestra el número del último convenio asociado al contrato.
		- o **Fecha de término con convenio**. Muestra la fecha de término contractual considerando el último convenio asociado.
		- o **Monto con convenio**. Muestra el monto acumulado con convenio
			- **MXN**. Muestra monto acumulado asociado en éste tipo de moneda (Si orden de gobierno es APF y APE).
			- **USD**. Muestra monto acumulado asociado en éste tipo de moneda (Si orden de gobierno es APF).
			- **EUR**. Muestra monto acumulado asociado en éste tipo de moneda (Si orden de gobierno es APF).
		- o **Estatus de bitácora**. Muestra el estatus de la bitácora.

o **Programa Federal.** Muestra el programa federal al que pertenece el registro encontrado. Este dato aplica sólo si el contrato consultado pertenece al orden de gobierno APE.

- **Exportar a Excel**. Botón habilitado, al seleccionarse la tabla de resultados se presentará en un archivo con formato Excel.
- **Imprimir**. Botón habilitado, al seleccionarse se presentará archivo para impresión.
- **Aceptar**. Botón habilitado, al seleccionarse el sistema mostrará la pantalla de listado de reportes a ser generados.

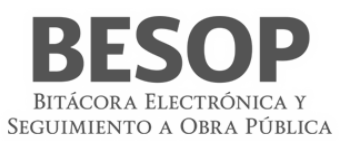

- 5. Seleccione la opción deseada:
	- **Exportar a Excel.**
	- **Imprimir.**
	- **Aceptar.**

### <span id="page-38-0"></span>8.5. Reporte de bitácoras cerradas

- 1. Seleccione la opción de Reportes de Sistema.
- 2. El sistema muestra el listado de reportes que puede generar.
- 3. Seleccionar criterios de búsqueda de bitácoras en la pantalla de Reporte de bitácoras cerradas. Consolidado: sin selección de columnas, Desglosado: Con opción de selección de columnas del reporte.

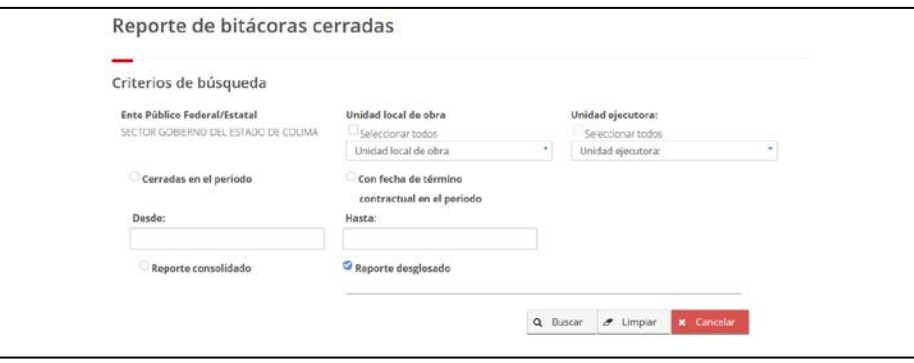

<span id="page-38-1"></span>55 búsqueda de bitácoras cerradas

|           | Columnas                |                                                                       |                                  |                                                     |                            |                |                           |                                                                 |                                   |                               |
|-----------|-------------------------|-----------------------------------------------------------------------|----------------------------------|-----------------------------------------------------|----------------------------|----------------|---------------------------|-----------------------------------------------------------------|-----------------------------------|-------------------------------|
| ₿         | Imprimir                | D.                                                                    | <b>Exportar a Excel</b>          |                                                     |                            |                |                           |                                                                 |                                   |                               |
| No.       | Orden<br>de<br>gobierno | <b>Ente</b><br>Público<br>Federal /<br>Estatal                        | Unidad<br>local de<br>obra       | Unidad<br>ejecutora                                 | Núm. Contrato              | Frente         | Objeto<br>del<br>contrato | <b>Empresa</b><br>contratista                                   | Fecha de<br>inicio<br>contractual | Fecha<br>término<br>contractu |
| 1         | <b>ESTATAL</b>          | <b>SECTOR</b><br>GOBIERNO<br>DEL<br><b>ESTADO</b><br>DE<br>COLIMA     | MUNICIPIO<br>DE<br>COLIMA        | DIRECCION<br><b>GENERAL</b><br>DE OBRAS<br>PUBLICAS | <b>Contractor</b><br>in 6p | $\overline{z}$ | DDDD                      | ETNNA BEATRIZ<br><b>IBARRA MACIAS</b><br><b>IBARRA MACIAS</b>   | 20/12/2017                        | 30/12/201                     |
| $\bar{z}$ | <b>ESTATAL</b>          | SECTOR<br>GOBIERNO<br>DEL<br><b>ESTADO</b><br>DE<br><b>PURT IS AN</b> | <b>MUNICIPIO</b><br>DE<br>COLIMA | DIRECCION<br><b>GENERAL</b><br>DE OBRAS<br>PUBLICAS | ln 2p                      | $\circ$        | x                         | JAVIER ALVARADO<br><b>MENESES</b><br><b>ALVARADO</b><br>MENESES | 19/12/2017                        | 31/12/201                     |

Reporte resultado de la búsqueda

El reporte visualizará las columnas seleccionadas que integrarán el reporte específico.

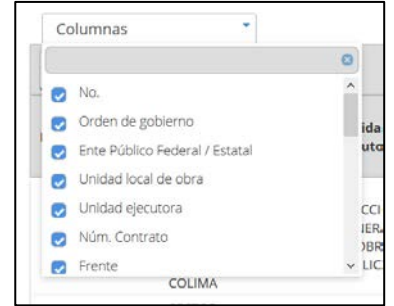

<span id="page-38-2"></span>56 Imprimir bitácoras cerradas

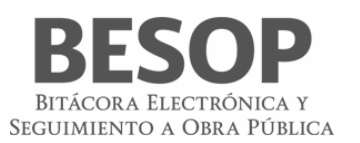

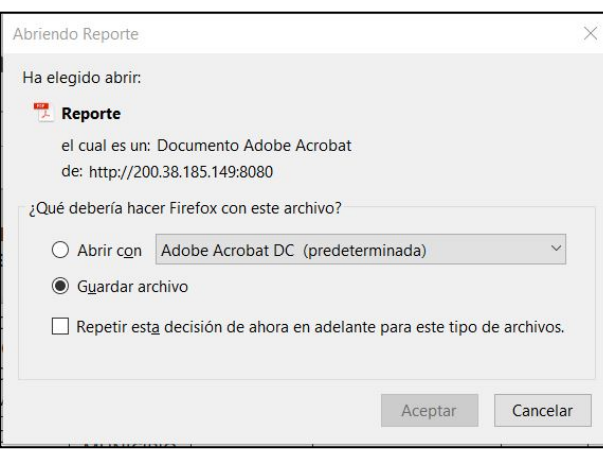

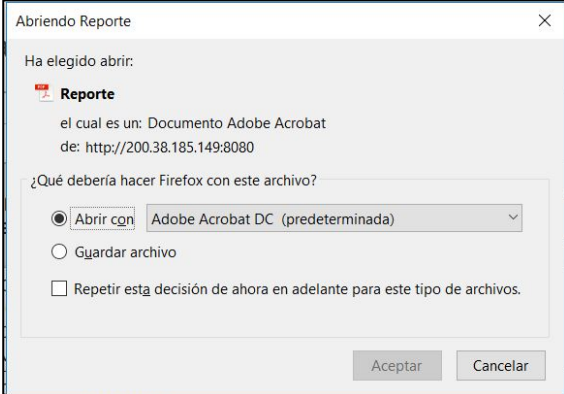

<span id="page-39-0"></span>57 Imprimir bitácoras sin movimiento

| SFP               |                |                                                                           |                       |                                                                   |                                |         |             |                                                                     |                            | Secretaria de la Función Pública        |                            |                                      |            |                                                                               |          |                |             |                                        |    | <b>BESOP</b><br><b>ATTN: THAT FILM TACINE 1-T</b>                        |                               |
|-------------------|----------------|---------------------------------------------------------------------------|-----------------------|-------------------------------------------------------------------|--------------------------------|---------|-------------|---------------------------------------------------------------------|----------------------------|-----------------------------------------|----------------------------|--------------------------------------|------------|-------------------------------------------------------------------------------|----------|----------------|-------------|----------------------------------------|----|--------------------------------------------------------------------------|-------------------------------|
|                   |                |                                                                           |                       |                                                                   |                                |         |             |                                                                     |                            | <b>Bibliorax Abiertas en el Persoas</b> |                            |                                      |            |                                                                               |          |                |             |                                        |    | mentioned by a free a Princeto                                           |                               |
|                   |                |                                                                           |                       |                                                                   |                                |         |             |                                                                     |                            |                                         | <b>Reporte Despiteada</b>  |                                      |            |                                                                               |          |                |             |                                        |    |                                                                          |                               |
| No.               | poblemo        | Orden de Xinte Público Federal I<br><b>Catatal</b>                        | Ente                  |                                                                   | Unidad Executors Num contrato: | Frantis |             | Otens del complex Directora Committee                               | Fedha moo.<br>northways of | <b>Factus termino</b><br>competitive    | <b>MOV</b>                 | Mores contratado<br>USD <sup>1</sup> | <b>DUR</b> | Nurs, de convenios Núm, de último Fecha de terrono.<br><b><i>ANGELESS</i></b> | convenio | con conversion | <b>IMON</b> | Monto con convenio<br>USD <sup>1</sup> | 変換 | <b>TAX CONTRACT</b><br>Programa federal                                  | <b>CONTRACTOR</b><br>Exterior |
|                   | <b>SSTATAL</b> | SECTOR GOBERNO MUNICIPIO DE<br>DEL ESTADO DE<br><b>COLIMA</b><br>0.753.33 | COLIMA                | <b>OBRAS</b><br><b>PUBLICAS</b>                                   | DRECCION VerLierLessel         |         | $\mathbf x$ | CONSTRUCCIONES<br>--                                                | 01/12/2017                 | 31/12/2017                              | 1000                       |                                      |            | $\circ$                                                                       |          |                |             |                                        |    | C.RATRIMONIO<br><b>MUNDIAL</b>                                           | <b>ABIERTA</b>                |
|                   | <b>ESTATAL</b> | SECTOR GOBERNO MUNICIPIO DE<br>OEL ESTADO DE<br>COLIMA                    | COLIMA                | <b>DIRECCION</b><br><b>GENERAL DE</b><br>OBRAS<br><b>PUBLICAS</b> | Vero obra estatal              |         | $\cdot x$   | <b>COUNTALACIOS</b><br>LOPEZ<br>CONSTRUCCIONES<br>SA DECV           | 89120917                   | 31/12/2017                              | - 12<br>5300               |                                      |            | $\Box$                                                                        |          |                |             |                                        |    | ECOTURISMO <sup>*</sup><br>TURISMO RURAL                                 | <b>ABERTA</b>                 |
|                   | <b>ShTATAL</b> | SECTOR GOBSRNO<br>DEL ESTADO DE MUNICIPIO DE<br><b>COLMA</b>              | COLMA                 | DRECOON<br>GENERAL DE<br><b>CONAS</b><br><b>PUBLICAS</b>          | <b>In the</b>                  |         | $\propto$   | ETNIA BEATRIZ                                                       | 01/08/2017                 | 11/11/2017                              |                            |                                      |            | $\sigma$                                                                      |          |                |             |                                        |    | APOYOS A ENTIDADES<br>FEDERAT, PARA<br>SEGURIDAD FUBLICA                 | <b>ABSICA</b>                 |
| $\cdot$<br>- 1972 | <b>ESTATAL</b> | SECTOR GOBERNO:<br>DO, ESTADO DE<br><b>COLIMA</b>                         | MUNICIPIO DE<br>COLMA | DIRECCION<br>GENERAL DE<br><b>OBRAS</b><br><b>PUBLICAS</b>        | uli, 80 unica                  |         | ×           | VTA MART Y SERVA<br>EQUIPO                                          | 01/12/2017                 | 31/12/2017<br>1001309                   | NW<br>1000<br><b>MARCO</b> |                                      |            | $\overline{a}$                                                                |          |                |             |                                        |    | <b>APOVO</b><br>INFRAESTRUCT.<br><b>UNIVERSIDADES</b><br>INTERCULTURALES | <b>ABERTA</b>                 |
|                   | <b>ESTATAL</b> | SECTOR GOBIERNO MUNICIPIO DE<br>CIOL ESTADO DE<br><b>COLIMA</b><br>ancene | <b>COLBA</b>          | DIRECCION<br>DENERAL DE<br><b>OBRAS</b><br>PUBLICAS               | Vero obra estatal<br>$\geq$    |         | $\mathbf x$ | <b>COLIN FALACIOS</b><br>LOPEZ<br><b>CONSTRUCCIONES</b><br>SA DECV. | 01/12/2017                 | 31/12/2017                              | 1000<br>---                |                                      |            | $\alpha$                                                                      |          |                |             |                                        |    | <b>F.OULTURA</b>                                                         | <b>ABERTA</b>                 |
|                   |                |                                                                           |                       | $-20225$                                                          |                                |         |             |                                                                     |                            |                                         |                            |                                      |            |                                                                               |          |                |             |                                        |    |                                                                          | 11 de enero del 2018          |
|                   |                |                                                                           |                       |                                                                   |                                |         |             |                                                                     |                            |                                         |                            |                                      |            |                                                                               |          |                |             |                                        |    |                                                                          | 11                            |

Reporte impreso

- 4. Seleccione la opción de **Reportes de bitácoras cerradas**.
- 5. El sistema muestra pantalla de búsqueda con los siguientes campos:
	- Consultor del Ente Público Federal:
		- o **Dependencia/Entidad**. Se muestra el listado de las Dependencias/Entidades donde podrá seleccionar más de una opción. • Consultor del Ente Público Estatal:
		- o **Entidad Federativa**. Se muestra el listado de las Entidades Federativas donde podrá seleccionar más de una opción.
	- **Seleccionar todos**. Casilla seleccionable, en caso de indicarla, la búsqueda considerará todos los valores del listado de Dependencia/Entidad.
	- **Unidad local**. Se muestra el listado de Entes, donde podrá seleccionar más de una opción.
	- **Seleccionar todos**. Casilla seleccionable, en caso de indicarla, la búsqueda considerará todos los valores del listado de Ente.
	- **Unidad Ejecutora**. Se muestra el listado de las Unidades Ejecutoras, donde podrá seleccionar más de una opción.
- **Seleccionar todos**. Casilla seleccionable, en caso de indicarla, la búsqueda considerará todos los valores del listado de Unidad Ejecutora.
- **Cerradas en el periodo / Con fecha de término contractual en el periodo**. Radio button habilitado, la opción seleccionada por default es Cerradas en el periodo.
	- o **Desde**. Campo de captura de fecha.
	- o **Hasta**. Campo de captura de fecha.
- **Reporte consolidado / Reporte desglosado**. Radio button habilitado, la opción seleccionada por default es "Reporte consolidado".
- **Buscar**. Botón que permite ejecutar la búsqueda de acuerdo a los criterios capturados.
- **Limpiar**. Botón que quita los criterios capturados y las coincidencias encontradas.
- **Cancelar**. Botón que permite regresar a la página principal.
- 6. Capture información en los criterios de búsqueda necesarios y seleccione la opción Buscar.
- 7. El sistema muestra el listado de resultados encontrados conforme los criterios informados.

Si el sistema no encuentra resultados conforme los criterios de búsqueda informados, muestra mensaje de "Sin resultados de Búsqueda".

- Si opción seleccionada es reporte consolidado, las columnas del listado contienen los siguientes campos:
	- o **No.** Muestra el número consecutivo de los registros encontrados.
	- o **Orden de gobierno.** Muestra el nombre del orden de gobierno a la que pertenece la bitácora (APF si pertenece a Administración Pública Federal y APE si pertenece a la Administración Pública Estatal).

o **Dependencia/Entidad o Entidad Federativa.** Muestra el nombre de la Dependencia/Entidad o Entidad Federativa a la que pertenece la bitácora.

- o **Unidad local.** Muestra el nombre del Ente de la Dependencia/Entidad o Entidad Federativa a la que pertenece la bitácora.
- o **Unidad Ejecutora.** Muestra la Unidad Ejecutora del Ente a la que pertenece la bitácora.
- o Si filtro de búsqueda informado fue "con fecha de término contractual en el periodo", se muestra la columna:
	- **Total de bitácoras.** Link habilitado, muestra el total de bitácoras encontradas cuya fecha de término contractual estén dentro del periodo, conforme los criterios de búsqueda indicados. Si se selecciona, el sistema muestra una pantalla emergente con el detalle de las bitácoras encontradas.

o **Total de bitácoras cerradas**. Link habilitado, muestra la sumatoria de las bitácoras encontradas están con estatus de "Concluidas". Si se selecciona, el sistema muestra una pantalla emergente con el detalle de las bitácoras encontradas.

o **Total de bitácoras cerradas en tiempo.** Link habilitado, muestra la sumatoria de las bitácoras con estatus de "Concluida" cuya fecha de cierre de la bitácora es igual o menor a la fecha de término contractual de acuerdo al rango definido en los criterios de búsqueda de fechas. Si se selecciona, el sistema muestra una pantalla emergente con el detalle de las bitácoras encontradas.

o **Total de bitácoras no cerradas en tiempo.** Link habilitado, muestra la sumatoria de las bitácoras con estatus de "Concluida" cuya fecha de cierre de la bitácora es mayor a la fecha de término contractual de acuerdo al rango definido en los criterios de búsqueda de fechas. Si se selecciona, el sistema muestra una pantalla emergente con el detalle de las bitácoras encontradas.

- o **TOTALES.**
	- **Bitácoras cerradas.** Muestra la sumatoria de todos los datos de la columna Bitácoras con estatus de Cerrada.
	- **Bitácoras cerradas en tiempo.** Muestra la sumatoria de todos los datos de la columna Bitácoras cerradas en tiempo.

Si opción seleccionada es reporte desglosado, se muestran los siguientes campos:

o **Fijar por la columna.** Si desea fijar una columna, seleccione la casilla "Fijar por la columna", indique una opción de la lista desplegable y seleccione la opción Aceptar.

- o **No**. Muestra el número consecutivo de los registros encontrados.
- o **Orden de gobierno**. Muestra el nombre del orden de gobierno a la que pertenece la bitácora (APF si pertenece a Administración Pública Federal y APE si pertenece a la Administración Pública Estatal).

o **Dependencia/Entidad o Entidad Federativa**. Muestra el nombre de la Dependencia/Entidad o Entidad Federativa a la que pertenece la bitácora.

- o **Unidad local**. Muestra el nombre del Ente de la Dependencia/Entidad o Entidad Federativa a la que pertenece la bitácora.
- o **Unidad Ejecutora**. Muestra la Unidad Ejecutora del Ente a la que pertenece la bitácora.
- o **Núm. Contrato**. Muestra el número del contrato.
- o **Frente**. Muestra el número del frente.
- o **Objeto del contrato**. Muestra la descripción del objeto del contrato.
- o **Empresa contratista**.

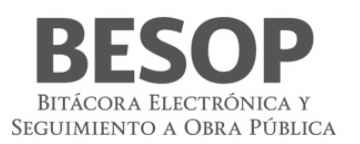

Si es persona física se muestran los datos de:

- **Nombre(s)**
- **Primer apellido**
- **Segundo apellido**
	- Si es persona moral se muestra el dato de:
- **Nombre o Razón social**
	- o **Fecha inicio contractual**. Muestra la fecha de inicio contractual.
	- o **Fecha término contractual**. Muestra la fecha de término contractual.
	- o **Monto contratado**.
		- **MXN**. Muestra monto asociado en éste tipo de moneda (Si orden de gobierno es APF y APE)
		- **USD**. Muestra monto asociado en éste tipo de moneda (Si orden de gobierno es APF)
		- **EUR**. Muestra monto asociado en éste tipo de moneda (Si orden de gobierno es APF)
	- o **Número de convenios asociados**. Muestra el número total de convenios asociados al contrato
	- o **Núm. de último convenio**. Muestra el número del último convenio asociado al contrato.
	- o **Fecha de término con convenio**. Muestra la fecha de término contractual considerando el último convenio asociado.
	- o **Monto con convenio**. Muestra el monto acumulado con convenio
		- **MXN**. Muestra monto acumulado asociado en éste tipo de moneda (Si orden de gobierno es APF y APE).
		- **USD**. Muestra monto acumulado asociado en éste tipo de moneda (Si orden de gobierno es APF).
		- **EUR**. Muestra monto acumulado asociado en éste tipo de moneda (Si orden de gobierno es APF).

o **Programa Federal**. Muestra el programa federal al que pertenece el registro encontrado. Este dato aplica sólo si el contrato de la bitácora consultada pertenece al orden de gobierno APE.

- o **Estatus de bitácora**. Muestra el estatus de la bitácora.
- **Exportar a Excel**. Botón habilitado, al seleccionarse la tabla de resultados se presentará en un archivo con formato Excel.
- **Imprimir**. Botón habilitado, al seleccionarse se presentará archivo para impresión.
- **Aceptar**. Botón habilitado, al seleccionarse el sistema mostrará la pantalla de listado de reportes a ser generados.
- 8. Seleccione la opción deseada:
	- **Exportar a Excel**.
		- **Imprimir**.
	- **Aceptar**.

### <span id="page-41-0"></span>8.6. Reporte de bitácoras sin movimiento

- 1. Seleccione la opción de Reportes de Sistema.
- 2. El sistema muestra el listado de reportes que puede generar.
- 3. Aplicar criterio de búsqueda y oprimir botón "Buscar"

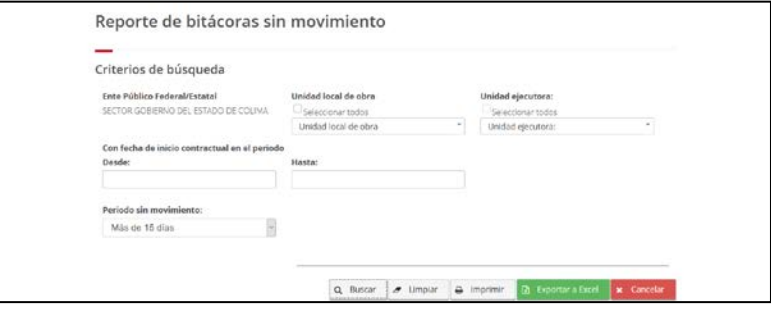

<span id="page-41-1"></span>58 Búsqueda bitácoras sin movimiento

### Mostrar registros

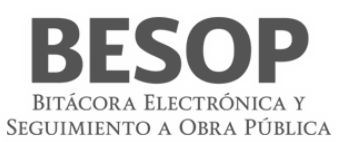

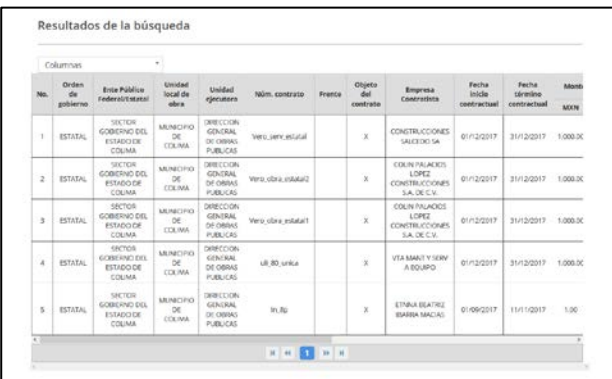

### Seleccionar columnas a imprimir

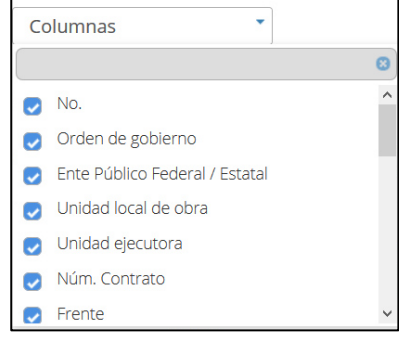

### Solicitar impresión

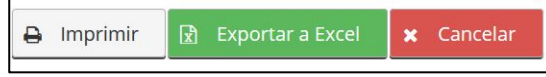

### Muestra opciones de reporte

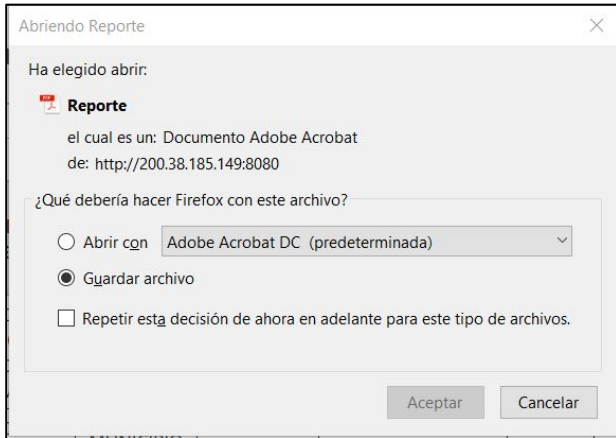

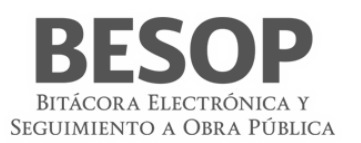

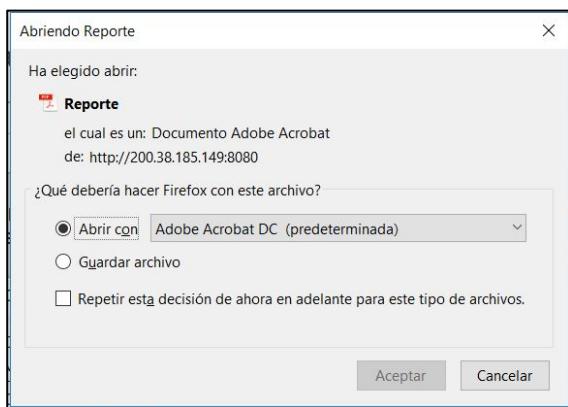

#### <span id="page-43-0"></span>59 Imprimir bitácoras sin movimiento

|     | <b>SFP</b><br><b>STATE CARDS</b><br><b>ALLACIONAL IR</b><br>a metally filanta |                                                                    |                                          |                                                     |                               |                           |                                                                              |              | Secretaría de la Función Pública |                                        |                  |            |                               |                                         |                         |     |                    |            | Breading a Batchmadeonian<br>SECURITY TO A CHA A PUBLICA                           |             |
|-----|-------------------------------------------------------------------------------|--------------------------------------------------------------------|------------------------------------------|-----------------------------------------------------|-------------------------------|---------------------------|------------------------------------------------------------------------------|--------------|----------------------------------|----------------------------------------|------------------|------------|-------------------------------|-----------------------------------------|-------------------------|-----|--------------------|------------|------------------------------------------------------------------------------------|-------------|
|     |                                                                               |                                                                    |                                          |                                                     |                               |                           |                                                                              |              |                                  | <b>Bitácoras Sin Movimiento</b>        |                  |            |                               |                                         |                         |     |                    |            |                                                                                    |             |
|     |                                                                               |                                                                    |                                          |                                                     |                               |                           |                                                                              |              |                                  | Reporte Desglosado                     |                  |            |                               |                                         |                         |     |                    |            |                                                                                    |             |
|     |                                                                               |                                                                    |                                          |                                                     |                               |                           |                                                                              |              |                                  | Periodo sin movimiento: Más de 15 días |                  |            |                               |                                         |                         |     |                    |            |                                                                                    |             |
|     | Orden de                                                                      | <b>Fran Público</b>                                                | <b>Inidad local de-</b>                  | Unidad                                              | Nüm contrato Frente           | Objets del                | Empresa                                                                      | Fecha inicio | Fecha terrano                    |                                        | Monto contratado |            | Número de T                   | <b>Salary das</b>                       | Fecha de                |     | Monto con convenio |            | Programa                                                                           | Fecha últmo |
| No. | ochierno                                                                      | Federal/Estatal                                                    | obra                                     | Eiecutora                                           |                               | contrato                  | Contratista                                                                  | contractual  | contractual                      | MON <sub>1</sub>                       | <b>USD</b>       | <b>EUR</b> | <b>COTVANION</b><br>assistant | <b><i><u>último</u></i></b><br>sonyenie | Mirmino con<br>convenio | MXN | <b>USD</b>         | <b>EUR</b> | federal                                                                            | movimiento  |
|     | ESTATAL                                                                       | <b>SECTOR</b><br><b>GOBIERNO</b><br><b>DEL ESTADO</b><br>DE COLIMA | MUNICIPIO DE GENERAL DE<br>COLIMA        | DIRECCION<br><b>CERAS</b><br>PUBLICAS               | Vero serv esta<br>tal         |                           | CONSTRUCCI<br>ONES<br>SALCEDO SA                                             | 01/12/2017   | 31/12/2017                       | 1,000.00                               |                  |            | $\circ$                       |                                         |                         |     |                    |            | c<br>PATRIMONI 01/12/2017<br><b>OMUNDIAL</b>                                       |             |
|     | <b>ESTATAL</b>                                                                | <b>SECTOR</b><br>GOBIERNO<br><b>DELESTADO</b><br>DE COLIMA         | MUNICIPIO DE GENERAL DE<br><b>COLIMA</b> | DIRECCION<br><b>CERAS</b><br><b>PUBLICAS</b>        | Vero obra est<br>atab2        | $\boldsymbol{\mathsf{x}}$ | <b>COLIN</b><br><b>PALACIOS</b><br>LOPEZ<br><b>CONSTRUCC</b><br>ONES S.A. DE | 01/12/2017   | 31/12/2017                       | 1,000.00                               |                  |            | $\circ$<br>v.                 |                                         |                         |     |                    |            | FCULTURA 01/12/2017                                                                |             |
|     | <b>ESTATAL</b>                                                                | <b>SECTOR</b><br>GOBIERNO.<br>DEL ESTADO<br>DE COLIMA              | MUNICIPIO DE GENERAL DE<br>COLIMA        | DIRECCION<br><b>CERAS</b><br>PUBLICAS               | Vero obra est<br><b>Statt</b> |                           | <b>COLIN</b><br>PALACIOS<br>LOPEZ<br>CONSTRUCCI<br>ONES S.A. DE              | 01/12/2017   | 35/12/2017                       | 1000.00                                |                  |            | $\theta$                      |                                         |                         |     |                    |            | <b>ECOTURIS</b><br><b>MOY</b><br><b>TURISMO</b><br><b>RURAL</b>                    | 01/12/2017  |
|     | <b>ESTATAL</b>                                                                | <b>SECTOR</b><br><b>GOBERNO</b><br>DEL ESTADO<br>DE COLIMA         | MUNICIPIO DE GENERAL DE                  | DIRECCION<br><b>PUBLICAS</b>                        | uli 50 unica                  | x                         | VTA MANTY<br>SERV A<br><b>EQUIPO</b>                                         | 01/12/2017   | 31/12/2017                       | 1,000.00                               |                  |            | $\circ$                       |                                         |                         |     |                    |            | <b>APOYO</b><br><b>INFRAESTR</b><br>UCT<br><b>UNIVERSID</b><br>ADES:               | 12/12/2017  |
|     | <b>ESTATAL</b>                                                                | <b>SECTOR</b><br><b>GOBIERNO</b><br>DEL ESTADO<br>DE COLIMA        | MUNICIPIO DE GENERAL DI<br><b>COLIMA</b> | <b>DIRECCION</b><br><b>CERAS</b><br><b>PUBLICAS</b> | $\ln 2p$                      |                           | <b>ETNNA</b><br><b>BEATRIZ</b><br><b>IRADEA</b><br><b>MACIAS</b>             | 01/09/2017   | 11/11/2017                       | 1.00                                   |                  |            | $\theta$                      |                                         |                         |     |                    |            | <b>APOYOS A</b><br><b>ENTIDADES</b><br>FEDERAT.<br><b>PARA</b><br><b>SEGURIDAD</b> | 19/12/2017  |

Reporte impreso

- 4. Seleccione la opción de **Reportes de bitácoras sin movimiento**.
- 5. El sistema muestra pantalla de búsqueda con los siguientes campos:
	- Consultor del Ente Público Federal:
		- o **Dependencia/Entidad**. Se muestra la descripción de la Dependencia/Entidad a la que está asociado el usuario en sesión.
	- Consultor del Ente Público Estatal:
		- o **Entidad Federativa**. Se muestra la descripción de la Entidad Federativa a la que está asociado el usuario en sesión.
	- **Seleccionar todos**. Casilla seleccionable, en caso de indicarla, la búsqueda considerará todos los valores del listado de Dependencia/Entidad.
	- **Ente** Se muestra el listado de Entes, donde podrá seleccionar más de una opción.
	- **Seleccionar todos**. Casilla seleccionable, en caso de indicarla, la búsqueda considerará todos los valores del listado de Ente.
	- **Unidad Ejecutora**. Se muestra el listado de las Unidades Ejecutoras, donde podrá seleccionar más de una opción.
	- **Seleccionar todos**. Casilla seleccionable, en caso de indicarla, la búsqueda considerará todos los valores del listado de Unidad Ejecutora.
	- **Con fecha de inicio contractual en el periodo**.
		- o **Desde**. Campo de captura de fecha.
		- o **Hasta**. Campo de captura de fecha.
	- **Periodo sin movimiento.** Muestra la lista del catálogo de periodo sin movimiento.
	- **Buscar**. Botón que permite ejecutar la búsqueda de acuerdo a los criterios capturados.
	- **Limpiar**. Botón que quita los criterios capturados y las coincidencias encontradas.
	- **Cancelar**. Botón que permite regresar a la página principal.
- 6. Capture información en los criterios de búsqueda necesarios y seleccione la opción Buscar.
- 7. El sistema muestra el listado de resultados encontrados conforme los criterios informados.

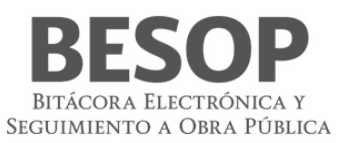

Si el sistema no encuentra resultados conforme los criterios de búsqueda informados, muestra mensaje de "Sin resultados de Búsqueda".

Los campos que se muestran son:

o **Fijar por la columna.** Si desea fijar una columna, seleccione la casilla "Fijar por la columna", indique una opción de la lista desplegable y seleccione la opción Aceptar.

- o **No.** Muestra el número consecutivo de los registros encontrados.
- o **Orden de gobierno.** Muestra el nombre del orden de gobierno a la que pertenece la bitácora.

o **Dependencia/Entidad o Entidad Federativa.** Muestra el nombre de la Dependencia/Entidad o Entidad Federativa a la que pertenece la bitácora.

- o **Ente.** Muestra el nombre del Ente de la Dependencia/Entidad o Entidad Federativa a la que pertenece la bitácora.
- o **Unidad Ejecutora.** Muestra la Unidad Ejecutora del Ente a la que pertenece la bitácora.
- o **Núm. Contrato.** Muestra el número de contrato asociado.
- o **Frente.** Muestra el número del frente.
- o **Objeto del contrato.** Muestra la descripción del objeto del contrato.
- o **Empresa contratista.**

Si es persona física se muestran los datos de:

- o **Nombre(s)**
- o **Primer apellido**
- o **Segundo apellido**

Si es persona moral se muestra el dato de:

- o **Nombre o Razón social**
- o **Fecha inicio contractual.** Muestra la fecha de inicio contractual.
- o **Fecha término contractual.** Muestra la fecha de término contractual.
- o **Monto contratado.**
- o **MXN.** Muestra monto asociado en éste tipo de moneda (Si orden de gobierno es APF y APE)
- o **USD.** Muestra monto asociado en éste tipo de moneda (Si orden de gobierno es APF).
- o **EUR.** Muestra monto asociado en éste tipo de moneda (Si orden de gobierno es APF)
- o **Número de convenios asociados.** Muestra el número total de convenios asociados al contrato.
- o **Núm. de último convenio.** Muestra el número del último convenio asociado al contrato.
- o **Fecha de término con convenio.** Muestra la fecha de término contractual considerando el último convenio asociado.
- **Monto con convenio.** Muestra el monto acumulado con convenio
- **MXN.** Muestra monto acumulado asociado en éste tipo de moneda (Si orden de gobierno es APF y APE).
- **USD.** Muestra monto acumulado asociado en éste tipo de moneda (Si orden de gobierno es APF)
- **EUR.** Muestra monto acumulado asociado en éste tipo de moneda (Si orden de gobierno es APF)
	- o **Fecha de último movimiento.** Muestra la fecha del último movimiento de la bitácora.

o **Programa Federal.** Muestra el programa federal al que pertenece el registro encontrado. Este dato aplica sólo si el contrato consultado pertenece al orden de gobierno APE.

- **Exportar a Excel**. Botón habilitado, al seleccionarse la tabla de resultados se presentará en un archivo con formato Excel.
- **Imprimir**. Botón habilitado, al seleccionarse se presentará archivo para impresión.
- **Aceptar**. Botón habilitado, al seleccionarse el sistema mostrará la pantalla de listado de reportes a ser generados.
- 1. Seleccione la opción deseada:
	- **Exportar a Excel.**
	- **Imprimir.**
	- **Aceptar.**

### <span id="page-44-0"></span>8.7. Reporte de bitácoras de entidades federativas

- 1. Seleccione la opción de Reportes de Sistema.
- 2. El sistema muestra el listado de reportes que puede generar.

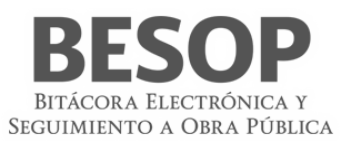

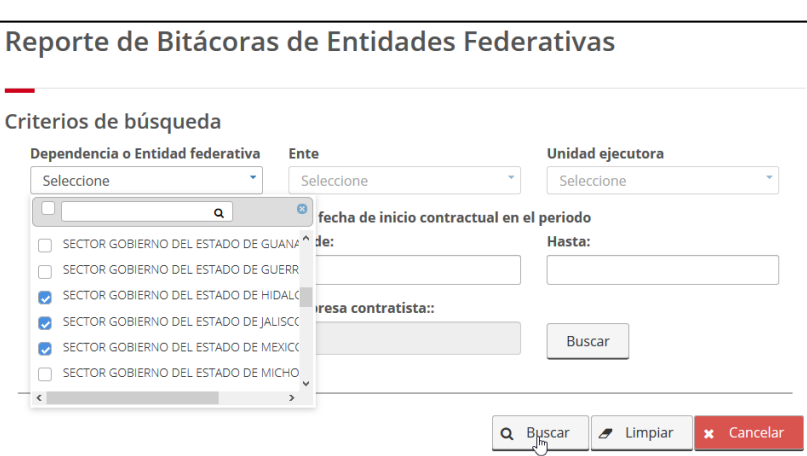

<span id="page-45-0"></span>60 Búsqueda bitácoras sin movimiento

### Ejemplo por número de contrato

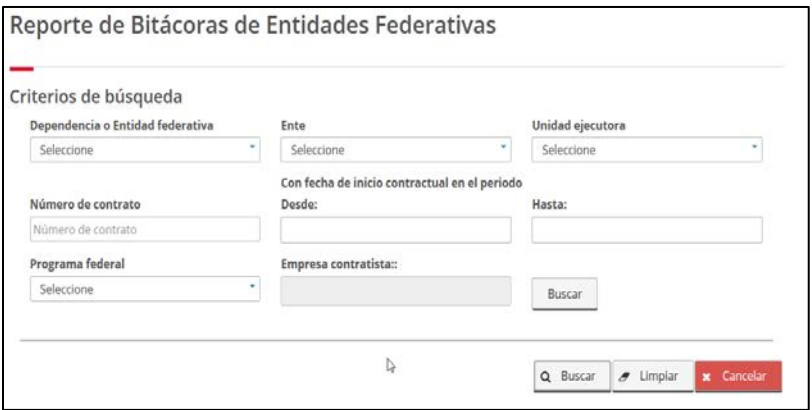

<span id="page-45-1"></span>61 Búsqueda de bitácoras de entidades federativas

### Resultado de la selección. Registros seleccionados

| ₽                       | Imprimir                                    | <b>D</b> Exportar a Excel                                                   |                                           | 扁<br>Columnas                                            |                                                                                     |                                      |                  |               |                    |                                  |                                          |                                  |                    |
|-------------------------|---------------------------------------------|-----------------------------------------------------------------------------|-------------------------------------------|----------------------------------------------------------|-------------------------------------------------------------------------------------|--------------------------------------|------------------|---------------|--------------------|----------------------------------|------------------------------------------|----------------------------------|--------------------|
| No.                     | Dependen<br>$\sim$<br>Entidad<br>federativa | Ente                                                                        | Unidad<br>ejecutora                       | Programa<br>federal                                      | Instancia<br>normativa                                                              | Fecha<br>registro<br>Contrato        | Núm.<br>Contrato | Frente        | Objeto<br>contrato | Empresa<br>contratist            | <b>RFC</b>                               | Monto<br>contratad<br><b>MXN</b> | Fer<br>ini<br>cont |
| $\mathbb{R}$            |                                             | <b>SECTOR</b><br><b>GOBIERNO</b><br>DEL.<br>ESTADO<br>DE<br>GUERRERO        | MUNICIPIO<br><b>DE</b><br>ACATEPEC        | DIRECCION<br>DE<br>OBRAS<br><b>PUBLICAS</b><br>MUNICIPAL | CIUDADES<br><b>PATRIMON</b><br><b>MUNDIAL</b>                                       | INSTANCIA<br><b>NORMATIVE</b>        | $\Omega$         | APEROG        |                    | OBJETO<br>APE04                  | URSULA<br><b>ALEMAN</b><br><b>SACHEZ</b> | $-1.0$                           | 7460               |
| 2                       |                                             | <b>SECTOR</b><br><b>GOBIERNO</b><br>DEL.<br><b>ESTADO</b><br>DE<br>GUERRERO | MUNICIPIO<br>DE<br><b>ACATEPEC</b>        | DIRECCION<br>DE<br>OBRAS<br><b>PUBLICAS</b><br>MUNICIPAL | <b>ECOTURISM</b><br>v.<br><b>TURISMO</b><br>RURAL                                   | INSTANCIA<br><b>NORMATIV</b>         | O                | APE&03        |                    | OBEIRO<br>DE<br>PRUEBA<br>13 APE | <b>URSULA</b><br><b>ALEMAN</b><br>SACHEZ | $-1.0$                           | 1111               |
| $\overline{\mathbf{3}}$ |                                             | <b>SECTOR</b><br><b>GOBIERNO</b><br>DEL<br>ESTADO<br>DE<br>GUERRERO         | <b>MUNICIPIO</b><br>DE<br><b>ACATEPEC</b> | DIRECCION<br>DE<br>OBRAS<br><b>PUBLICAS</b><br>MUNICIPAL | CONST.<br><b>ESPACIOS</b><br>EDUC.<br><b>CULTURALE</b><br>$\checkmark$<br>DEPORTIVO | <b>INSTANCIA</b><br><b>NORMATIVE</b> | $\circ$          | PRUEBA<br>001 |                    | OK                               | <b>URSULA</b><br><b>ALEMAN</b><br>SACHEZ | $-1.0$                           | 1200               |
| 4                       |                                             | <b>SECTOR</b><br>GOBIERNO<br>DEL<br><b>ESTADO</b><br><b>DE</b><br>GUERRERO  | MUNICIPIO<br>DE<br><b>ACATEPEC</b>        | DIRECCION<br>DE<br>OBRAS<br>PUBLICAS<br>MUNICIPAL        | AMP<br>OFERTA<br><b>EDU INST</b><br>TEC                                             | <b>INSTANCIA</b><br><b>NORMATIVE</b> | o                | PB-QA-261     |                    | PRUEBAS<br>QA.                   | <b>URSULA</b><br>ALEMAN<br>SACHEZ        | $-1.0$                           | 500                |

<span id="page-45-2"></span>62 Bitácoras de entidades federativas

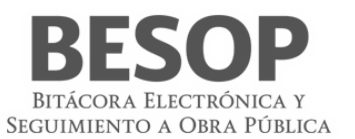

Seleccionar columnas que integran el reporte

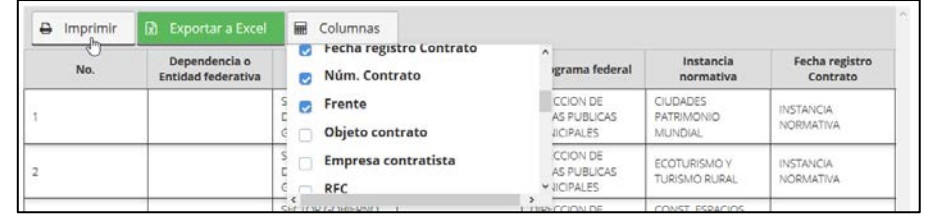

### Ordenar Imprimir. Ej. Reporte Adobe - Acrobat

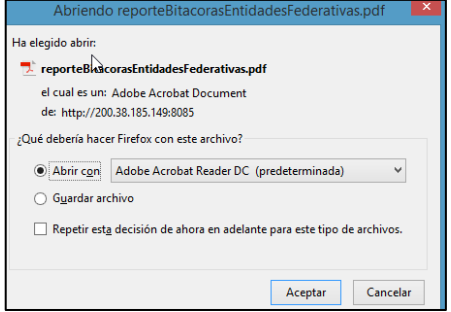

### Reporte

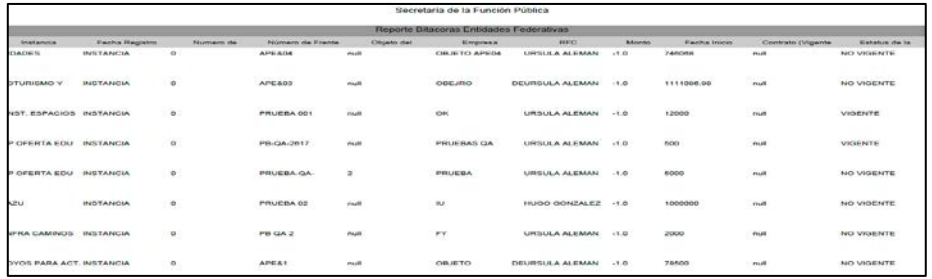

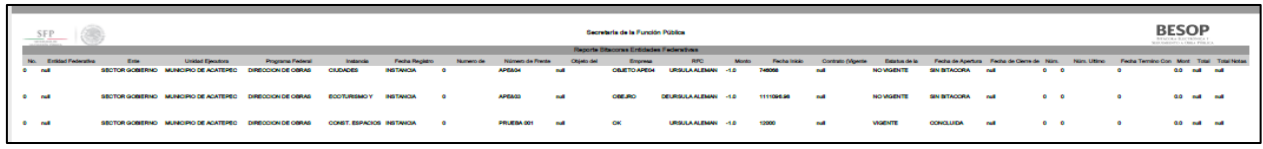

<span id="page-46-0"></span>63 Imprimir Reporte de bitácoras de entidades federativas

- 1. Seleccione la opción de **Reportes de bitácoras de Entidades Federativas**.
- 2. El sistema muestra pantalla de búsqueda con los siguientes campos:
	- **Entidad Federativa**. Se muestra el listado de las Entidades Federativas donde podrá seleccionar más de una opción.
	- **Seleccionar todos**. Casilla seleccionable, en caso de indicarla, la búsqueda considerará todos los valores del listado de Entidad Federativa o Dependencia/Entidad.
	- **Ente**. Se muestra el listado de Entes, donde podrá seleccionar más de una opción.
	- **Seleccionar todos**. Casilla seleccionable, en caso de indicarla, la búsqueda considerará todos los valores del listado de Ente.
	- **Unidad Ejecutora**. Se muestra el listado de las Unidades Ejecutoras, donde podrá seleccionar más de una opción.
	- **Seleccionar todos**. Casilla seleccionable, en caso de indicarla, la búsqueda considerará todos los valores del listado de Unidad Ejecutora.

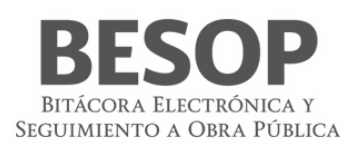

- **Núm. de contrato**. Campo de captura para el número de contrato.
- **Con fecha de inicio contractual en el periodo**.
	- o **Desde**. Campo de captura de fecha.
	- o **Hasta**. Campo de captura de fecha.
- **Programa Federal.** Muestra el listado del catálogo Programa Federal.
- **Empresa Contratista.** Link habilitado. Al seleccionarse se ejecuta flujo Buscar Empresa Contratista, al elegir un registro se autocompletará el campo asociado a este link con los datos concatenados de Nombre(s), Primer apellido y Segundo apellido, si es persona física o "Nombre o Razón social", si es persona moral; campo no editable.
- **Buscar**. Botón que permite ejecutar la búsqueda de acuerdo a los criterios capturados.
- **Limpiar**. Botón que quita los criterios capturados y las coincidencias encontradas.
- **Cancelar**. Botón que permite regresar a la página principal.
- 3. Capture información en los criterios de búsqueda necesarios y seleccione la opción Buscar.
- 4. El sistema muestra el listado de resultados encontrados conforme los criterios informados.

Si el sistema no encuentra resultados conforme los criterios de búsqueda informados, muestra mensaje de "Sin resultados de Búsqueda".

Los campos que se muestran son:

- o **Fijar por columna**. Si desea fijar una columna, seleccione la casilla "Fijar por la columna", indique una opción de la lista desplegable y seleccione la opción Aceptar.
- o **No.** Muestra el número consecutivo de los registros encontrados.
- o **Entidad Federativa.** Muestra el nombre de la Entidad Federativa a la que pertenece la bitácora.
- o **Ente.** Muestra el nombre del Ente de la Dependencia/Entidad o Entidad Federativa a la que pertenece la bitácora.
- o **Unidad Ejecutora.** Muestra la Unidad Ejecutora del Ente a la que pertenece la bitácora.
- o **Programa Federal.** Muestra el nombre del programa federal al que pertenece la bitácora.
- o **Instancia normativa.** Muestra la instancia normativa.
- o **Fecha de registro del contrato.** Muestra la fecha de registro del contrato.
- o **Núm. Contrato.** Muestra el número de contrato.
- o **Frente.** Muestra el número de frente.
- o **Objeto del contrato.** Muestra la descripción del objeto del contrato.
- o **Empresa contratista.**

Si es persona física se muestran los datos de:

- o **Nombre(s)**
- o **Primer apellido**
- o **Segundo apellido**

Si es persona moral se muestra el dato de:

- o **Nombre o Razón social**
- o **RFC.** Muestra el RFC de la empresa contratista.
- o **Monto contratado.**
- o **MXN.** Muestra monto asociado en éste tipo de moneda.
- o **Fecha inicio contractual.** Muestra la fecha de inicio contractual.
- o **Fecha término contractual.** Muestra la fecha de término contractual.
- o **Contrato (Vigente / No vigente).** Muestra si el contrato es o no vigente.
- o **Estatus de la bitácora.** Muestra el estatus de la bitácora.
- o **Fecha de apertura de la bitácora.** Muestra la fecha de apertura de la bitácora.
- o **Fecha de cierre de la bitácora.** Muestra la fecha de cierre de la bitácora.
- o **Número de convenios asociados.** Muestra el número total de convenios asociados al contrato.
- o **Núm. de último convenio.** Muestra el número del último convenio asociado al contrato.
- o **Fecha de término con convenio.** Muestra la fecha de término contractual considerando el último convenio asociado.
- o **Monto con convenio.** Muestra el monto acumulado con convenio.
- o **MXN.** Muestra monto acumulado asociado en éste tipo de moneda.
- o **Total de notas.** Muestra el total de notas con estatus de "Nota firmada" asociados a la bitácora en cuestión.
- o **Total de notas abiertas.** Muestra el total de notas con estatus "Nota firmada" e indicador de seguimiento de "Abierta" asociadas a la bitácora en cuestión.

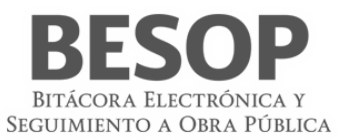

- **Exportar a Excel**. Botón habilitado, al seleccionarse la tabla de resultados se presentará en un archivo con formato Excel.
- **Imprimir**. Botón habilitado, al seleccionarse se presentará archivo para impresión.
- **Aceptar**. Botón habilitado, al seleccionarse el sistema mostrará la pantalla de listado de reportes a ser generados.
- 5. Seleccione la opción deseada:
	- **Exportar a Excel.**
	- **Imprimir.**
	- **Aceptar.**

### <span id="page-48-0"></span>8.8. Reporte de notas

- 1. Seleccione la opción de Reportes de Sistema.
- 2. El sistema muestra el listado de reportes que puede generar.
- 3. Seleccione la opción de **Reportes de notas**.

Seleccionar "Reporte de notas" de la lista de reportes

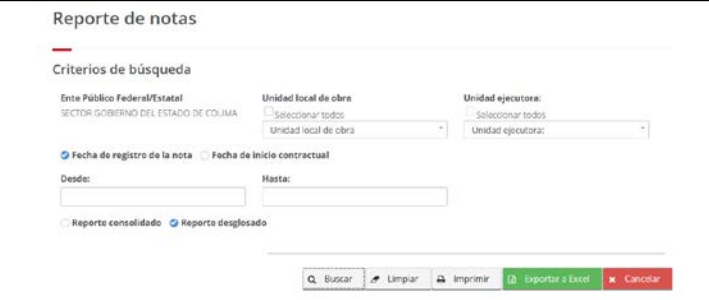

<span id="page-48-1"></span>64 Búsqueda de notas

Resultado. Reporte consolidado. Seleccionar notas a desglosar. Totales por tipo de nota.

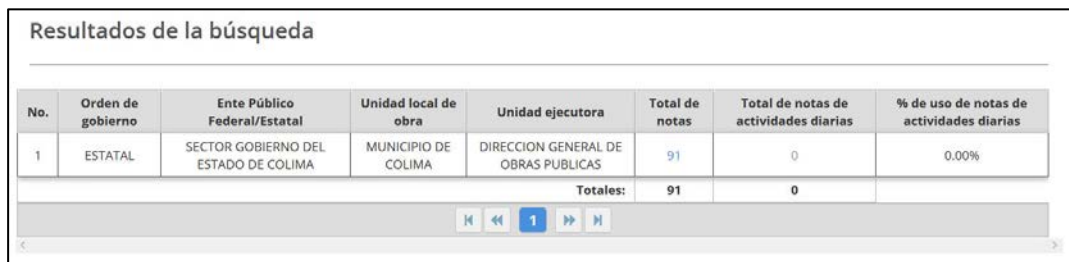

### <span id="page-48-2"></span>65 Reporte consolidado de notas

|                | <b>Total de notas</b> |                                                                    |                                   |                                                     |                                                                                 |                      |
|----------------|-----------------------|--------------------------------------------------------------------|-----------------------------------|-----------------------------------------------------|---------------------------------------------------------------------------------|----------------------|
| ₽              | Imprimir              | <b>Exportar a Excel</b><br>m                                       |                                   |                                                     |                                                                                 |                      |
| No.            | Orden de<br>gobierno  | <b>Ente Público</b><br>Federal/Estatal                             | <b>Unidad</b><br>local de<br>obra | Unidad<br>ejecutora                                 | Tipo de nota                                                                    | Total<br>de<br>notas |
| $\mathbf{1}$   | <b>ESTATAL</b>        | <b>SECTOR</b><br><b>GOBIERNO DEL</b><br><b>ESTADO DE</b><br>COLIMA | MUNICIPIO<br>DE COLIMA            | DIRECCION<br><b>GENERAL DE</b><br>ORRAS<br>PUBLICAS | APERTURA DE BITÁCORA                                                            | $\overline{31}$      |
| $\overline{2}$ | <b>ESTATAL</b>        | <b>SECTOR</b><br><b>GOBIERNO DEL</b><br><b>ESTADO DE</b><br>COLIMA | MUNICIPIO<br>DE COLIMA            | DIRECCION<br><b>GENERAL DE</b><br>OBRAS<br>PUBLICAS | COMUNICACIÓN AL<br>CONTRATISTA DE LA<br>FECHA PARA RECEPCIÓN<br>DE LOS TRABAJOS | 10                   |

<span id="page-48-3"></span>66 Notas seleccionadas

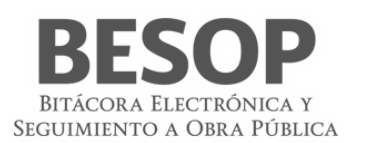

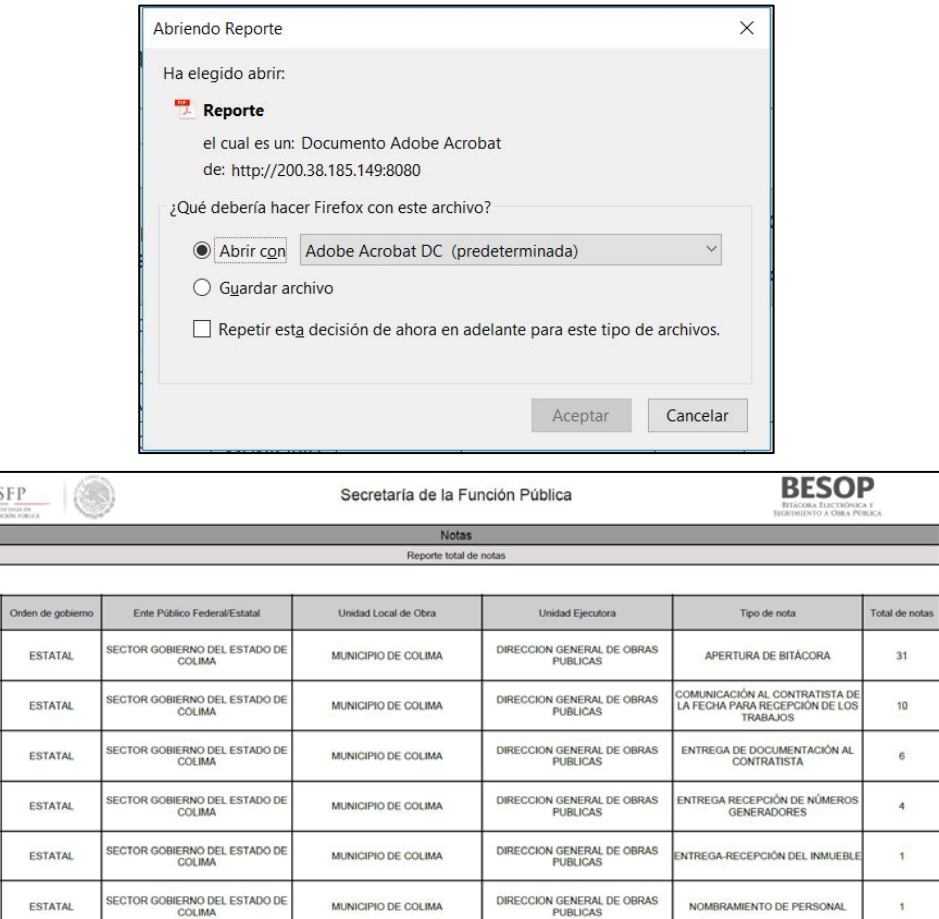

### <span id="page-49-0"></span>67 Imprimir Reporte consolidado de notas

DIRECCION GENERAL DE OBRAS

NOMBRAMIENTO DE PERSONAL

NOTA DE CIERRE DE LA BITÁCOR

MUNICIPIO DE COLIMA

MUNICIPIO DE COLIMA

4. El sistema muestra pantalla de búsqueda con los siguientes campos:

SECTOR GOBIERNO DEL ESTADO DI

• Consultor del Ente Público Federal:

ESTATAL

**ESTATA** 

 $\overline{\phantom{a}}$ 

- o **Dependencia/Entidad**. Se muestra la descripción de la Dependencia/Entidad a la que está asociado el usuario en sesión.
- Consultor del Ente Público Estatal:
	- o **Entidad Federativa**. Se muestra la descripción de la Entidad Federativa a la que está asociado el usuario en sesión.
- **Seleccionar todos**. Casilla seleccionable, en caso de indicarla, la búsqueda considerará todos los valores del listado de la Dependencia/Entidad o Entidad Federativa.
- **Unidad local**. Se muestra el listado de Entes, donde podrá seleccionar más de una opción.
- **Seleccionar todos**. Casilla seleccionable, en caso de indicarla, la búsqueda considerará todos los valores del listado de Ente.
- **Unidad Ejecutora**. Se muestra el listado de las Unidades Ejecutoras, donde podrá seleccionar más de una opción.
- **Seleccionar todos**. Casilla seleccionable, en caso de indicarla, la búsqueda considerará todos los valores del listado de Unidad Ejecutora.
- **Fecha de registro de la nota / Fecha de inicio contractual.** Radio button habilitado. Opción seleccionada por default "Fecha de registro".
	- o **Desde.** Campo de fecha.
	- o **Hasta.** Campo de fecha.
- **Reporte consolidado / Reporte desglosado**. Radio button habilitado, la opción seleccionada por default es "Reporte consolidado".
- **Buscar**. Botón que permite ejecutar la búsqueda de acuerdo a los criterios capturados.

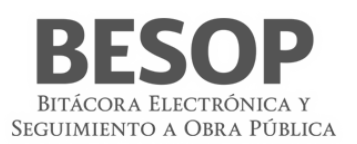

- **Limpiar**. Botón que quita los criterios capturados y las coincidencias encontradas.
- **Cancelar**. Botón que permite regresar a la página principal.
- 5. Capture información en los criterios de búsqueda necesarios y seleccione la opción Buscar.
- 6. El sistema muestra el listado de resultados encontrados conforme los criterios informados.

Si el sistema no encuentra resultados conforme los criterios de búsqueda informados, muestra mensaje de "Sin resultados de Búsqueda".

- Si opción seleccionada es reporte consolidado, las columnas del listado contienen los siguientes campos:
	- o **No.** Muestra el número consecutivo de los registros encontrados.
	- o **Orden de gobierno.** Muestra el nombre del orden de gobierno a la que pertenece la bitácora.

o **Dependencia/Entidad o Entidad Federativa.** Muestra el nombre de la Dependencia/Entidad o Entidad Federativa a la que pertenece la bitácora.

o **Unidad local.** Muestra el nombre del Ente de la Dependencia/Entidad o Entidad Federativa a la que pertenece la bitácora.

o **Unidad Ejecutora.** Muestra la Unidad Ejecutora del Ente a la que pertenece la bitácora.

Total de notas. Link habilitado. Muestra la sumatoria de todos los Tipos de Notas encontradas conforme los criterios de búsqueda indicados. Si se selecciona, el sistema muestra una pantalla emergente con el detalle de las notas encontradas.

o **Total de notas de actividades diarias.** Link habilitado. Muestra el total de notas de tipo "Actividades diarias" encontradas conforme los criterios de búsqueda indicados. Si se selecciona, el sistema muestra una pantalla emergente con el detalle de las notas encontradas.

o **% de uso de notas de tipo Actividades diarias.** Muestra el cálculo de: (Total de Notas de actividades diarias \* 100) / Total de Notas encontradas conforme los criterios de búsqueda indicados.

- o **TOTALES.**
	- **Total de notas.** Muestra la sumatoria de todos los datos de la columna Total de Notas.
	- **Total de notas de actividades diarias.** Muestra la sumatoria de todos los datos de la columna Total de notas de actividades diarias.

Si opción seleccionada es reporte desglosado, las columnas del listado contienen los siguientes campos:

- o **No**. Muestra el número consecutivo de los registros encontrados.
- o **Orden de gobierno.** Muestra el nombre del orden de gobierno a la que pertenece la bitácora.

o **Dependencia/Entidad o Entidad Federativa.** Muestra el nombre de la Dependencia/Entidad o Entidad Federativa a la que pertenece la bitácora.

o **Unidad local.** Muestra el nombre del Ente de la Dependencia/Entidad o Entidad Federativa a la que pertenece la bitácora.

- o **Unidad Ejecutora.** Muestra la Unidad Ejecutora del Ente a la que pertenece la bitácora.
- o **Tipo de nota.** Muestra la descripción del tipo de nota encontrada.
- o **Total de notas.** Muestra el Total de notas del tipo de nota encontradas.
- **Exportar a Excel**. Botón habilitado, al seleccionarse la tabla de resultados se presentará en un archivo con formato Excel.
- **Imprimir**. Botón habilitado, al seleccionarse se presentará archivo para impresión.
- **Aceptar**. Botón habilitado, al seleccionarse el sistema mostrará la pantalla de listado de reportes a ser generados.
- 7. Seleccione la opción deseada:
	- **Total de notas.**
	- **Total de notas de actividades diarias.**
	- **Exportar a Excel.**
	- **Imprimir.**
	- **Aceptar.**

Si opción seleccionada es Total de Notas, el sistema muestra pantalla con los siguientes campos:

- o **No**. Muestra el número consecutivo de los registros encontrados.
- o **Orden de gobierno**. Muestra el nombre del orden de gobierno a la que pertenece la bitácora.

o **Dependencia/Entidad o Entidad Federativa**. Muestra el nombre de la Dependencia/Entidad o Entidad Federativa a la que pertenece la bitácora.

o **Unidad local**. Muestra el nombre del Ente de la Dependencia/Entidad o Entidad Federativa a la que pertenece la bitácora.

- o **Unidad Ejecutora**. Muestra la Unidad Ejecutora del Ente a la que pertenece la bitácora.
- o **Tipo de nota.** Muestra la descripción del tipo de nota encontrada.

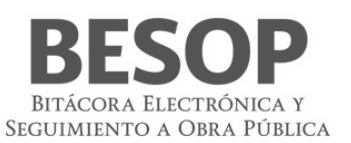

- o **Total de notas.** Muestra el Total de notas del tipo de nota encontradas.
- o **Exportar a Excel.** Botón habilitado, al seleccionarse la tabla de resultados se presentará en un archivo con formato Excel.
- o **Imprimir.** Botón habilitado, al seleccionarse se presentará archivo para impresión.
- o **Aceptar.** Botón habilitado, al seleccionarse el sistema mostrará la pantalla de listado de Reporte de Notas.

Si opción seleccionada es Total de Notas de actividades diarias, los campos que se muestran son:

- **Fijar por la columna.** Si desea fijar una columna, seleccione la casilla "Fijar por la columna", indique una opción de la lista desplegable y seleccione la opción Aceptar.
- **No.** Muestra número consecutivo de los registros encontrados.
- **Orden de gobierno.** Muestra el nombre del orden de gobierno a la que pertenece el contrato de la nota asociada del tipo "Actividades diarias".
- **Dependencia/Entidad o Entidad Federativa.** Muestra el nombre de la Dependencia/Entidad o Entidad Federativa a la que pertenece el contrato de la nota asociada del tipo "Actividades diarias".
- **Unidad local.** Muestra el Ente de la Dependencia/Entidad o Entidad Federativa a la que pertenece el contrato de la nota asociada del tipo "Actividades diarias".
- **Unidad Ejecutora**. Muestra la Unidad Ejecutora del Ente al que pertenece el contrato de la nota asociada del tipo "Actividades diarias".
- **Núm. Contrato.** Muestra el número del contrato encontrado.
- **Frente.** Muestra el número del frente asociado al contrato**.**
- **Objeto del contrato.** Muestra la descripción del objeto del contrato.
- **Empresa contratista.**
	- o Si es persona física se muestran los datos de:
		- **Nombre(s)**
		- **Primer apellido**
		- **Segundo apellido**
	- o Si es persona moral se muestra el dato de:
		- **Nombre o Razón social**
- **Fecha inicio contractual.** Muestra la fecha de inicio contractual.
- **Fecha término contractual.** Muestra la fecha de término contractual.
- **Monto contratado.**
	- o **MXN.** Muestra monto asociado en éste tipo de moneda (Si orden de gobierno es APF y APE).
	- **USD.** Muestra monto asociado en éste tipo de moneda (Si orden de gobierno es APF).
	- o **EUR.** Muestra monto asociado en éste tipo de moneda (Si orden de gobierno es APF).
- **Número de convenios asociados.** Muestra el número total de convenios asociados al contrato.
- **Núm. de último convenio.** Muestra el número del último convenio asociado al contrato.
- **Fecha de término con convenio.** Muestra la fecha de término contractual considerando el último convenio asociado.
- **Monto con convenio.** Muestra el monto acumulado con convenio.
	- o **MXN.** Muestra monto acumulado asociado en éste tipo de moneda (Si orden de gobierno es APF y APE).
	- o **USD.** Muestra monto acumulado asociado en éste tipo de moneda (Si orden de gobierno es APF).
	- o **EUR.** Muestra monto acumulado asociado en éste tipo de moneda (Si orden de gobierno es APF).
- **Estatus de bitácora.** Muestra el estatus de la bitácora.
- **Programa Federal.** Muestra el programa federal al que pertenece el registro encontrado. Este dato aplica sólo si el contrato consultado pertenece al orden de gobierno APE.

### <span id="page-51-0"></span>8.9. Reporte de seguimiento de bitácoras de la administración pública federal

- 1. Seleccione la opción de Reportes de Sistema.
- 2. El sistema muestra el listado de reportes que puede generar.
- 3. Seleccionar reporte de la lista menú. Aplicar criterio de búsqueda

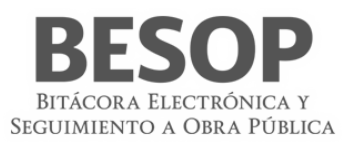

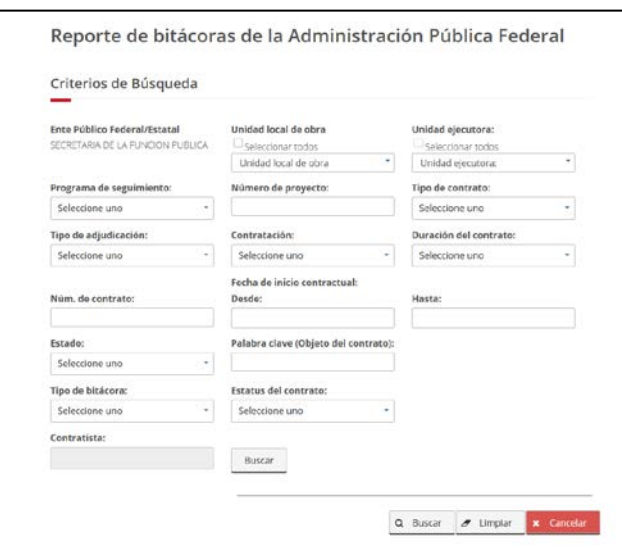

### <span id="page-52-0"></span>68 Búsqueda de bitácoras

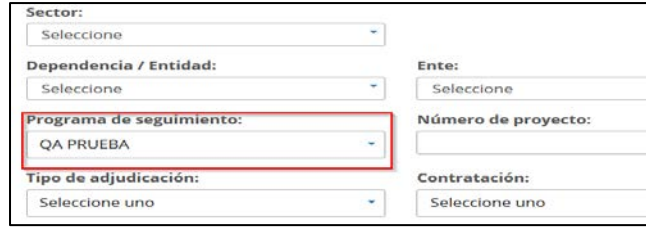

### Buscar empresa contratista

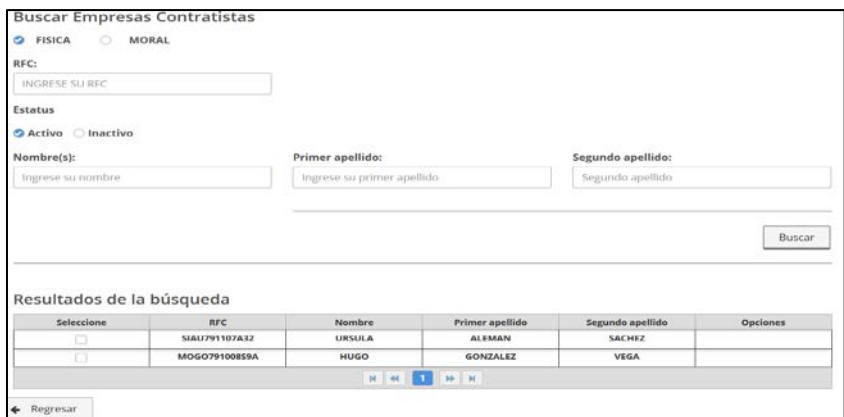

<span id="page-52-1"></span>69 Listado de contratistas

### Se activan botones Aceptar y Regresar

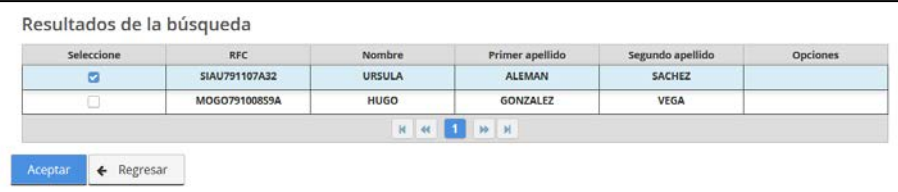

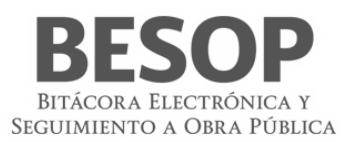

### <span id="page-53-0"></span>70 Seleccionar contratista

- 4. Seleccione la opción de **Reportes de seguimiento de bitácoras de la administración pública federal**.
- 5. El sistema muestra pantalla de búsqueda con los siguientes campos:
	- **Dependencia/Entidad.** Se muestra la descripción de la Dependencia/Entidad a la que está asociado el usuario en sesión.
	- **Seleccionar todos**. Casilla seleccionable, en caso de indicarla, la búsqueda considerará todos los valores del listado de Dependencia/Entidad.
	- **Unidad local**. Se muestra el listado de Entes, donde podrá seleccionar más de una opción.
	- **Seleccionar todos**. Casilla seleccionable, en caso de indicarla, la búsqueda considerará todos los valores del listado de Ente.
	- **Unidad Ejecutora**. Se muestra el listado de las Unidades Ejecutoras, donde podrá seleccionar más de una opción.
	- **Seleccionar todos**. Casilla seleccionable, en caso de indicarla, la búsqueda considerará todos los valores del listado de Unidad Ejecutora.
	- **Programa de seguimiento.** Muestra el listado del catálogo de programa de seguimiento.
	- **Número de proyecto.** Campo de captura para el número de proyecto.
	- **Tipo de contrato.** Muestra el listado del catálogo de tipo de contrato.
	- **Tipo de adjudicación.** Muestra el listado del catálogo de tipo de adjudicación.
	- **Contratación.** Muestra el listado del catálogo de contratación.
	- **Duración del contrato.** Muestra el catálogo de duración del contrato.
	- **Núm. de contrato.** Campo de captura para el número de contrato.
	- **Fecha de inicio contractual.**
		- o **Desde.** Campo de fecha.
		- o **Hasta.** Campo de fecha.
	- **Estado.** Muestra el listado del catálogo de los Estados de la República Mexicana.
	- **Palabra Clave (Objeto del contrato).** Campo de captura para introducir palabras clave del objeto del contrato.
	- **Tipo de bitácora.** Muestra el listado del catálogo de tipo de bitácora.
	- **Estatus.** Muestra el listado del catálogo de bitácora y el indicador de sin bitácora asociada a un contrato.
	- **Empresa Contratista.** Link habilitado. Al seleccionarse se ejecuta flujo Buscar Empresa Contratista, al elegir un registro se autocompletará el campo asociado a este link con los datos concatenados de Nombre(s), Primer apellido y Segundo apellido, si es persona física o "Nombre o Razón social", si es persona moral; campo no editable.
	- **Buscar**. Botón que permite ejecutar la búsqueda de acuerdo a los criterios capturados.
	- **Limpiar**. Botón que quita los criterios capturados y las coincidencias encontradas.
	- **Cancelar**. Botón que permite regresar a la página principal.

6. Capture información en los criterios de búsqueda necesarios y seleccione la opción Buscar.

7. El sistema muestra el listado de resultados encontrados conforme los criterios informados.

Si el sistema no encuentra resultados conforme los criterios de búsqueda informados, muestra mensaje de "Sin resultados de Búsqueda".

Los campos que se muestran son:

- **Fijar por columna.** Si desea fijar una columna, seleccione la casilla "Fijar por la columna", indique una opción de la lista desplegable y seleccione la opción Aceptar.
- **No.** Muestra el número consecutivo de los registros encontrados.
- **Sector.** Muestra el Sector al que pertenece la Dependencia/Entidad del contrato encontrado.
- **Dependencia/Entidad.** Muestra el nombre de la Dependencia/Entidad a la que pertenece el contrato encontrado.
- **Unidad local.** Muestra el Ente de la Dependencia/Entidad a la que pertenece el contrato encontrado.
- **Unidad Ejecutora.** Muestra la Unidad Ejecutora de la Dependencia/Entidad a la que pertenece el contrato encontrado.
- **Programa de seguimiento.** Muestra el programa de seguimiento asociado al contrato.
- **Número de proyecto.** Muestra el número de proyecto asociado al contrato.
- **Estado.** Se mostrará sólo el primer registro del Estado de la Ubicación de los Trabajos asociado al contrato.
- **Tipo de adjudicación.** Muestra el tipo de adjudicación asociado al contrato.
- **Contratación.** Muestra el tipo de contratación asociado al contrato.
- **Duración del contrato.** Muestra la duración del contrato encontrado.
- **Tipo de Contrato.** Muestra el indicador del tipo de contrato.
- **Fecha de registro del contrato.** Muestra la fecha de registro del contrato.
- **Núm. Contrato.** Muestra el número del contrato.

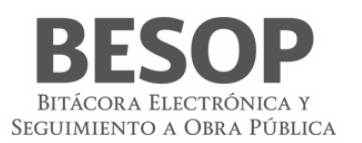

- **Frente. Muestra** el número del frente.
- **Objeto del contrato.** Muestra descripción del objeto del contrato.
- **Empresa contratista.**
- Si es persona física se muestran los datos de:
	- o **Nombre(s)**
	- o **Primer apellido**
	- o **Segundo apellido**

Si es persona moral se muestra el dato de:

- o **Nombre o Razón social**
- **RFC. Muestra el RFC de la empresa contratista.**
- **Monto contratado.**
	- o **MXN.** Muestra monto asociado en éste tipo de moneda.
	- o **USD.** Muestra monto asociado en éste tipo de moneda.
	- o **EUR.** Muestra monto asociado en éste tipo de moneda.
- **Fecha inicio contractual.** Muestra la fecha de inicio contractual.
- **Fecha término contractual.** Muestra la fecha de término contractual.
- **Fecha de apertura de la bitácora.** Muestra la fecha de apertura de la bitácora.
- **Fecha de cierre de la bitácora.** Muestra la fecha de cierre de la bitácora.
- **Número de convenios asociados.** Muestra el número total de convenios asociados al contrato.
- **Núm. de último convenio.** Muestra el número del último convenio asociado al contrato.
- **Fecha de término con convenio.** Muestra la fecha de término contractual considerando el último convenio asociado.
- **Monto con convenio.** Muestra el monto acumulado con convenio.
	- o **MXN.** Muestra monto acumulado asociado en éste tipo de moneda.
	- o **USD.** Muestra monto acumulado asociado en éste tipo de moneda.
	- EUR. Muestra monto acumulado asociado en éste tipo de moneda.
- **Estatus.** Muestra el estatus de la bitácora, también se considera indicador de Sin bitácora.
- **Fecha de último movimiento de la bitácora.** Se muestra la fecha de registro de la última nota con estatus "Nota Firmada" asociada a la bitácora consultada.
- **BESOP.**

Para mostrar la siguiente información se considera la última nota asociada a la bitácora de tipo de nota "Respuesta a la autorización de estimaciones" con estatus de "Nota Firmada" con Tipo de Respuesta "Se autoriza" para presentar los datos de:

- o **% Avance físico acumulado.** Muestra el porcentaje del avance físico acumulado asociado a la última nota de Respuesta de autorización de estimaciones.
- o **Avance financiero acumulado (\$).** Muestra el monto del avance físico financiero asociado a la última nota de Respuesta de autorización de estimaciones.
- o **Fecha de respuesta.** Muestra la fecha de respuesta asociada a la última nota de Respuesta de autorización de estimaciones.
- **Av. Fis. - Fin.**
	- o **Importe acumulado (\$).** Muestra el importe acumulado de los montos reportados del último mes informado del avance físico financiero.
	- o **% Acumulado.** Muestra el porcentaje acumulado de los montos reportados del último mes informado del avance físico financiero.
	- o **Mes.** Muestra el último mes reportado en al Avance Físico Financiero.
	- **Exportar a Excel**. Botón habilitado, al seleccionarse la tabla de resultados se presentará en un archivo con formato Excel.
	- **Imprimir**. Botón habilitado, al seleccionarse se presentará archivo para impresión.
	- **Aceptar**. Botón habilitado, al seleccionarse el sistema mostrará la pantalla de listado de reportes a ser generados.
- 8. Seleccione la opción deseada:
	- **Exportar a Excel**.
	- **Imprimir.**
	- **Aceptar.**

### <span id="page-54-0"></span>8.10. Reporte de indicadores de desempeño

- 1. Seleccione la opción de Reportes de Sistema.
- 2. El sistema muestra el listado de reportes que puede generar.
- 3. Seleccione la opción de **Reporte de indicadores**.

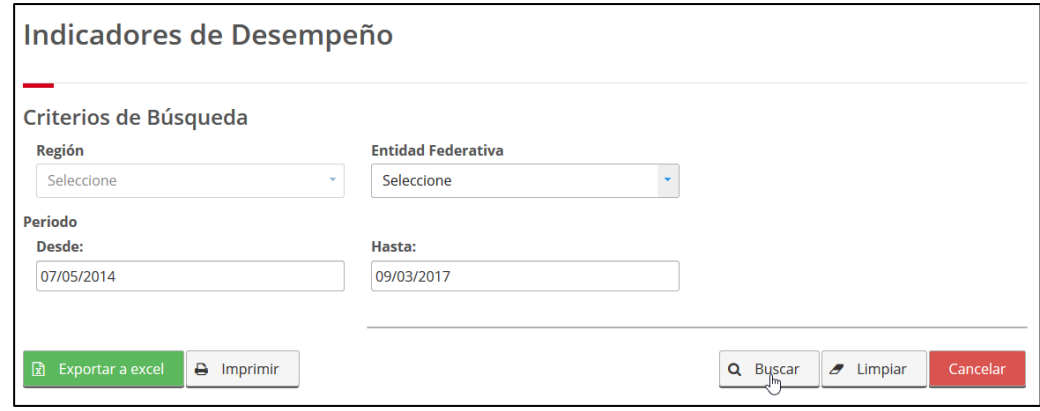

<span id="page-55-0"></span>71 Búsqueda de indicadores de desempeño

- 4. El sistema muestra pantalla de búsqueda con los siguientes campos:
	- **Región.** Se muestra el listado de Regiones.
	- **Entidad Federativa.** Se muestra el listado de estados.
	- **Periodo.** 
		- o **Desde.** Campo de captura de fecha.
		- Hasta. Campo de captura de fecha.
	- **Buscar**. Botón que permite ejecutar la búsqueda de acuerdo a los criterios capturados.
	- **Limpiar**. Botón que quita los criterios capturados y las coincidencias encontradas.
	- **Cancelar**. Botón que permite regresar a la página principal.
- 5. Capture información en los criterios de búsqueda necesarios y seleccione la opción Buscar.
- 6. El sistema muestra el listado de resultados encontrados conforme los criterios informados.

Si el sistema no encuentra resultados conforme los criterios de búsqueda informados, muestra mensaje de "Sin resultados de Búsqueda".

Muestra la tabla de resultados con los siguientes datos:

• **Periodo comprendido Desde [Fecha] Hasta [Fecha]**. Muestra los rangos de fecha seleccionados en los criterios de búsqueda.

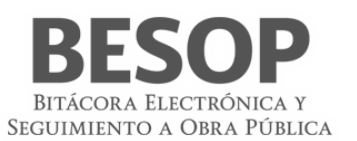

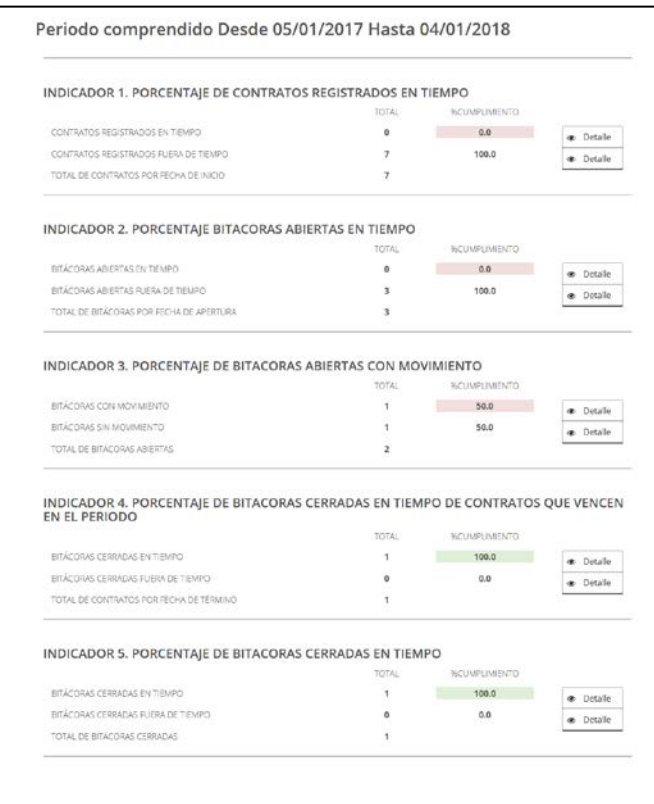

<span id="page-56-0"></span>72 Indicadores de desempeño

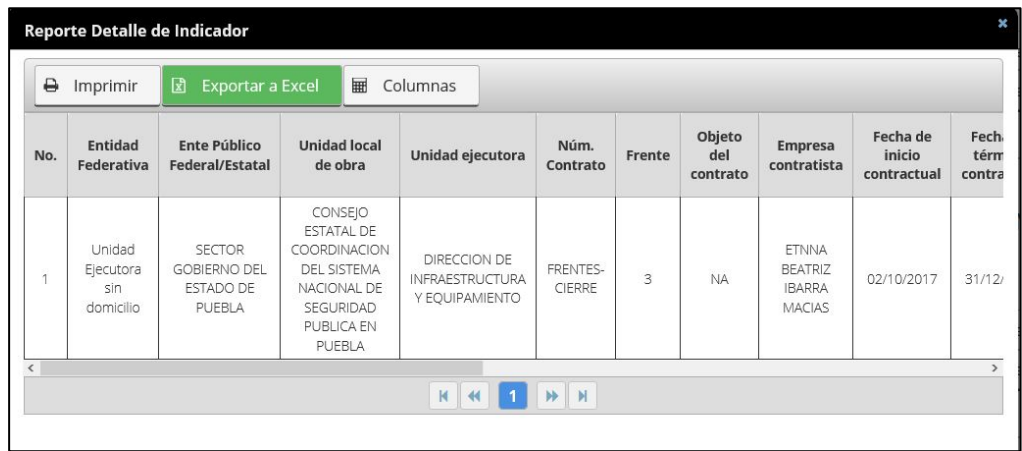

<span id="page-56-1"></span>73 Reporte de indicadores de desempeño (5). Detalle

| ₿         | Imprimir               |                     | <b>図</b> Exportar a Excel | ⊞            | Columnas                     |                |                  |           |                      |                   |           |
|-----------|------------------------|---------------------|---------------------------|--------------|------------------------------|----------------|------------------|-----------|----------------------|-------------------|-----------|
| de        | Fecha de               | Fecha de<br>término | Número                    |              | <b>Estructura financiera</b> |                |                  | Programas |                      |                   |           |
| D<br>tual | término<br>contractual | con<br>convenio     | de<br>convenios           | <b>Total</b> | Federal                      | <b>Estatal</b> | <b>Municipal</b> | G.I.C.    | <b>Beneficiarios</b> | <b>Estatus</b>    | federales |
| 017       | 31/12/2017             |                     | $\overline{0}$            | 4000000.0    | 4000000.0                    | 0.0            | 0.0              | 0.0       | 0.0                  | <b>REGISTRADO</b> | APAZUZA   |

<span id="page-57-0"></span>74 Reporte de indicadores de desempeño (5). Detalle

Muestra por sección los datos que corresponden a cada indicador:

- **Indicador** *1. Porcentaje de contratos registrados en tiempo.*
	- o **Contratos registrados en tiempo**.
		- **Total.** Muestra el total de contratos registrados en tiempo.
		- **% de cumplimiento.** Muestra el porcentaje de cumplimiento de los contratos registrados en tiempo.
		- **Consultar detalle.** Link habilitado, al seleccionarlo se muestra el detalle de los contratos registrados en tiempo.
	- o **Contratos registrados fuera de tiempo.**
		- **Total.** Muestra el total de contratos registrados fuera de tiempo.
		- **% de cumplimiento.** Muestra el porcentaje de contratos registrados fuera de tiempo.
		- **Consultar detalle.** Link habilitado, al seleccionarlo se muestra el detalle de los contratos registrados fuera de tiempo.
		- **Total, de contratos por fecha de inicio.**
		- **Total.** Muestra el total de contratos con fecha de inicio en el periodo seleccionado
- **Indicador 2. Porcentaje bitácoras abiertas en tiempo.**
	- o **Bitácoras abiertas en tiempo.**
		- **Total.** Muestra el total de bitácoras abiertas en tiempo.
		- **% de cumplimiento.** Muestra el porcentaje de cumplimiento de las bitácoras que fueron abiertas en tiempo.
		- **Consultar detalle.** Link habilitado, al seleccionarlo se muestra el detalle de las bitácoras abiertas en tiempo.
	- o **Bitácoras abiertas fuera de tiempo.**
		- **Total.** Muestra el total de bitácoras abiertas fuera de tiempo.
			- **% de cumplimiento.** Muestra el porcentaje de cumplimiento de las bitácoras que fueron abiertas fuera de tiempo.
		- **Consultar detalle.** Link habilitado, al seleccionarlo se muestra el detalle de las bitácoras abiertas fuera de tiempo.
	- o **Total de bitácoras por fecha de inicio.**
		- **Total.** Muestra el total de bitácoras con fecha de apertura en el periodo seleccionado.
- **Indicador 3. Porcentaje de bitácoras abiertas con movimiento.**
	- o **Bitácoras con movimiento.**
		- **Total.** Muestra el total de bitácoras con al menos una firma registrada en los 30 días anteriores al día del reporte.
		- **% Cumplimiento.** Muestra el porcentaje de bitácoras encontradas con movimiento.
		- **Consultar detalle.** Link habilitado, al seleccionarlo se muestra el detalle de las bitácoras abiertas con movimiento.
	- o **Bitácoras sin movimiento.**
		- **Total.** Muestra el total de bitácoras sin una firma registrada en los 30 días anteriores al día del reporte.
		- **% Cumplimiento.** Muestra el porcentaje de bitácoras encontradas sin movimiento.

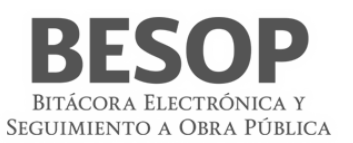

- **Consultar detalle.** Link habilitado, al seleccionarlo se muestra el detalle de las bitácoras abiertas sin movimiento.
- o **Total de contratos por fecha de inicio.**
	- **Total.** Muestra el total de contratos con fecha de inicio en el periodo indicado en la búsqueda.
- **Indicador 4. Porcentaje de bitácoras cerradas en tiempo de contratos que vencen en el periodo.**
	- o **Bitácoras cerradas en tiempo.**
		- **Total.** Muestra el total de bitácoras cerradas en tiempo de contratos que vencen en el periodo indicado.
		- **% Cumplimiento.** Muestra el porcentaje de bitácoras cerradas en tiempo de contratos que **vencen** en el periodo indicado.
		- **Consultar detalle.** Link habilitado, al seleccionarlo se muestra el detalle de las bitácoras cerradas en tiempo de contratos que vencen en el periodo indicado.
	- o **Bitácoras cerradas fuera de tiempo.**
		- **Total.** Muestra el total de bitácoras cerradas fuera de tiempo de contratos que vencen en el periodo indicado.
		- **% Cumplimiento.** Muestra el porcentaje de bitácoras cerradas fuera de tiempo de contratos que vencen en el periodo indicado.
		- **Consultar detalle.** Link habilitado, al seleccionarlo se muestra el detalle de las bitácoras cerradas fuera de tiempo de contratos que vencen en el periodo indicado.
	- o **Total de bitácoras cerradas.**
		- **Total.** Muestra el total de bitácoras cerradas.
- **Indicador 5. Porcentaje de bitácoras cerradas en tiempo.**
	- o **Bitácoras cerradas en tiempo.**
		- **Total.** Muestra el total de bitácoras cerradas en tiempo.
		- **% Cumplimiento.** Muestra el porcentaje de bitácoras cerradas en tiempo.
		- **Consultar detalle.** Link habilitado, al seleccionarlo se muestra el detalle de las bitácoras cerradas en tiempo.
	- o **Obras sin nota de cierre.**
		- **Total.** Muestra el total de bitácoras sin nota de cierre asociada.
		- **% Cumplimiento.** Muestra el porcentaje de bitácoras encontradas sin nota de cierre asociadas.
		- **Consultar detalle.** Link habilitado, al seleccionarlo se muestra el detalle de las bitácoras sin nota de cierre asociadas.
	- o **Total de bitácoras por fecha de término.**
		- **Total.** Muestra el total de bitácoras cuyo contrato tiene fecha de término en el periodo indicado en la búsqueda*.*
- **Exportar a Excel.** Botón habilitado, al seleccionarse la tabla de resultados se presentará en un archivo con formato Excel.
- **Imprimir.** Botón habilitado, al seleccionarse se presentará archivo para impresión.
- **Aceptar.** Botón habilitado, al seleccionarse el sistema mostrará la pantalla de listado de reportes a ser generados.
- 7. Seleccione la opción deseada:
	- **Exportar a Excel.**
	- **Imprimir.**
	- **Aceptar.**
	- 8. En caso de que seleccione la consulta del detalle de los indicadores, se considera lo siguiente:

Si selecciona la opción de consultar detalle del Indicador 1. Porcentaje de cumplimiento de apertura de bitácora de los entes, se muestra la siguiente pantalla:

- **Periodo del \_\_ al \_\_\_.** Muestra las fechas seleccionadas en la pantalla "Indicadores de desempeño" en los campos Desde Hasta.
- **Ente.** Muestra el nombre del Ente.
- **Contratos registrados.** Muestra el total de contratos registrados en el Ente.
- **Bitácoras abiertas.** Muestra el total de bitácoras abiertas relacionadas al total de contratos del Ente.
- **% Cumplimiento.** Muestra el porcentaje de cumplimiento del Ente.
- **Exportar a Excel.** Botón habilitado, al seleccionarse la tabla de resultados se presentará en un archivo con formato Excel.
- **Imprimir.** Botón habilitado, al seleccionarse se presentará archivo para impresión.
- **Aceptar.** Botón habilitado, al seleccionarse el sistema mostrará la pantalla de listado de reportes a ser generados.

Si selecciona la opción de consultar detalle del Indicador 2 al indicador 5, se muestra la siguiente pantalla:

- **No.** Muestra el número consecutivo en la lista de contratos.
- **Dependencia.** Muestra el nombre de la Dependencia.

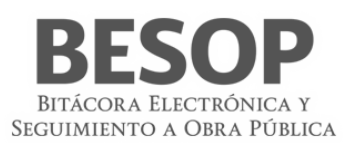

- **Unidad local.** Muestra el nombre del Ente.
- **Unidad Ejecutora.** Muestra el nombre de la Unidad Ejecutora.
- **Núm. Contrato.** Link habilitado, al seleccionarse se muestra la pantalla de Administración de la bitácora general.
- **Frente.** Link a bitácora por frente, al seleccionarse se muestra la pantalla de Administración de la bitácora por frente.
- **Objeto del contrato.** Muestra el objeto del contrato.
- **Empresa contratista**. Muestra el nombre del contratista. Cuando el contratista sea persona física, el campo debe concatenar los campos de Nombre, Primer apellido y Segundo apellido, en caso de ser persona moral solo muestra el Nombre o razón social.
- **Fecha de inicio contractual.** Muestra la fecha de inicio contractual.
- **Fecha de término contractual.** Muestra la fecha de término contractual.
- **Fecha de término con convenio.** Muestra la última fecha de término contractual.
- **Número de convenios.** Muestra el total de convenios que tiene asociado el contrato.
- **Estatus.** Muestra el estatus del contrato.
- **Programas federales.** Muestra la información del campo "Programa" del registro de contrato.
- **Exportar a Excel.** Botón habilitado, al seleccionarse la tabla de resultados se presentará en un archivo con formato Excel.
- **Imprimir.** Botón habilitado, al seleccionarse se presentará archivo para impresión.
- **Aceptar.** Botón habilitado, al seleccionarse el sistema mostrará la pantalla de listado de reportes a ser generados.
- 9. Seleccione la opción deseada:
	- **Exportar a Excel**.
	- **Imprimir**.
	- **Aceptar**.

### <span id="page-59-0"></span>**9 Glosario**

- 1. **Actividades cotidianas**: Todos los trabajos que se realizan para la ejecución de los trabajos de acuerdo a la disciplina o naturaleza del contrato.
- 2. **Actor**: Un actor representa el rol jugado por una persona o cosa que interactúa con el sistema
- 3. **Adjudicación**: Decisión administrativa de aceptar una oferta la que se comunicará por escrito al proponente.
- 4. **Ajuste de costos**: Es un aumento o reducción de los costos directos de los trabajos aun no ejecutados conforme al programa convenido, derivado de circunstancias de orden económico, no previstas en el contrato.
- 5. **Amortización**: Es la recuperación en forma proporcional del anticipo concedido, que se realiza con cargo a cada una de las estimaciones.
- 6. **Amortización programada**: La contraprestación periódica que la dependencia o entidad tiene obligación de cubrir al Inversionista contratista por la ejecución de obras públicas asociadas a proyectos de infraestructura, su puesta en marcha, mantenimiento y operación
- 7. **Anticipo**: Es un importe de recursos económicos otorgada al contratista para que este realice en el sitio de los trabajos la construcción de sus oficinas, almacenes, bodegas, entre otros; para los gastos de traslado de la maquinaria y equipo de construcción, así como para la compra y producción de materiales de construcción, la adquisición de equipos que se instalen permanentemente y de más insumos requeridos para la ejecución de los trabajos.
- 8. **APE**: Administración Pública Estatal
- 9. **Apertura de bitácora**: Es la acción mediante el cual el Administrador de dependencia genera un nuevo registro correspondiente a un contrato de obra o servicios
- 10. **APF**: Administración Pública Federal; Se integra por la Secretaría de Estado, los departamentos administrativos, la Consejería Jurídica del Ejecutivo Federal, organismos desconcentrados, empresas de

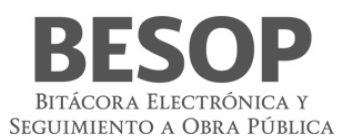

participación estatal, Instituciones nacionales de crédito, organizaciones auxiliares de nacionales de crédito, e instituciones nacionales de seguros y de fianzas y de fideicomisos.

- 11. **Área responsable de la ejecución de trabajos**: Es el grupo de servidores públicos al cual reporta el Residente todos los sucesos del contrato del que es responsable y que tienen mayor nivel jerárquico que este.
- 12. **Avance financiero**: El porcentaje de los trabajos pagados respecto del importe contractual y verificados por el residente conforme a la facultad que le confiere la fracción VI del artículo 113 de este Reglamento, en relación a los trabajos contemplados en el programa de ejecución convenido
- 13. **Avance físico**: El porcentaje de los trabajos ejecutados y verificados por el residente conforme a la facultad que le confiere la fracción VI del artículo 113 de este Reglamento, en relación a los trabajos contemplados en el programa de ejecución convenido
- 14. **Avance físico financiero**: Es el reporte en el cual se señala el avance físico de los trabajos en porcentaje y a su vez, el importe acumulado que se ha pagado al contratista, expresada en porcentaje, con respecto al total.
- 15. **Bases de Licitación**: "Documentos suministrados a los presuntos proponentes para que, en igualdad de condiciones, puedan presentar una oferta, que pueda ser objetivamente evaluada, para la ejecución de una obra, la prestación de un servicio o la provisión de un bien. Sin limitarse a ellos, normalmente las bases para la licitación deben incluir:
- 16. Términos de Referencia, o pliego de Condiciones, Proyecto de Contrato, Formas para la presentación de las propuestas y el "Proyecto de Ingeniería"."
- 17. **BESOP**: Sistema de Bitácora Electrónica de Obra Pública
- 18. **BI**: Business Inteligencie; conjunto de técnicas y herramientas para la adquisición y transformación de los datos en bruto en in formación significativa y útil.
- 19. **Bitácora**: El instrumento técnico que constituye el medio de comunicación entre las partes que formalizan los contratos, en el cual se registran los asuntos y eventos importantes que se presenten durante la ejecución de los trabajos, ya sea a través de medios remotos de comunicación electrónica, caso en el cual se denominará Bitácora electrónica, u otros medios autorizados en los términos de este Reglamento, en cuyo caso se denominará Bitácora convencional;
- 20. **Bitácora general**: Se entiende como la bitácora electrónica que está integrada por dos o más bitácoras electrónicas con el propósito de llevar el control de bitácoras por frentes
- 21. **Bitácora normal**: Se entiende como la bitácora electrónica que no contempla bitácoras por frentes y por sus condiciones o magnitud se puede controlar con una sola bitácora.
- 22. **Bitácora por frentes**: Atendiendo a las características, complejidad y magnitud de los trabajos, objeto del contrato, las dependencias o entidades podrán llevar una bitácora electrónica a efecto de llevar control en un frente determinado.
- 23. **Borrador**: Son notas que no se pueden completar al momento de la captura por falta de datos o únicamente se quiere guardar información para su uso posterior, sin tener el carácter de nota oficial.
- 24. **Caso fortuito o de fuerza mayor**: El acontecimiento proveniente de la naturaleza o del hombre caracterizado por ser imprevisible inevitable, irresistible, insuperable, ajeno a la voluntad de las partes y que imposibilita el cumplimiento de todas o alguna de las obligaciones previstas en el contrato de obras públicas o servicios relacionados con las mismas.
- 25. **Certificado digital**: La constancia digital emitida por una autoridad certificadora que garantiza la

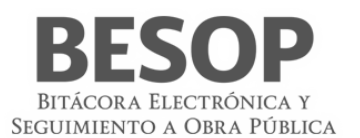

autenticidad de los datos de identidad del titular del certificado.

- 26. **Clave cartera de inversión**: Corresponde a la clave asignada por la Secretaria de Hacienda y Crédito Público a un proyecto o programa de inversión (PPI).
- 27. **Clave privada**: El conjunto de caracteres que genera el titular del certificado digital de manera exclusiva y secreta para crear su firma electrónica avanzada.
- 28. **Clave pública**: Los datos contenidos en un certificado digital que permiten identificar al firmante y verificar la autenticidad de su firma electrónica avanzada.
- 29. **COMPRANET**: Es un Sistema Electrónico de Contrataciones Gubernamentales, por medio del cual el Gobierno Federal licita sus compras a los proveedores y contratistas, facilitando con ello a las empresas el acceso a las compras del gobierno y haciendo más transparente el proceso de contrataciones públicas
- 30. **Conceptos de trabajo**: Es cada una de las actividades en que se desagrega la ejecución de un contrato de obra de servicios relacionados con la obra, para el logro del objeto del contrato.
- 31. **Conformidad con los documentos contractuales**: Es el cumplimiento de lo que en ellos se ha establecido, sujetándose a las tolerancias que, para la fabricación o construcción, se acostumbra y se aceptan en la práctica, cuando no se han definido tolerancias específicas. Cuando estas tolerancias han sido especificadas, es el cumplimiento estricto de ellas, a menos que el fiscalizador acepte variaciones aisladas que a su juicio no atentan contra la bondad del trabajo ni los intereses del contratante.
- 32. **Contraparte**: Se refiere indistintamente a la otra parte que celebró el contrato.
- 33. **Contratación**: Es la formalización de un contrato de obra o de servicios.
- 34. **Contratista**: la persona física o moral que celebre contratos de obras públicas o de servicios relacionados con las mismas
- 35. **Contratista asociado**: La persona física o moral que celebro un contrato bajo la figura de proposición conjunta.
- 36. **Contratista principal**: La persona física o moral que representa a la agrupación de contratistas, en un contrato de participación conjunta, ante la dependencia o entidad contratante.
- 37. **Controversia del contratista**: Opinión contraria de un contratista a las especificaciones, normas de calidad, cláusulas de un contrato, entre otros, a efecto de realizar los trabajos de forma diferente a los estipulados.
- 38. **Convenio modificatorio**: Es el acuerdo de voluntades entre el contratista y el contratante, para crear, transferir, modificar o extinguir obligaciones de un contrato de obra pública o de servicios.
- 39. **Convenio modificatorio de la conciliación**: Es el convenio modificatorio derivado de un procedimiento de conciliación entre las partes, mediante el cual se pueden efectuar modificaciones o reprogramar la ejecución de los trabajos, siempre y cuando no se celebren para eludir el cumplimiento de la ley.
- 40. **Convenio modificatorio de suspensión**: Es el convenio modificatorio que se celebra para reconocer el plazo o monto de los trabajos no contemplados, ocasionados por una suspensión del contrato
- 41. **Convenio modificatorio en catálogo**: Es el convenio modificatorio que se celebra para ajustar el catálogo de conceptos a las condiciones reales de los trabajos, sin modificar el importe del contrato, ni el plazo de ejecución.
- 42. **Convenio modificatorio en diferimiento**: Es el convenio modificatorio que se celebra para establecer una nueva fecha de inicio por causa de retraso de la entrega del anticipo.
- 43. **Convenio modificatorio en monto**: Es el convenio modificatorio que se celebra para ampliar o reducir el importe de los trabajos.

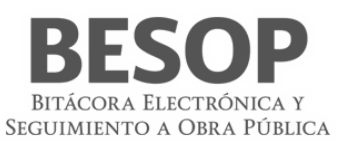

- 44. **Convenio modificatorio en plazo**: Es el convenio modificatorio que se celebra para ampliar o el plazo de los trabajos.
- 45. **Convenio modificatorio por retraso en el pago de estimaciones**: Es el convenio modificatorio que se celebra para reconocer al contratista, los días transcurridos en el retraso, del pago de las estimaciones.
- 46. **Dependencia**: Las unidades administrativas de la presidencia de la república, las secretarias de estado y sus órganos desconcentrados, la consejería jurídica del ejecutivo federal y la Procuraduría General de la República.
- 47. **Direccionamiento presupuestal**: Es cuando los presupuestos de los trabajos tienen un fin específico, por lo cual no puede ser utilizado para otro fin.
- 48. **Domicilio fiscal**: Lugar físico registrado ante el SAT a efectos de impuestos y notificaciones,
- 49. **ECOO**: Estado Contractual de Obras en Observación.
- 50. **EF**: Entidad Federativa; Se denomina entidad federativa, al Estado Libre y Soberano que forma parte de la Federación.
- 51. **Ente**: Organismo Publico
- 52. **Estimación**: La valuación de los trabajos ejecutados en un periodo determinado presentada para autorización de pago, en la cual se aplican los precios, valores o porcentajes establecidos en el contrato en atención a la naturaleza y características del mismo, considerando, en su caso, la amortización de los anticipos, los ajustes de costos, las retenciones económicas, las penas convencionales y las deducciones; así como, la valuación de los conceptos que permitan determinar el monto de los gastos no recuperables
- 53. **Fecha de inicio contractual**: Fecha establecida en el contrato para efectos de inicio del proyecto.
- 54. **Fecha de término contractual**: Fecha establecida en el contrato como fecha de término del proyecto.
- 55. **Finiquito**: Documento en el que consta el importe real del contrato que incluye cantidades realmente ejecutadas, periodo de ejecución, relación de estimaciones, gastos aprobados y el saldo final por pagar al contratista o devolver a la contratante.
- 56. **Firma electrónica**: La Firma Electrónica Avanzada es un archivo digital que te identifica al realizar trámites por internet en el SAT e incluso en otras dependencias del Gobierno de la República.
- 57. **Formulario**: Documento físico o digital diseñado para ingresar datos específicos.
- 58. **Frente**: División de un contrato que por su magnitud o condiciones requirió crearse dicho frente.
- 59. **Importe acumulado**: Importe pagado de todas las estimaciones a la fecha de que se trate
- 60. **Inversionista contratista:** La persona que celebra contratos de obras públicas asociadas a proyectos de infraestructura en los términos del Capítulo Noveno del Título Segundo de este Reglamento
- 61. **Ley**: La Ley de Obras Públicas y Servicios Relacionados con las Mismas.
- 62. **LOPSRM**: Ley de Obras Públicas y Servicios Relacionados con las Mismas.
- 63. **MB**: El megabyte (MB) Unidad que sirve para medir la capacidad de almacenamiento de archivos.
- 64. **Monto contratado**: Importe original en la moneda especificada en el contrato.
- 65. **Monto del finiquito**: Importe resultante del finiquito.
- 66. **Monto total ejercido**: el importe correspondiente al costo total erogado con cargo al presupuesto autorizado para ejercer en un contrato de obra pública o de servicios relacionados con la misma, sin considerar el impuesto al valor agregado
- 67. **MS**: Mensaje del sistema
- 68. **Nombramiento de personal**: La acción de dar de alta por el Superintendente ante el residente a personal

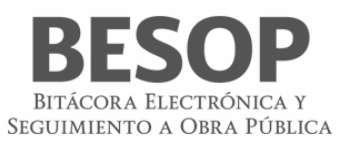

profesional técnico, administrativo y de servicio, encargado de la dirección administración y ejecución de los trabajos

- 69. **Nota**: Anotación que se realiza en la bitácora electrónica o convencional, por algún suceso de relevancia para los trabajos.
- 70. **Notas abiertas**: Registro en la bitácora en la cual se requiere la respuesta forzosa del residente por tratarse de una revisión, validación o autorización.
- 71. **Notas por firmar**: Registro realizados por el intendente o residente indistintamente, que no han sido firmados por la contraparte.
- 72. **Notificaciones**: Esla acción mediante la cual la contratante atreves del Residente o cualquier Unidad Administrativa o Servidor Público competente, le informa al contratista de forma oficial, el resultado de alguna solicitud o una determinación unilateral realizada por la contratante, que afecte las condiciones del contrato.
- 73. **Número de contrato**: Es el identificador único que se asigna al registro de contrato
- 74. **Número de documento de designación**: Número que identifica, el documento mediante el cual un residente o superintendente es asignado como tal en el contrato.
- 75. **Número de identificación oficial**: Número que identifica al documento oficial con el que se identifica el residente, Superintendente Supervisor, etc.
- 76. **Números generadores**: Conjunto de planos, diagramas, croquis, diagramas, dibujos, cálculos, reacciones entre otros que señalan la descripción, dimensiones, características y ubicación de las cantidades ejecutadas.
- 77. **Objeto del contrato**: Corresponde a la Obra, Servicio o Bien, claramente definido y limitado por la cual las partes celebran el contrato describiendo en forma simplificada las características y capacidad de los trabajos a realizar.
- 78. **Obra**: Proyecto de Ingeniería contratado y/o en proceso de construcción, que el Contratista tiene que entregar al Contratante debidamente terminado, lo que le obliga a suministrar la dirección técnica, la mano de obra, los equipos y los materiales requeridos y a realizar todas las actividades y labores contingentes necesarias y convenientes para su exitosa conclusión. Todo esto dentro de un plazo establecido, a un precio de terminado y, además, cumpliendo con todos los deberes y obligaciones que le impone el contrato.
- 79. **Obras públicas asociadas a proyectos de infraestructura**: Las obras que tienen por objeto la construcción, ampliación o modificación de bienes inmuebles destinados directamente a la prestación de servicios de comunicaciones, transportes, hidráulico, medio ambiente, turístico, educación, salud y energético;
- 80. **OIC**: Órgano Interno de Control
- 81. **Orden de gobierno**: Se refiere indistintamente a la Federación en particular la administración pública federal, las Entidades Federativas o el Municipio
- 82. **Pantalla**: Interfaz gráfica que muestra el sistema para mostrar o información.
- 83. **Perfil**: Las características específicas que distinguen a los usuarios del programa informático, de acuerdo con el rol que desempeñan
- 84. **Plazo de ejecución**: Es el tiempo acordado en el contrato para realizar los trabajos, teniendo una fecha de inicio y otra de terminación particulares.
- 85. **Porcentaje acumulado**: Valor numérico que representa la proporcionalidad de avance a una determinada

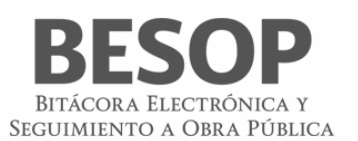

fecha.

- 86. **Porcentaje de avance**: Valor numérico que representa la proporcionalidad de una parte respecto al total avance respecto de un proyecto o sobre el monto en términos monetarios.
- 87. **Procedimiento de contratación**: Se refiere la forma en que se asignó el contrato: licitación pública, invitación a cuando menos tres personas o adjudicación directa.
- 88. **Programa de ejecución de los trabajos**: Es el documento calendarizado y valorizado en donde se plasman todas las actividades, con fechas de inicio y terminación a efecto de llevar un control, de lo que realiza el contratista, por períodos, ya sea en forma semanal, quincenal o mensual.
- 89. **Programas de gobierno**: Es el documento que contienen una relación de actividades para la consecución de un objetivo específico especificando una ubicación geográfica en particular o bien una meta particular en una disciplina especifica.
- 90. **Programas, de personal técnico, administrativo y ejecutivo**: Es el documento que contienen en forma calendarizada y valorizada la relación de todo el personal asignado a la administración de campo, que comprende al personal profesional técnico/administrativo y ejecutivo necesario para que el contratista administre, dirija, supervise y ejecute los trabajos
- 91. **Proyecto ejecutivo**: El conjunto de planos y documentos que conforman los proyectos arquitectónicos y de ingeniería de una obra, el catálogo de conceptos, así como las descripciones e información suficientes para que ésta se pueda llevar a cabo
- 92. **Ratificación de documentos**: Confirmar la resolución de una solicitud o una toma de decisión por parte de la contratante que sea notificado o informado anteriormente.
- 93. **Rescisión administrativa de contrato**: Es la acción administrativa mediante la cual se dé por terminado un contrato derivado del incumplimiento del incumplimiento de las obligaciones del contratista, por causas imputables a este en donde la contratante determina que este no garantiza la ejecución de los trabajos en el plazo pactado.
- 94. **RFC (Registro Federal de Contribuyentes)**: Clave de las personas físicas o morales obligadas a declarar impuestos otorgada por el SAT. Para los fines del BESOP debe incluir el conclave.
- 95. **RLOPSRM**: Reglamento Ley de Obra Pública y Servicios Relacionados con la Mismas
- 96. **RN**: Regla de Negocio
- 97. **RUPA**: Registro Único de Personas Acreditadas
- 98. **SAT**: Servicio de Administración Tributaria
- 99. **SFP**: Secretaria de la Función Pública.
- 100.**Suspensión de los trabajos**: Se refiere a la acción por la cual el servidor público facultado para ello determina, que los trabajos, paren de forma temporal motivado por causa: imprevisible, inevitable, irresistible, insuperable, ajeno a voluntad de las partes y que imposibilita la ejecución de todas o parte de las actividades objeto del contrato.
- 101.**Sustitución de personal**: Es la acción mediante la cual la residencia informa a el contratista de cambio de servidores públicos o supervisión; así como la solicitud para la sustitución del superintendente o del personal técnico asignado por el contratista. También queda comprendido la acción mediante la cual el contratista notifica a la residencia el cambio o sustitución de alguna persona de su equipo técnico.
- 102.**Terminación anticipada de contrato**: Es la acción mediante al cual la contratante determina que el contrato ha concluido sin lograr el objeto del ismo debido a: causas de interés general, que impidan la continuación de los trabajos y se pueda ocasionar un daño grave al estado, porque se determine la nulidad

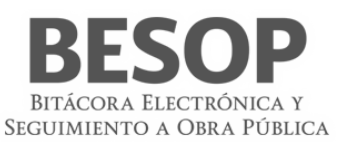

de un acto motivado por una inconformidad o no sea posible determinar la temporalidad de una suspensión

- 103.**Tipo de cambio**: Precio de una unidad monetaria extranjera expresada en moneda nacional.
- 104.**Tipo de convenio**: Se refiere a la causa y el efecto por la cual se celebra un contrato entre los que se puede señalar ampliar y/o reducir, el monto y/o el plazo, reconocer una suspensión diferir el inicio entre otros.
- 105.**Tipo de identificación oficial**: Se refiere a cualquier documento oficial que acredite a una persona.
- 106.**Tipo de nota**: Se refiere al tipo de registro de acuerdo a la clasificación del artículo 125 de reglamento de la Ley de Obras Publicas y Servicios Relacionados con las mismas y/o del menú del programa de bitácora electrónica. Que entre otro pueden ser: Informe de actividades diarias, Validación de documentos, solicitud de aprobación de generadores, solicitud de aprobación de estimación, celebración de convenio, etc.
- 107.**UCAOP**: Unidad de Control y Auditoría a Obra Pública.
- 108.**Unidad ejecutora**: Es el área administrativa encargada de la supervisión, vigilancia, control, revisión de los trabajos y aprobación de estimaciones.
- 109.**Validación de los documentos**: Es la acción por la cual se verifica que el documento coincida con alguna notificación o comunicación oficial.